**TMS SOFTWARE TMS FNC UI Pack DEVELOPERS GUIDE**

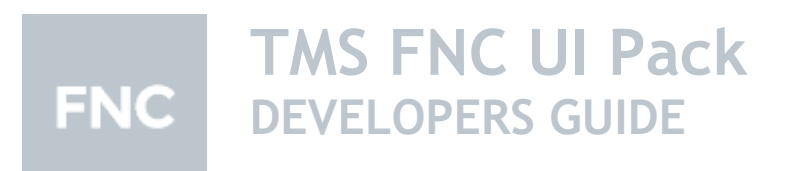

**January 2022 Copyright © 2016 - 2022 by tmssoftware.com bvba Web: [https://www.tmssoftware.com](https://www.tmssoftware.com/) Email: [info@tmssoftware.com](mailto:info@tmssoftware.com)**

#### Index

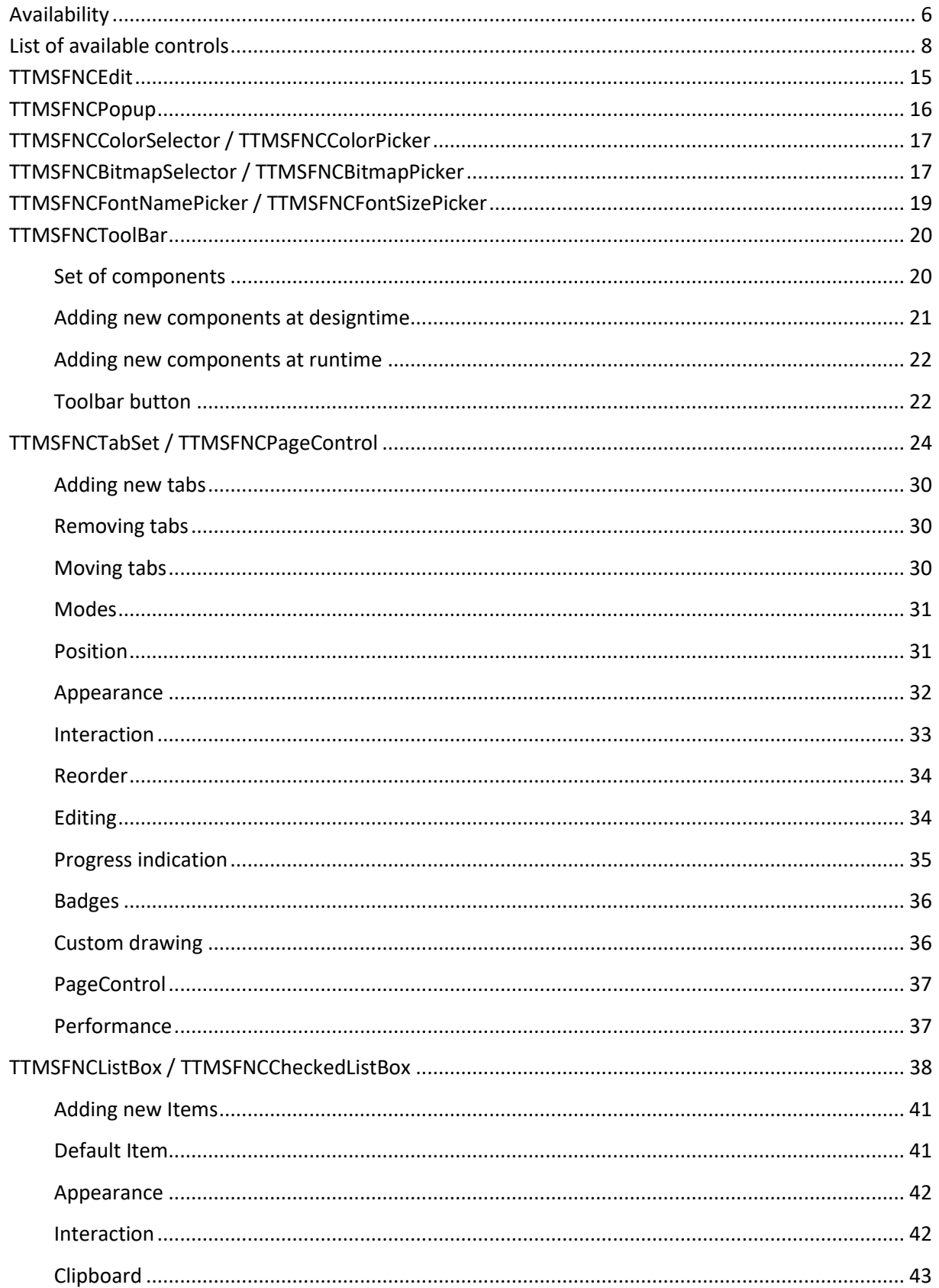

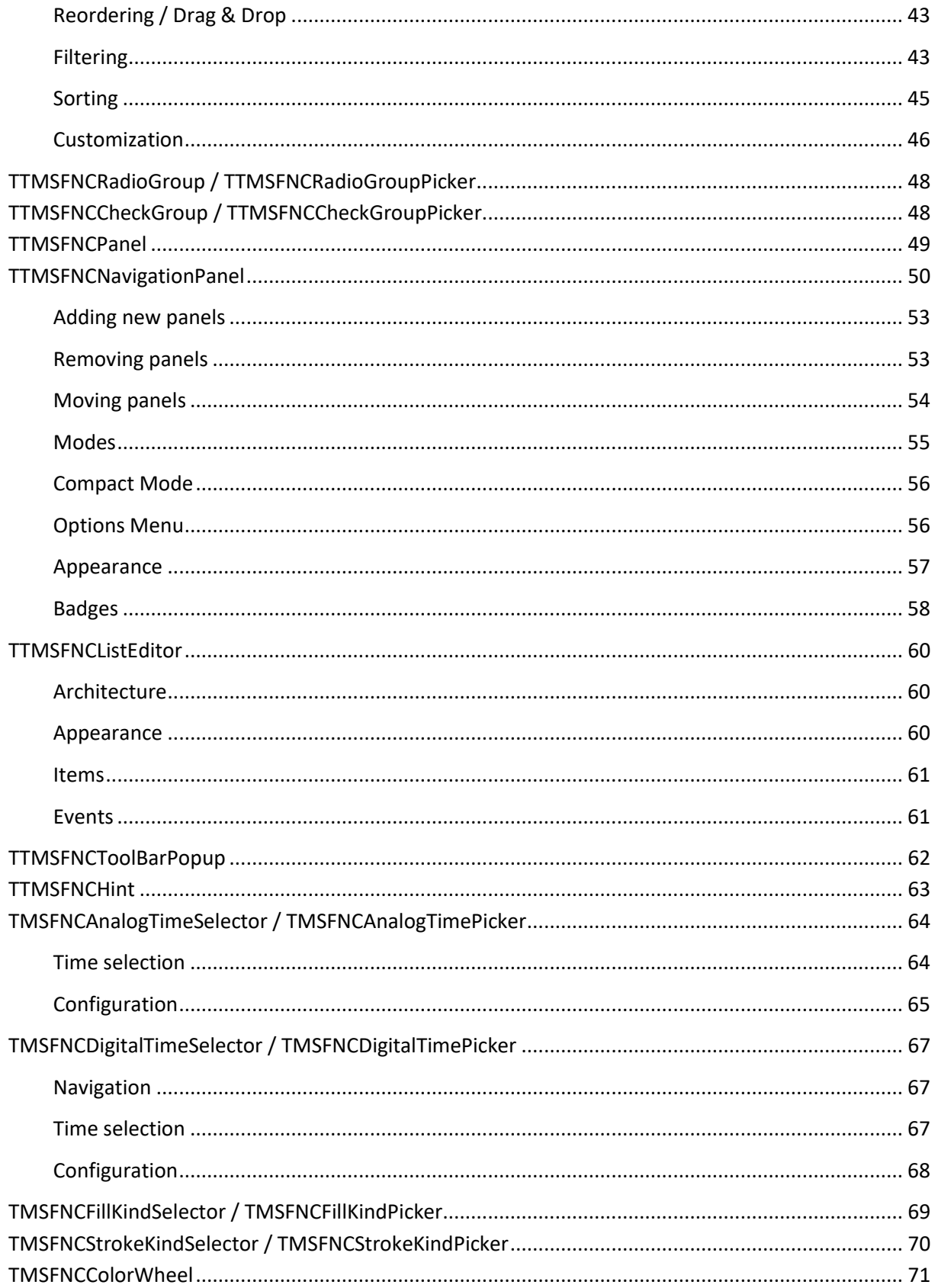

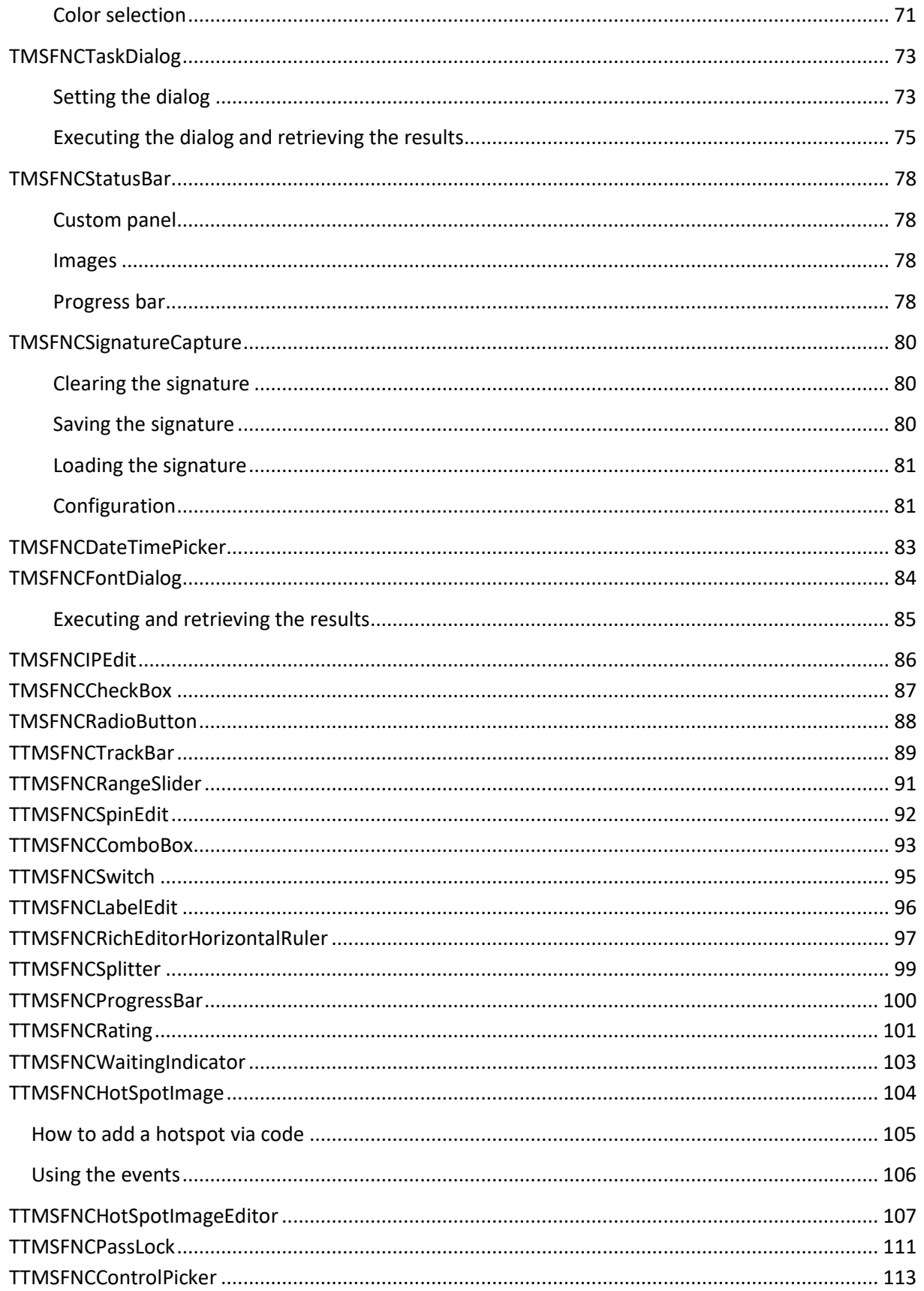

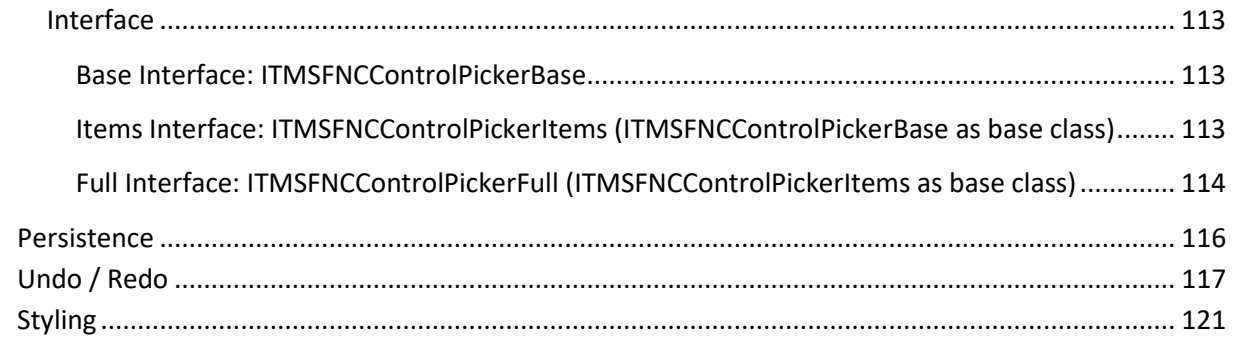

#### <span id="page-5-0"></span>**Availability**

Supported frameworks and platforms

- VCL Win32/Win64
- FMX Win32/Win64, macOS, iOS, Android, Linux
- LCL Win32/Win64, macOS, iOS, Android, numerous Linux variants including Raspbian
- WEB: Chrome, Edge, Firefox, …

Supported IDE's

- Delphi XE7 and C++ Builder XE7 or newer releases
- Lazarus 1.4.4 with FPC 2.6.4 or newer official releases
- TMS WEB Core for Visual Studio Code 1.3 or newer releases

Important Notice: TMS FNC UI Pack requires TMS FNC Core (separately available at the My Products page)

#### <span id="page-7-0"></span>**List of available controls**

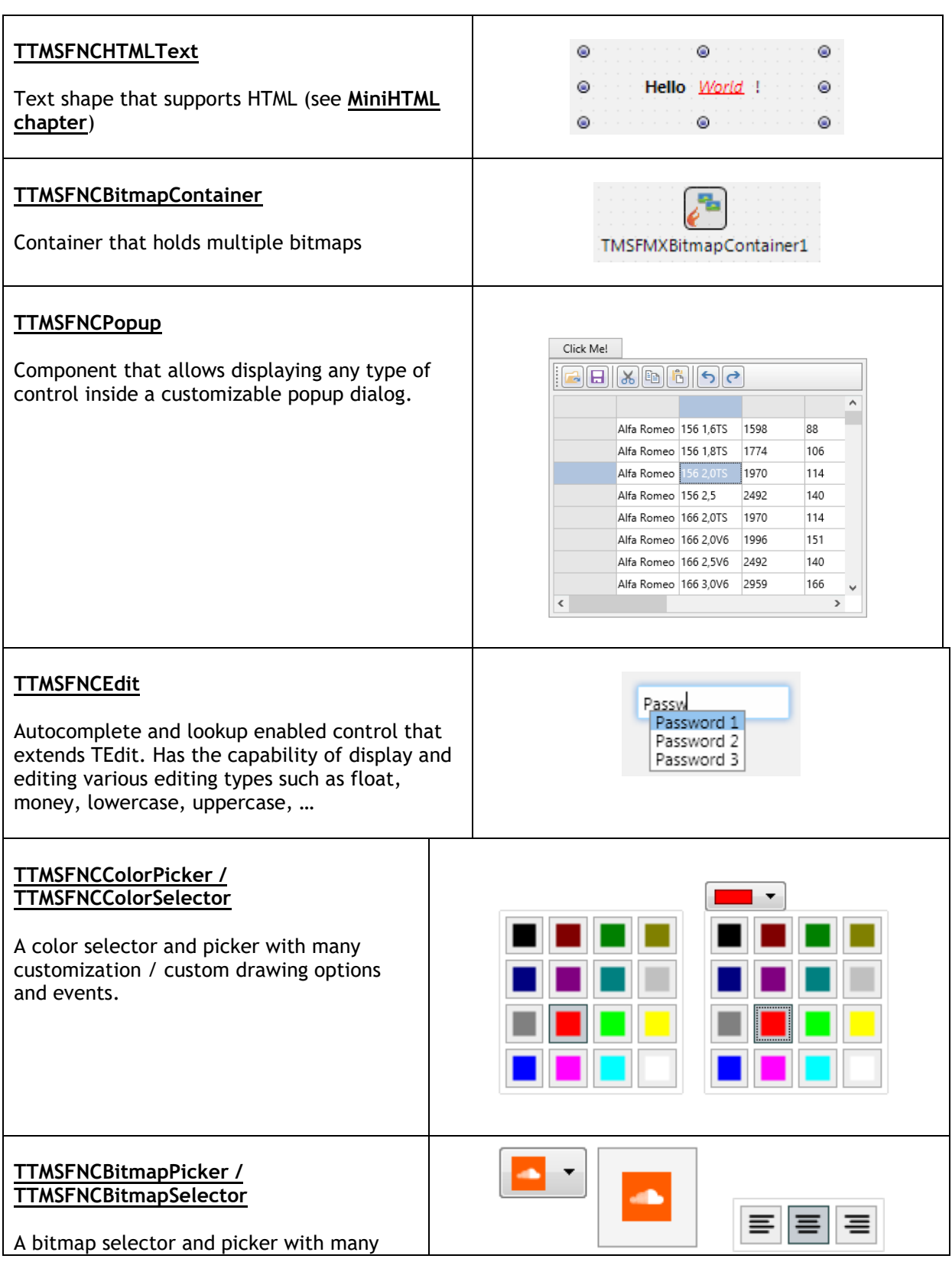

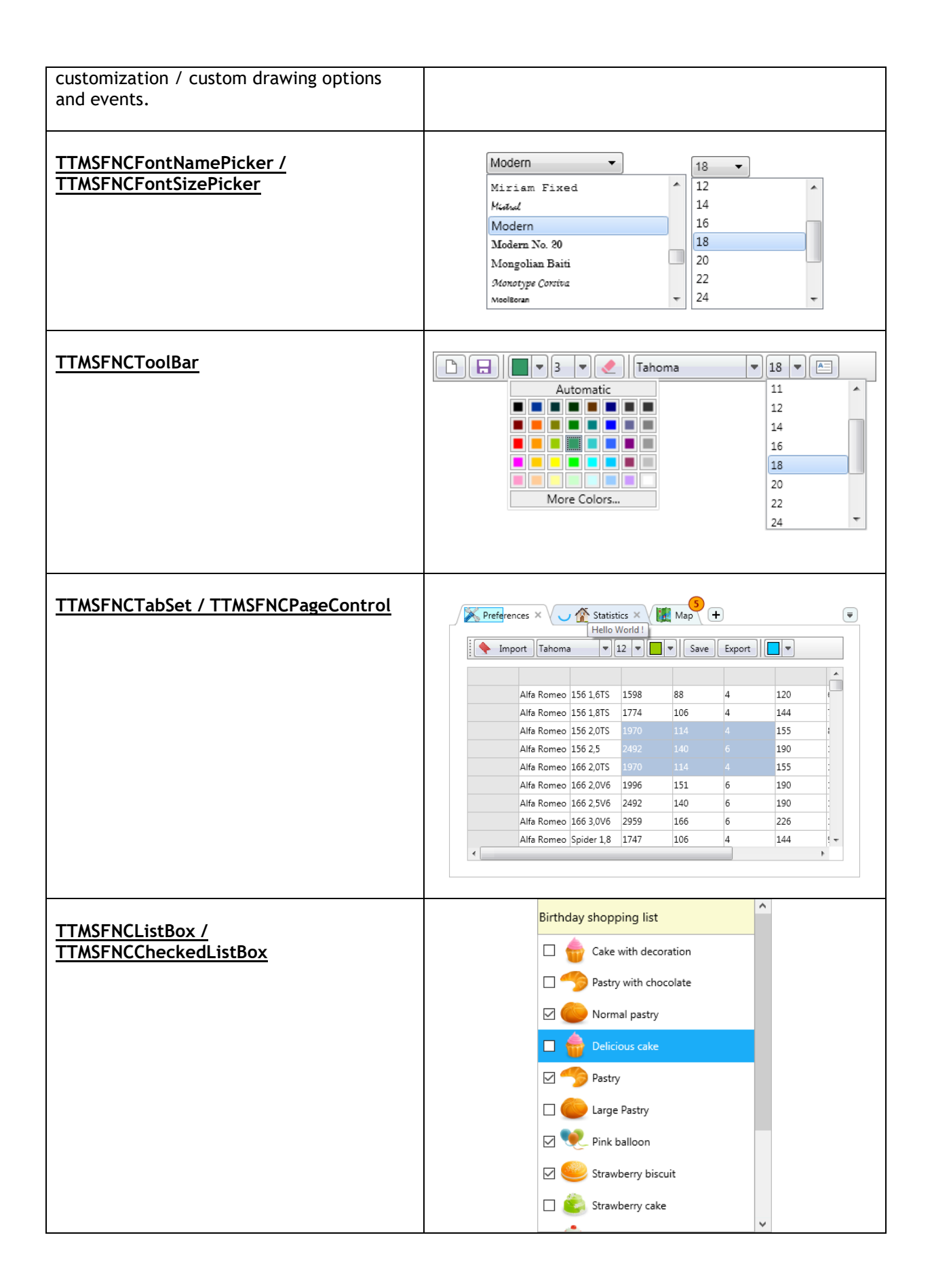

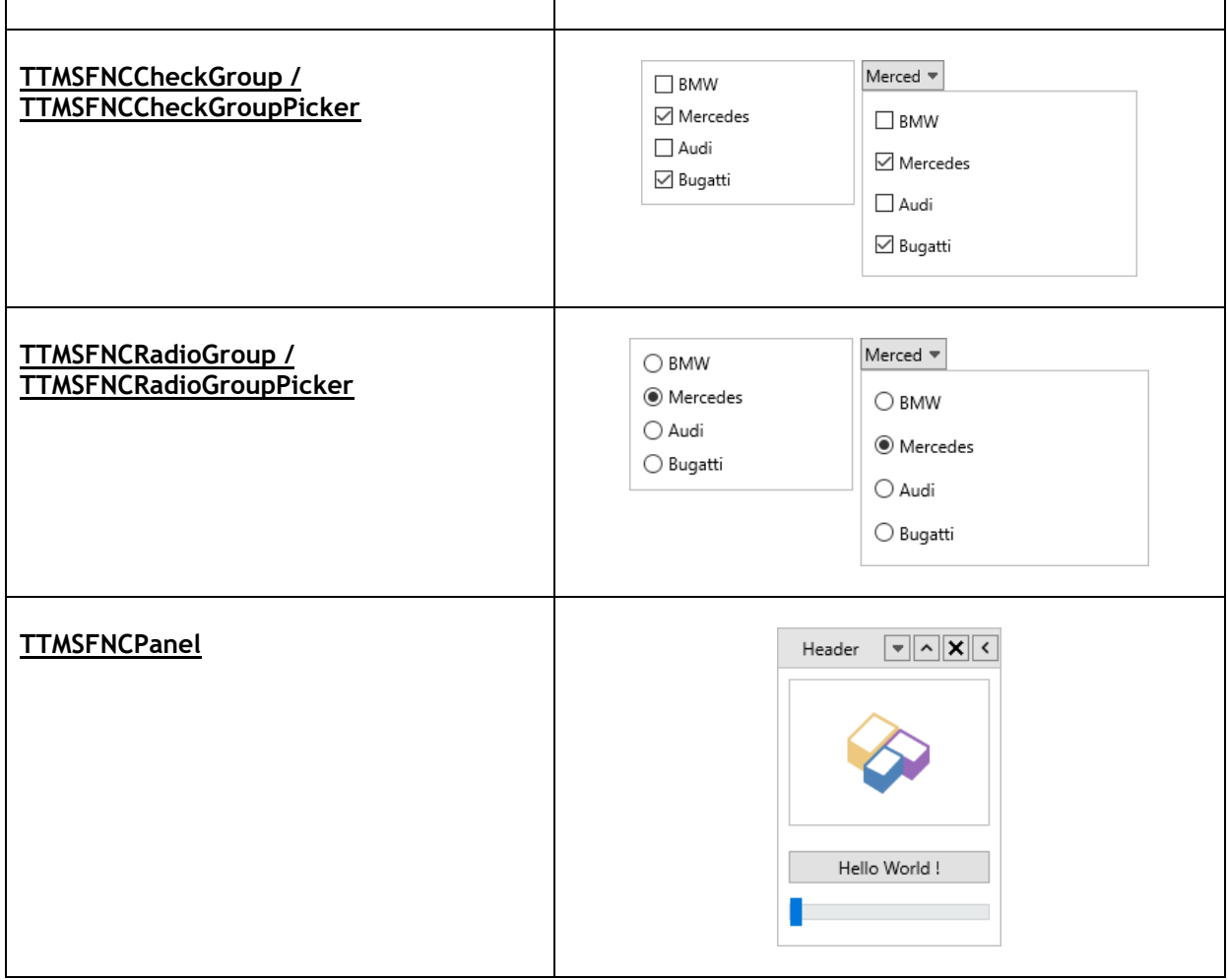

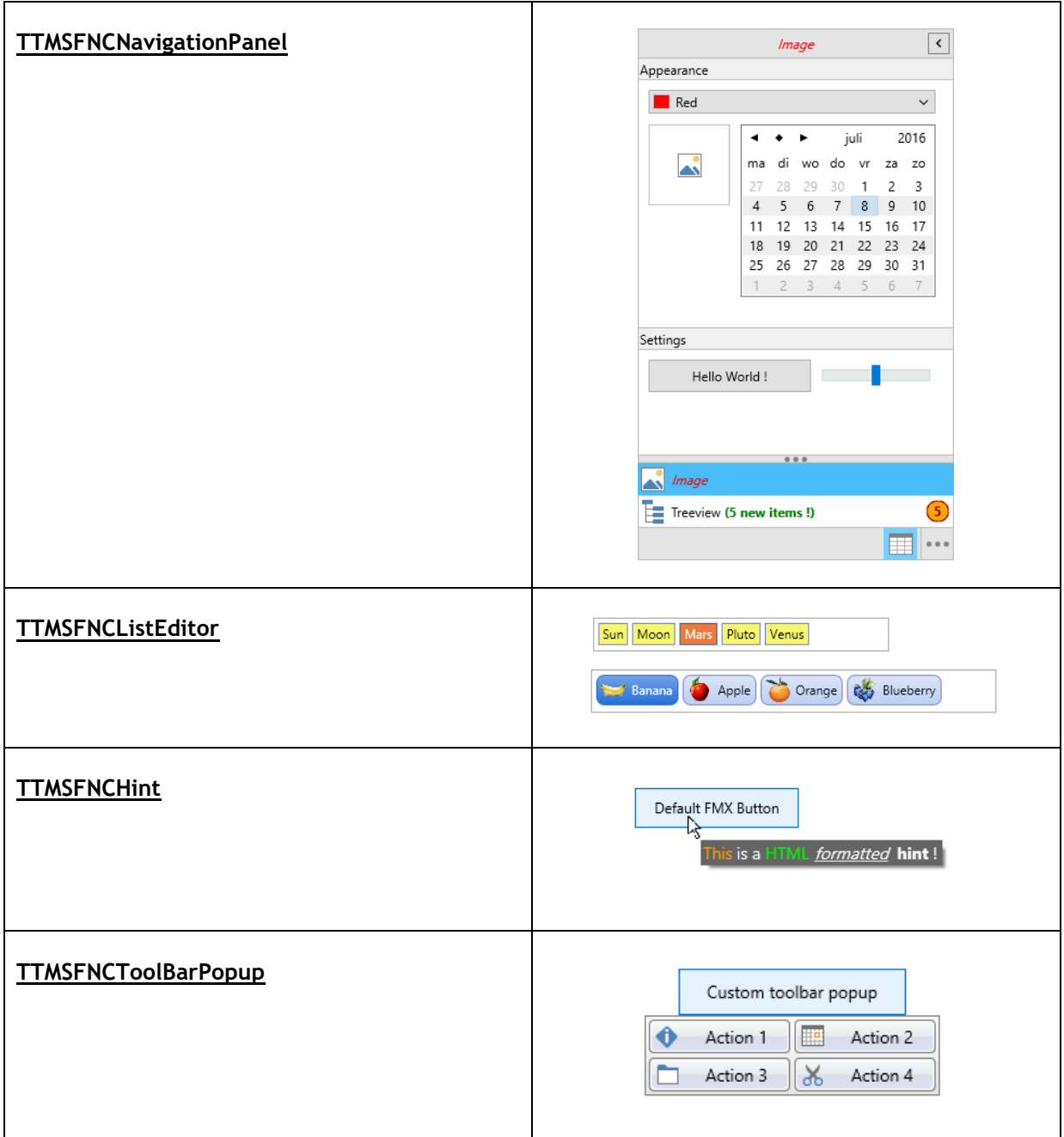

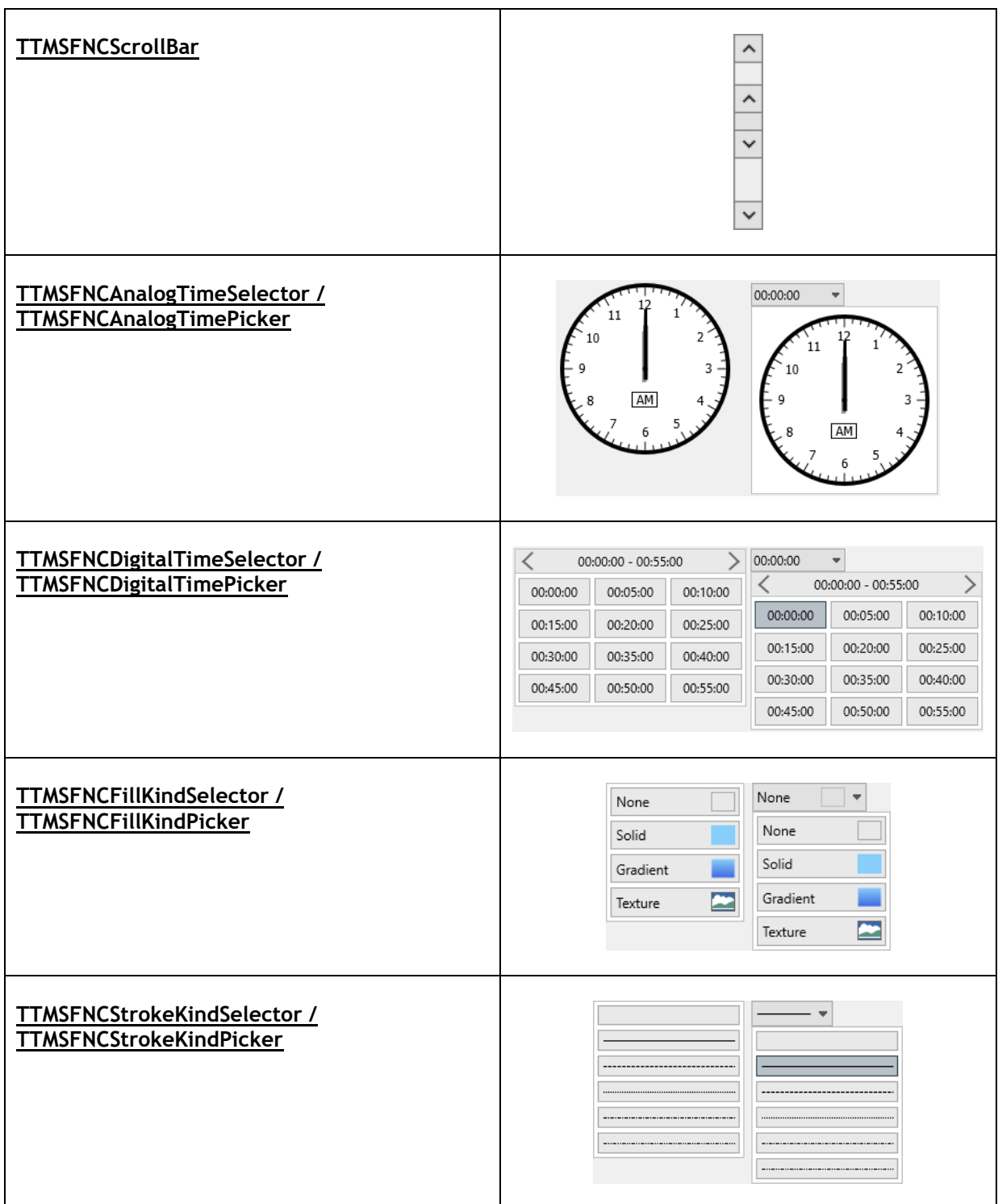

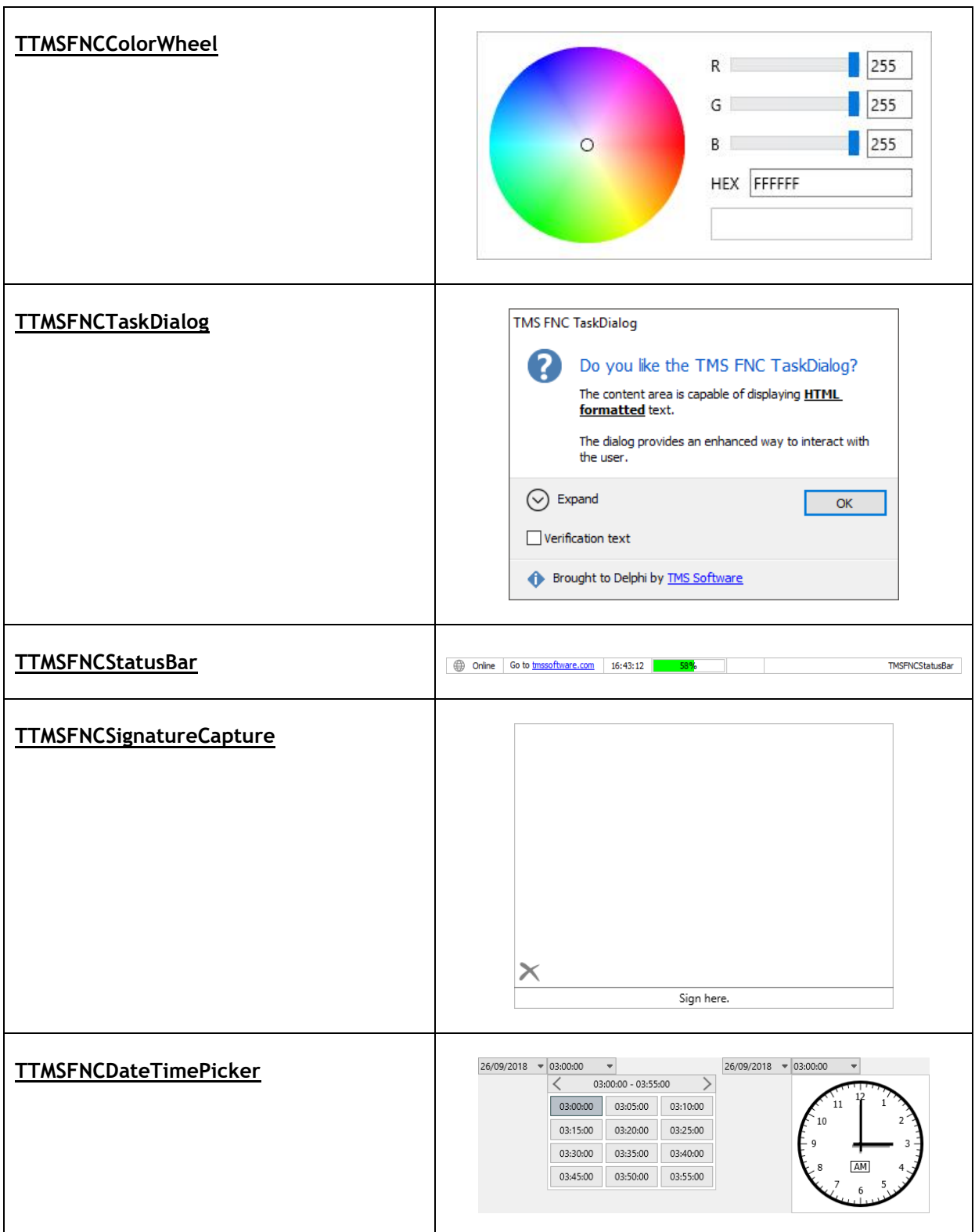

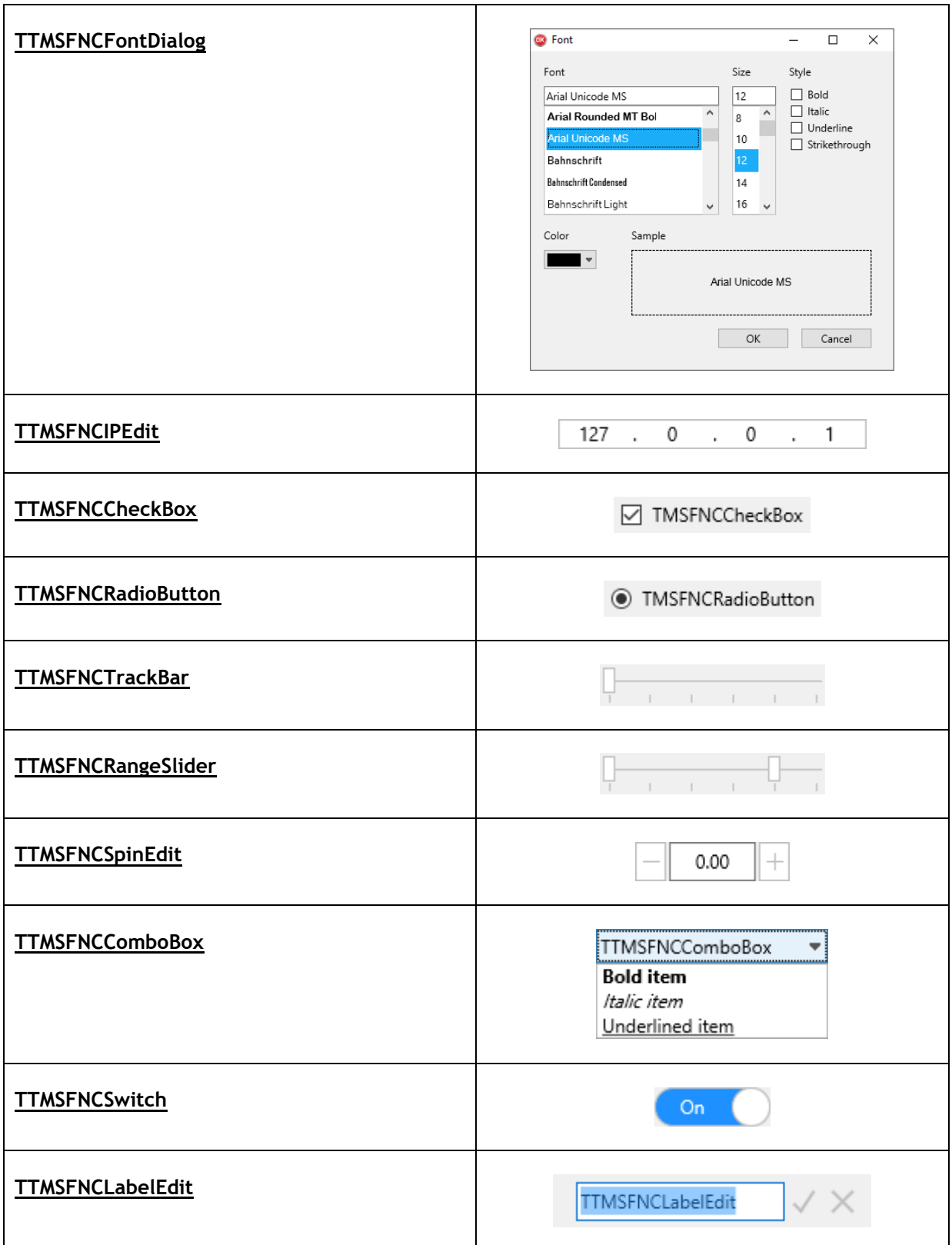

#### <span id="page-14-0"></span>**TTMSFNCEdit**

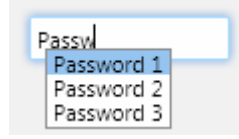

TTMSFNCEdit extends TEdit and adds several capabilities such as autocompletion, Lookup and supports edit types such as alphanumeric, numeric, float, uppercase, lowercase, money, ….

The lookuplist can be enabled by setting the enabled property to true:

```
 TMSFNCEdit1.Lookup.Enabled := True;
```
To display the list while typing, items can be added to the displaylist. The amount of displayed items when typing can be controlled with TMSFNCEdit1.Lookup.DisplayCount.

```
 TMSFNCEdit1.Lookup.DisplayList.Add('abs');
 TMSFNCEdit1.Lookup.DisplayList.Add('Item 1');
 TMSFNCEdit1.Lookup.DisplayList.Add('Hello World !');
```
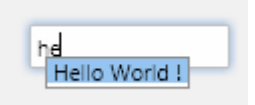

When typing, the list shows after 2 characters, with the property TMSFNCEdit1. Lookup. NumChars this can be modified. When typing text, the text that is typed can also be automatically added to the list by setting TMSFNCEdit1. Lookup. History to true.

Autocompletion can be actived with TMSFNCEdit1.AutoComplete := True; The edit automatically displays the item that matches the characters typed in the edit.

```
 TMSFNCEdit1.AutoComplete := True;
 TMSFNCEdit1.Lookup.DisplayList.Add('Hello World !');
```
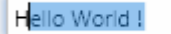

The text in the edit can be displayed as password characters by setting TMSFNCEdit1. Password := True;

#### <span id="page-15-0"></span>**TTMSFNCPopup**

The TTMSFNCPopup is a component that has the capability to display a control inside a fully customizable transparent popup window. This component can be easily configured to display itself positioned at a specific control on the form or a given absolute position. Header and footer are configurable via following properties:

After setting properties where the popup must be shown you can use the following methods to popup or close the dialog:

TMSFNCPopup1.Popup;

#### **Example:**

This code snippet assigns a TTMSFNCGrid control to be displayed on the popup and configures the TTMSFNCPopup to open at the bottom of a button on the form.

**procedure** TForm1.FormCreate(Sender: TObject); **begin**  *// assign the tableview as detail control for the* popup TMSFNCPopup1.ContentControl := TMSFNCGrid1; *// set the control as reference for position of the popup* TMSFNCPopup1.PlacementTarget := Button1; *// show the popup at the bottom of the button centered* TMSFNCPopup1.Placement := TPlacement.plBottomCenter; **end;**

#### <span id="page-16-0"></span>**TTMSFNCColorSelector / TTMSFNCColorPicker**

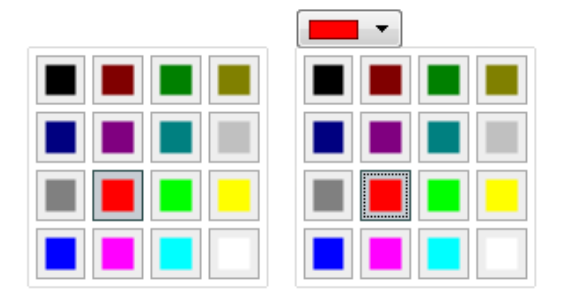

The TTMSFNCColorSelector and TTMSFNCColorPicker are components that are pre-configured, adding a standard set of colors to select from. Selecting a color is as easy as implementing the OnColorSelected event and/or programmatically retrieve the selected color with the TMSFNCColorSelector.SelectedColor or TMSFNCColorPicker.SelectedColor property. The picker variant displays the selector in a popup.

The TTMSFNCColorSelector and TTMSFNCColorPicker inherit from a base that allows a high level of customization. Each base supports an item collection that can be displayed in a column and row structure. Each item can be optionally hidden and/or disabled, stretched over a column and / or row span and can also be optionally configured as a seperator. The TTMSFNCColorSelector component overrides and adds a Color property to the base collection item class.

The base selector and picker classes support custom drawing on three levels: the background, the content and the text. A sample can be found at the TTMSFNCBitmapSelector / TTMSFNCBitmapPicker chapter.

#### <span id="page-16-1"></span>**TTMSFNCBitmapSelector / TTMSFNCBitmapPicker**

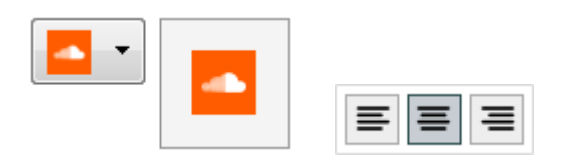

The TTMSFNCBitmapSelector and TTMSFNCBitmapPicker are components that support displaying a collection of images to select from either directly in a selector or through a popup in a picker variant. Selecting a bitmap is as easy as implementing the OnBitmapSelect event and/or programmatically retrieve the selected Bitmap with the TMSFNCColorSelector.SelectedBitmap / TMSFNCColorSelector.SelectedItemIndex or TMSFNCColorPicker.SelectedBitmap property. The picker variant displays the selector in a popup.

The TTMSFNCBitmapSelector and TTMSFNCBitmapPicker inherit from a base that allows a high level of customization. Each base supports an item collection that can be displayed in a column and row structure. Each item can be optionally hidden and/or disabled, stretched over a column and / or row span and can also be optionally configured as a seperator. The TTMSFNCBitmapSelector component overrides and adds a Bitmap property to the base collection item class.

The base selector and picker classes support custom drawing on three levels: the background, the content and the text. Below is a sample that demonstrates this.

```
procedure TForm1.FormCreate(Sender: TObject);
var
   I: Integer;
begin
   TMSFNCBitmapSelector1.BeginUpdate;
   TMSFNCBitmapSelector1.Items.Clear;
   TMSFNCBitmapSelector1.Columns := 3;
   TMSFNCBitmapSelector1.Rows := 1;
   for I := 0 to 2 do
     TMSFNCBitmapSelector1.Items.Add;
   TMSFNCBitmapSelector1.EndUpdate;
end;
procedure TForm1.TMSFNCBitmapSelector1ItemAfterDrawContent(Sender: TObject;
   AGraphics: TTMSFNCGraphics; ARect: TRectF; AItemIndex: Integer);
var
  pt: TTMSFNCGraphicsPath;
begin
   case TMSFNCBitmapSelector1.Items[AItemIndex].State of
  isHover: InflateRect(ARect, -4, -4);
   isDown,isSelected:
     begin
       InflateRectEx(ARect,-4, -4);
       AGraphics.Stroke.Width := 2;
       AGraphics.Stroke.Color := gcBlack;
     end;
  isNormal: InflateRectEx(ARect, -8, -8);
   end;
  ARect := RectF(Int(ARect.Left) + 0.5, Int(ARect.Top) + 0.5,
Int(ARect.Right) +0.5, Int(ARect.Bottom) +0.5);
   case AItemIndex of
   0:
     begin
       AGraphics.Fill.Color := gcBlue;
       AGraphics.DrawEllipse(ARect);
     end;
   1:
     begin
       AGraphics.Fill.Color := gcGreen;
       AGraphics.DrawRectangle(ARect);
     end;
   2:
     begin
       pt := TTMSFNCGraphicsPath.Create;
       pt.MoveTo(PointF(ARect.Left + ARect.Width / 2, ARect.Top));
       pt.LineTo(PointF(ARect.Left + ARect.Width , ARect.Bottom));
       pt.LineTo(PointF(ARect.Left , ARect.Bottom));
       pt.ClosePath;
       AGraphics.Fill.Color := gcRed;
       AGraphics.DrawPath(pt);
       pt.Free;
     end;
   end;
```
#### **end;**

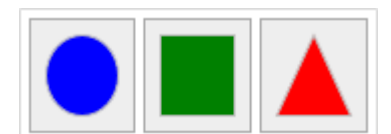

#### <span id="page-18-0"></span>**TTMSFNCFontNamePicker / TTMSFNCFontSizePicker**

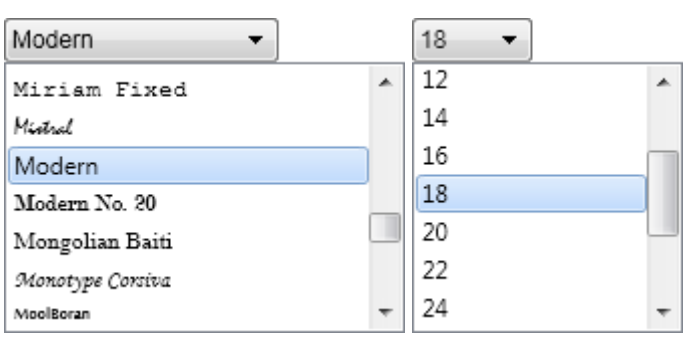

The TTMSFNCFontNamePicker and TTMSFNCFontSizePicker are components that are pre-configured, adding a standard set of font names and font sizes to select from. Selecting a font name / font size is as easy as implementing the OnFontNameSelected / OnFontSizeSelected event and/or programmatically retrieve the selected font name / Font size with the

TMSFNCFontNamePicker.SelectedFontName or TMSFNCFontSizePicker.SelectedFontSize property.

#### <span id="page-19-0"></span>**TTMSFNCToolBar**

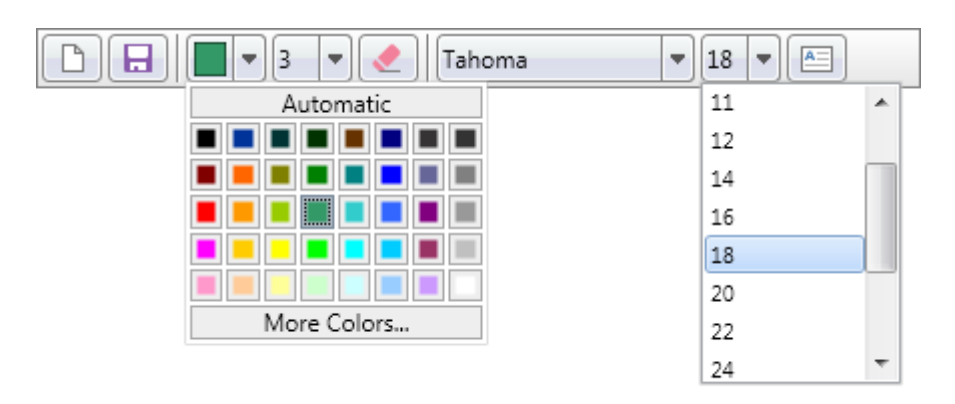

The TTMSFNCToolBar is a component to display a group of toolbar buttons / pickers with optional separators. Each toolbar button is highly configurable and has the ability to show a dropdownbutton with a dropdowncontrol. There are also built-in font name, font size, bitmap and color pickers.

#### <span id="page-19-1"></span>Set of components

- TTMSFNCToolBar
- TTMSFNCDockPanel
- TTMSFNCToolBarSeparator
- TTMSFNCToolBarButton
- TTMSFNCToolBarFontNamePicker
- TTMSFNCToolBarFontSizePicker
- TTMSFNCToolBarColorPicker

#### **Properties**

**Appearance**: The appearance of the toolbar which includes margins for automatic alignment of the controls inside the toolbar.

**AutoAlign**: Automatically aligns the controls inside the toolbar.

**AutoSize**: Automatically resizes the Toolbar according to the displayed buttons.

**CustomOptionsMenu**: A custom options menu, displayed when clicking the button at the right side of the toolbar. The options menu displays a list of controls that are available, and the controls can be hidden when clicking the appropriate item.

**OptionsMenu**: Configure the options menu at the right side of the toolbar.

**State**: The state of the toolbar. By default the state is esNormal, but when developing for mobile forms, the state can optionally be set to esLarge to allow larger buttons and sharper graphics.

#### **Methods**

**AddControl(AControl: TControl; AIndex: Integer = -1);** Adds an existing control to the toolbar, optionally at a specified index.

**AddControlClass(AControlClass: TControlClass; AIndex: Integer = -1): TControl;** Adds a new control based on the AControlClass parameter, optionally at a specified index.

**AddButton(AWidth: Single = -1; AHeight: Single = -1; AResource: String = ''; AResourceLarge: String = ''; AText: String = ''; AIndex: Integer = -1): TTMSFNCToolBarButton;**

Adds a new TTMSFNCToolBarButton with the ability to configure the button size, normal bitmap and large bitmap resources, text and position within the toolbar.

#### **AddSeparator(AIndex: Integer = -1): TTMSFNCToolBarSeparator;** Adds a new separator to the toolbar.

**AddFontNamePicker(AIndex: Integer = -1): TTMSFNCToolBarFontNamePicker;**

Adds a new TTMSFNCToolBarFontNamePicker control, which inherits from TTMSFNCToolBarButton.

**AddFontSizePicker(AIndex: Integer = -1): TTMSFNCToolBarFontSizePicker;** Adds a new TTMSFNCToolBarFontSizePicker control, which inherits from TTMSFNCToolBarButton.

**AddColorPicker(AIndex: Integer = -1): TTMSFNCToolBarColorPicker;** Adds a new TTMSFNCToolBarColorPicker control, which inherits from TTMSFNCToolBarButton.

**AddBitmapPicker(AIndex: Integer = -1): TTMSFNCToolBarBitmapPicker;** Adds a new TTMSFNCToolBarBitmapPicker control, which inherits from TTMSFNCToolBarButton.

#### **GetOptionsMenuButtonControl: TTMSFNCToolBarButton;** Returns the right-most options menu button for further customization.

#### **Events**

**OnOptionsMenuButtonClick**: Event called when the menu button at the right side of the Toolbar is clicked.

**OnOptionsMenuCustomize**: Event called after the options menu is initialized and further customizations need to be applied.

**OnOptionsMenuItemApplyStyle**: Event called when the menu item style is applied.

**OnOptionsMenuItemCanShow**: Event called when showing

**OnOptionsMenuItemClick**: Event called when a menu item is clicked.

**OnOptionsMenuItemCustomize**: Event called when a menu item is initialized and further customization is necessary.

#### <span id="page-20-0"></span>Adding new components at designtime

When dropping a TTMSFNCToolBar on the form, right-clicking it will give you a context menu with options to add controls. Adding a Button will create an instance of TTMSFNCToolBarButton and add it to the TTMSFNCToolBar. By default the AutoSize and AutoAlign is true which will align the button according to the properties set in the appearance and the width/height of the control.

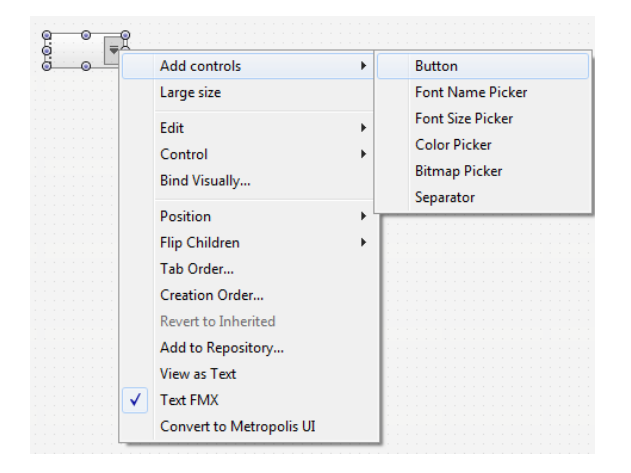

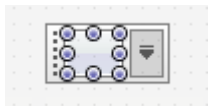

The TTMSFNCToolBarButton can be further customized through the object inspector. The TTMSFNCToolBarButton has a few descendants that are listed in the beginning of this chapter, each inherit all properties from the TTMSFNCToolBarButton and already configure some properties to suit their purpose. The most important properties, methods and events are listed below.

#### <span id="page-21-0"></span>Adding new components at runtime

For this sample we are taking the previous sample of adding a new TTMSFNCToolBarButton at designtime. The toolbar has a few helper methods of adding a new or existing control programmatically.

```
var
   b: TTMSFNCToolBarButton;
begin
   b := TMSFNCToolBar1.AddButton(100, 30);
   b.Text := 'Hello World !';
   Hello World!
```
We can also add other non-built in type of controls, such as a TEdit.

```
var
   e: TEdit;
begin
   e := TMSFNCToolBar1.AddControlClass(TEdit) as TEdit;
   e.Text := 'Hello World !';
```
<span id="page-21-1"></span>Toolbar button

Hello World!

Below are the most important properties, methods and events for the TTMSFNCToolBarButton.

#### **Properties**

Appearance: The appearance of the button, which includes fill and stroke for all states of the button including a optional transparent mode and the ability to change the corners and rounding. AutoOptionsMenuText: The text that is displayed when clicking the options menu button in the toolbar.

Bitmap: The bitmap for normal state.

 $\equiv$ 

BitmapContainer: A container of bitmaps defined by a name property.

BitmapLarge: The bitmap for large state.

BitmapName: The name of the bitmap in normal state used in combination with the BitmapContainer.

BitmapNameLarge: The name of the bitmap in large state used in combination with the BitmapContainer.

DropDownControl: A reference to the control displayed inside the dropdown area.

DropDownHeight: The height of the dropdown area where the dropdown control will be displayed.

DropDownKind: The kind of dropdown button configured inside the toolbar button. When setting the DropDownKind to ddkDropDownButton a separate button is added to the toolbar button which takes care of displaying the dropdown. When specifying ddkDropDown, the whole toolbar button area will trigger a dropdown.

DropDownPosition: The position of the dropdown button.

DropDownWidth: The width of the dropdown area where the dropdown control will be displayed. State: The state of the button, used to show the difference between normal and large states for desktop and mobile applications.

#### **Methods**

#### **GetDropDownButtonControl: TTMSFNCToolBarDropDownButton;**

Returns the internally created dropdown control button for further customization.

#### **GetBitmapControl: TTMSFNCBitmap;**

Returns the internally created instance of TTMSFNCBitmap used to display a bitmap inside the toolbar button.

#### **GetTextControl: TTMSFNCHTMLText;**

Returns the internally created instance of TTMSFNCHTMLText used to display the text inside the toolbar button.

#### **DropDown;**

Shows the dropdown area.

#### **CloseDropDown;**

Closes the dropdown area.

#### **GetPopupControl: TPopup;**

A reference to the popup control used to display the dropdown area.

#### **DownState: Boolean**

A special state that forces the downstate on the toolbar button.

#### **PopupPlacement: TPlacement**

The placement of the dropdown area. By default the dropdown area is shown with the direction set to bottom.

#### **Normal State vs Large State**

The button implements a state property, which is also available on the toolbar and dock panel. When setting the state property, the buttons are switched to a larger state, and will display a larger font size, larger size and larger bitmap. The bitmap is the most important because the bitmap will be loaded from the BitmapLarge properties. When you configure your application to include large states, you should also include a large state variant for the Bitmap and / or BitmapName properties.

Below is a sample that includes a bitmap for normal and large state.

#### Normal state

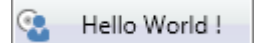

Large state $\circ$ Hello World!

#### <span id="page-23-0"></span>**TTMSFNCTabSet / TTMSFNCPageControl**

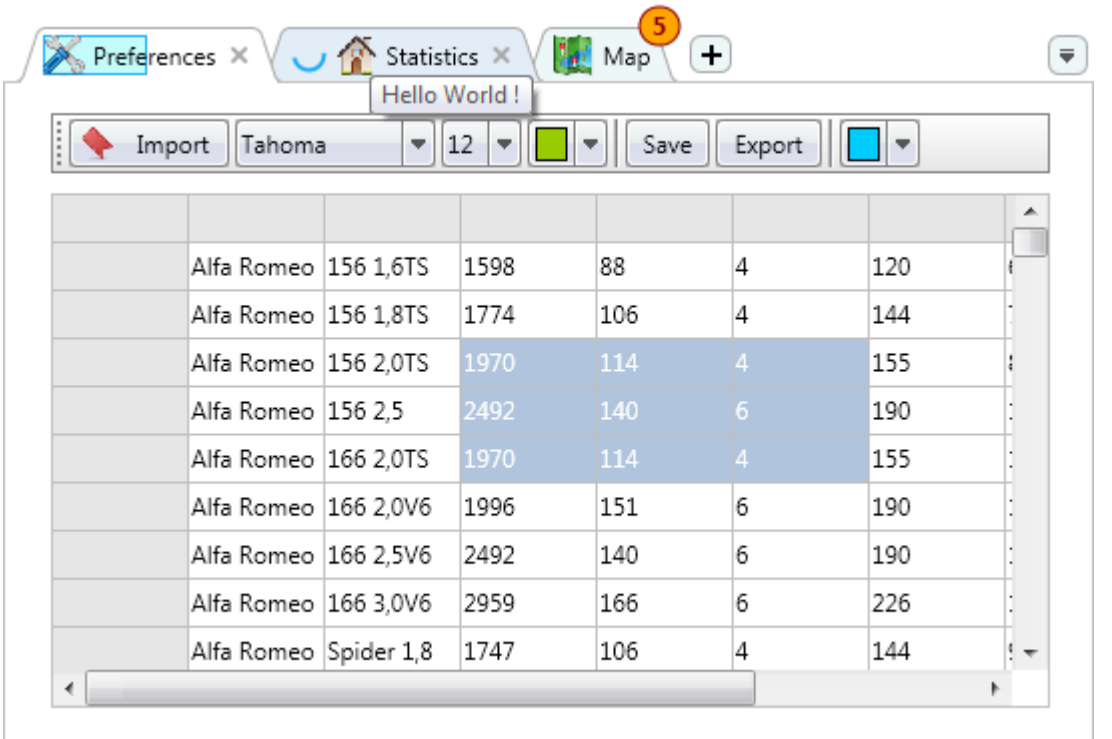

#### **Properties**

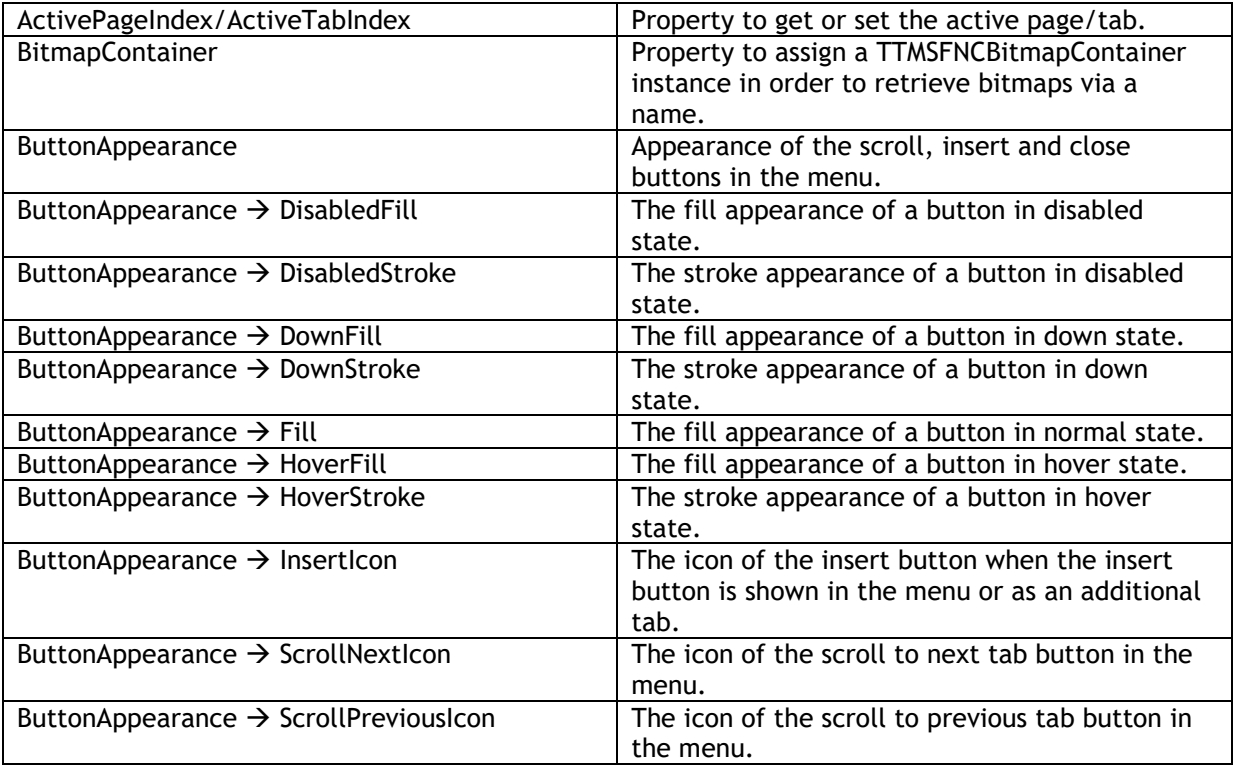

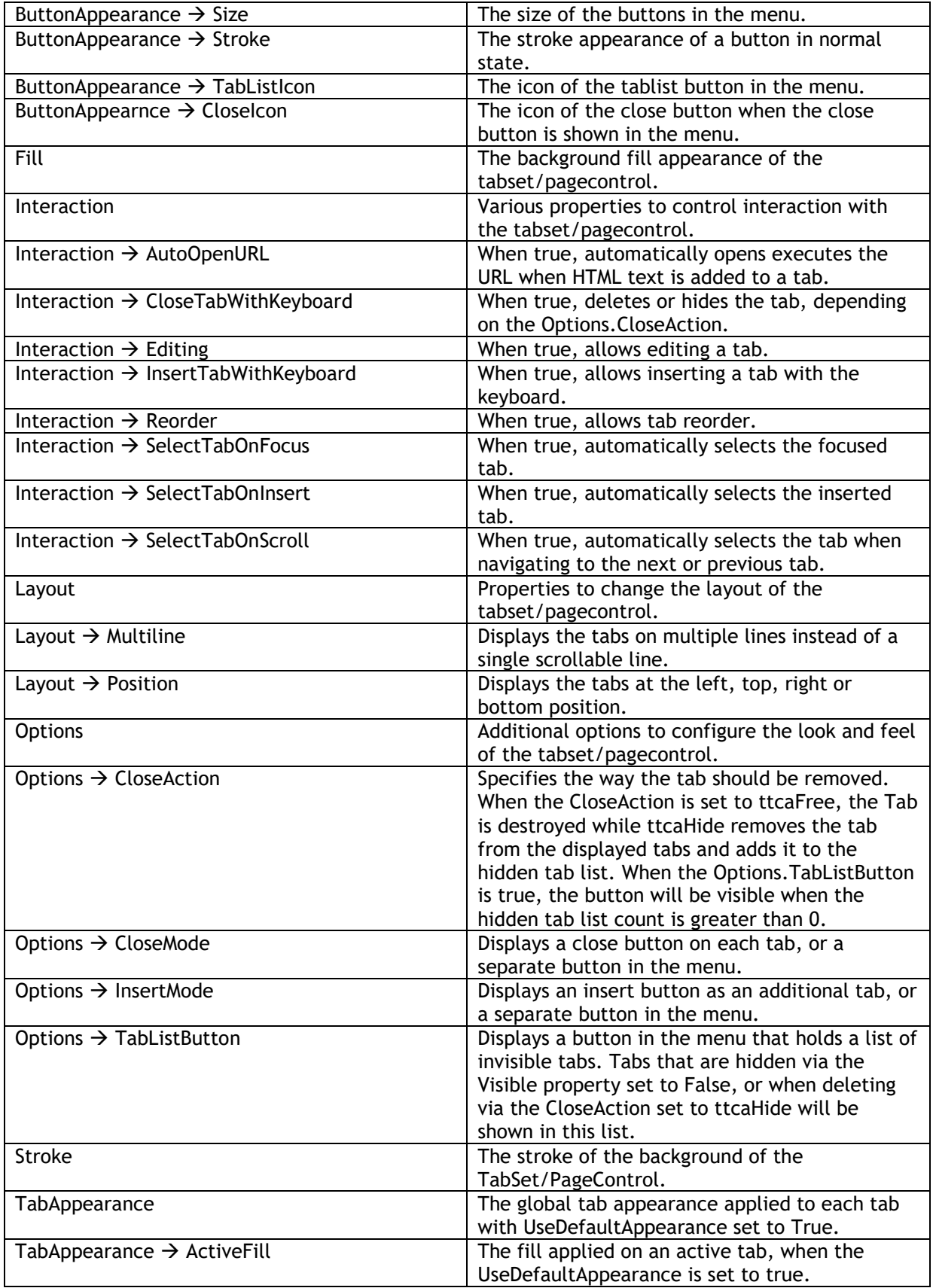

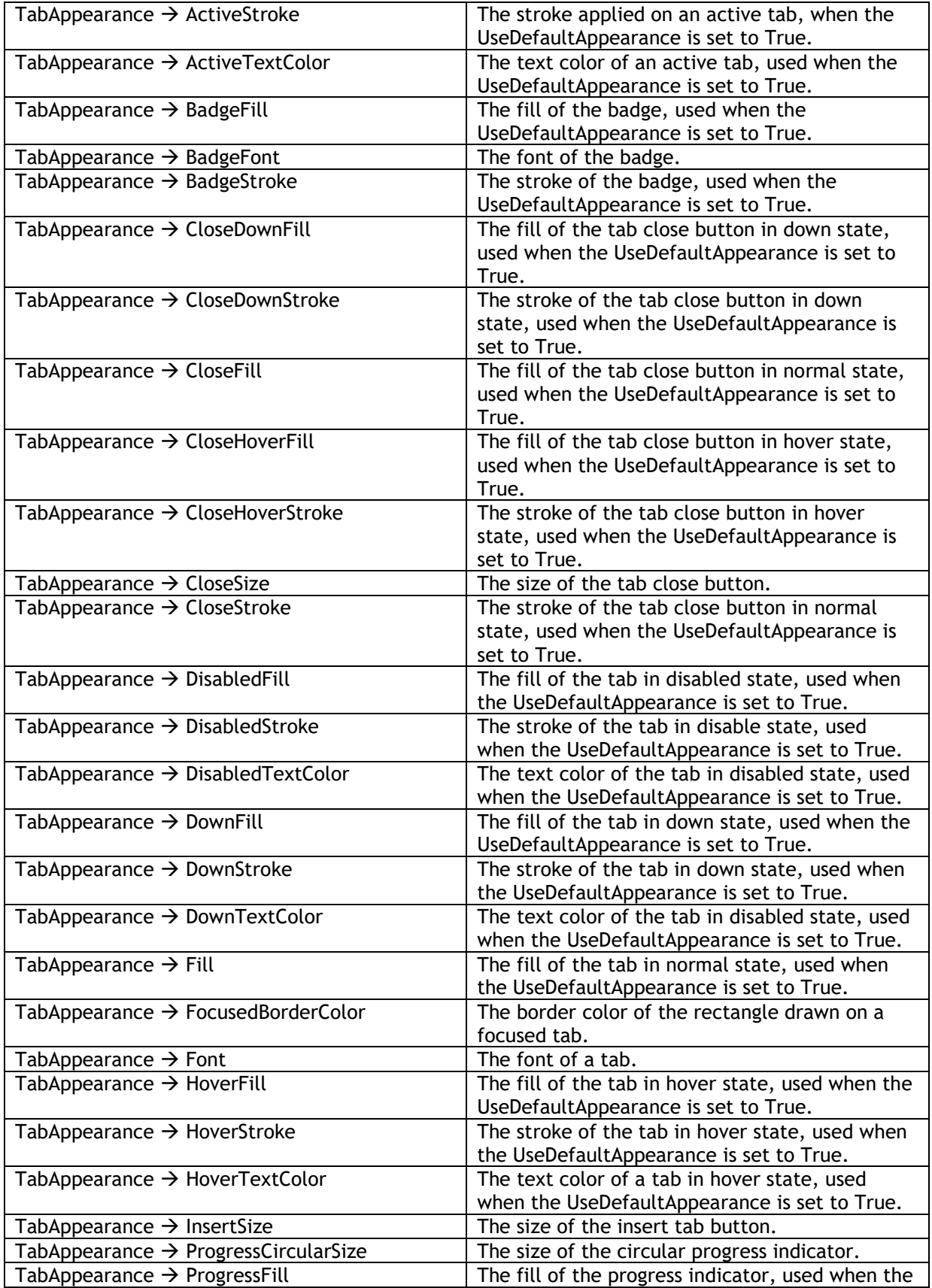

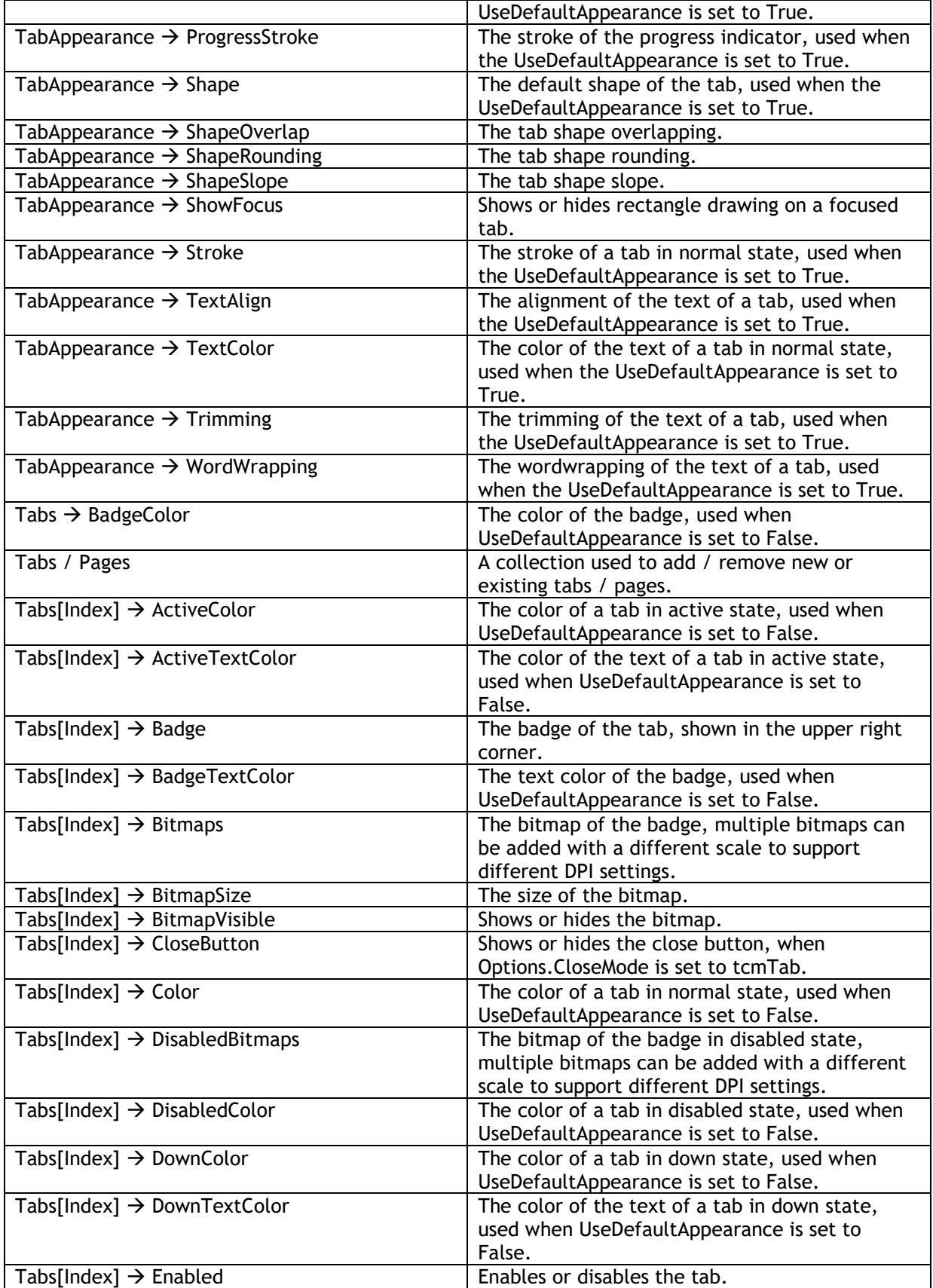

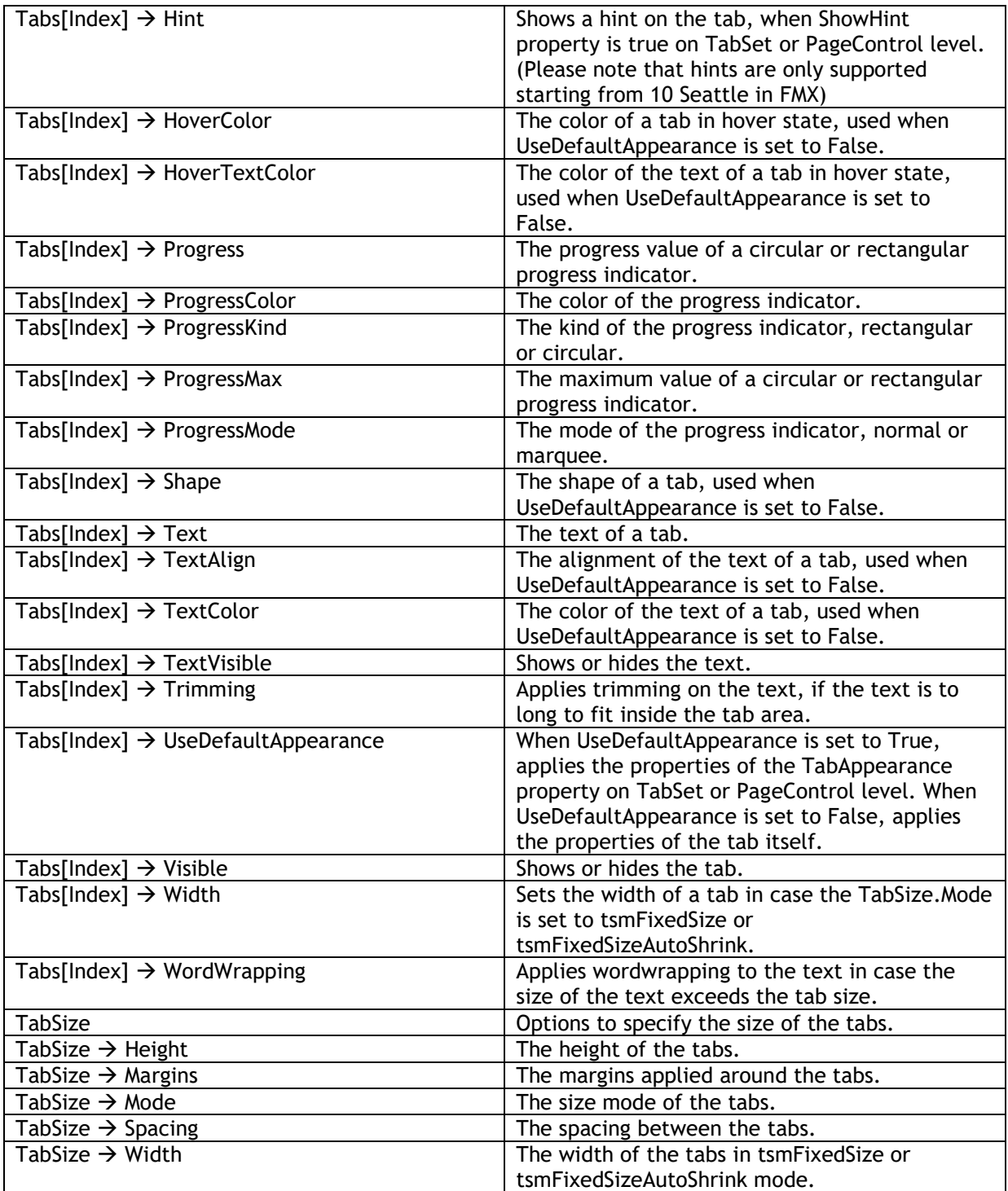

#### **Methods**

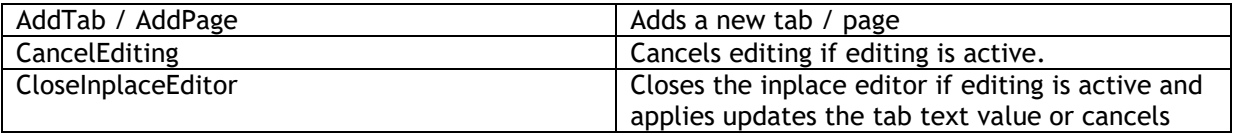

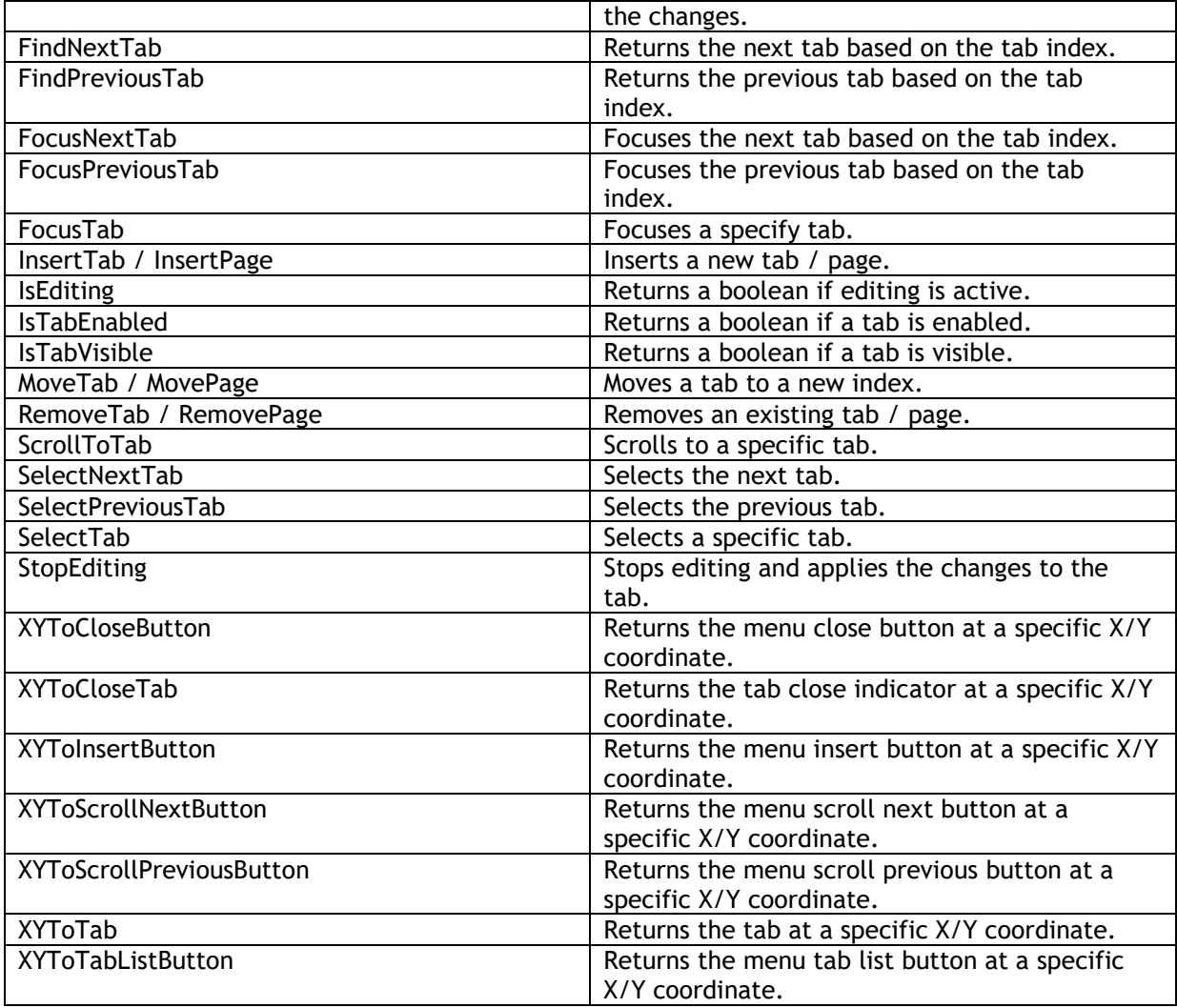

#### **Events**

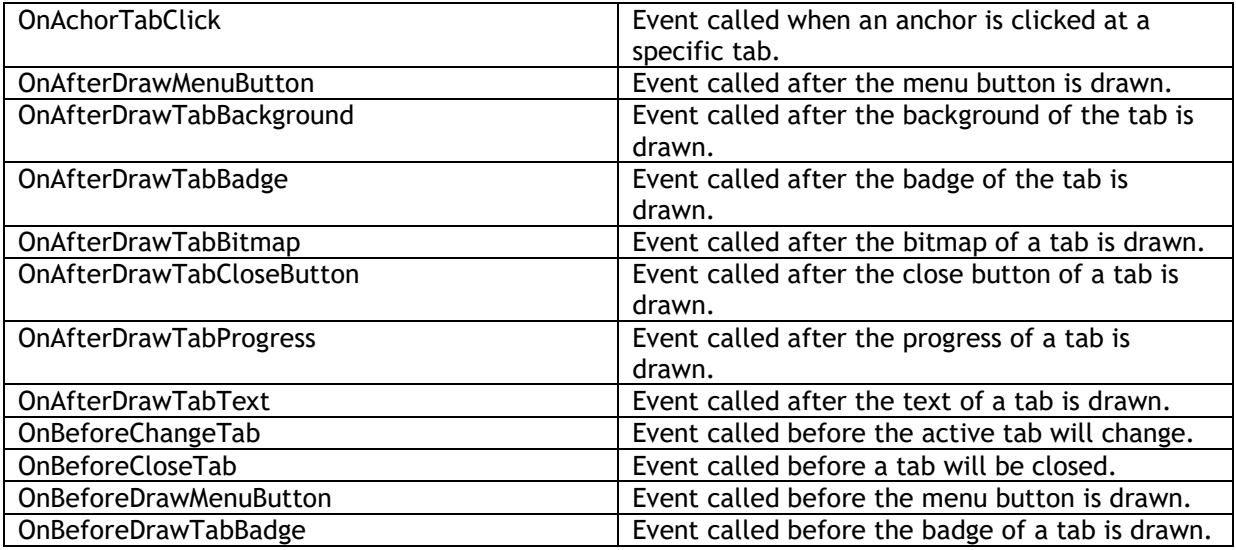

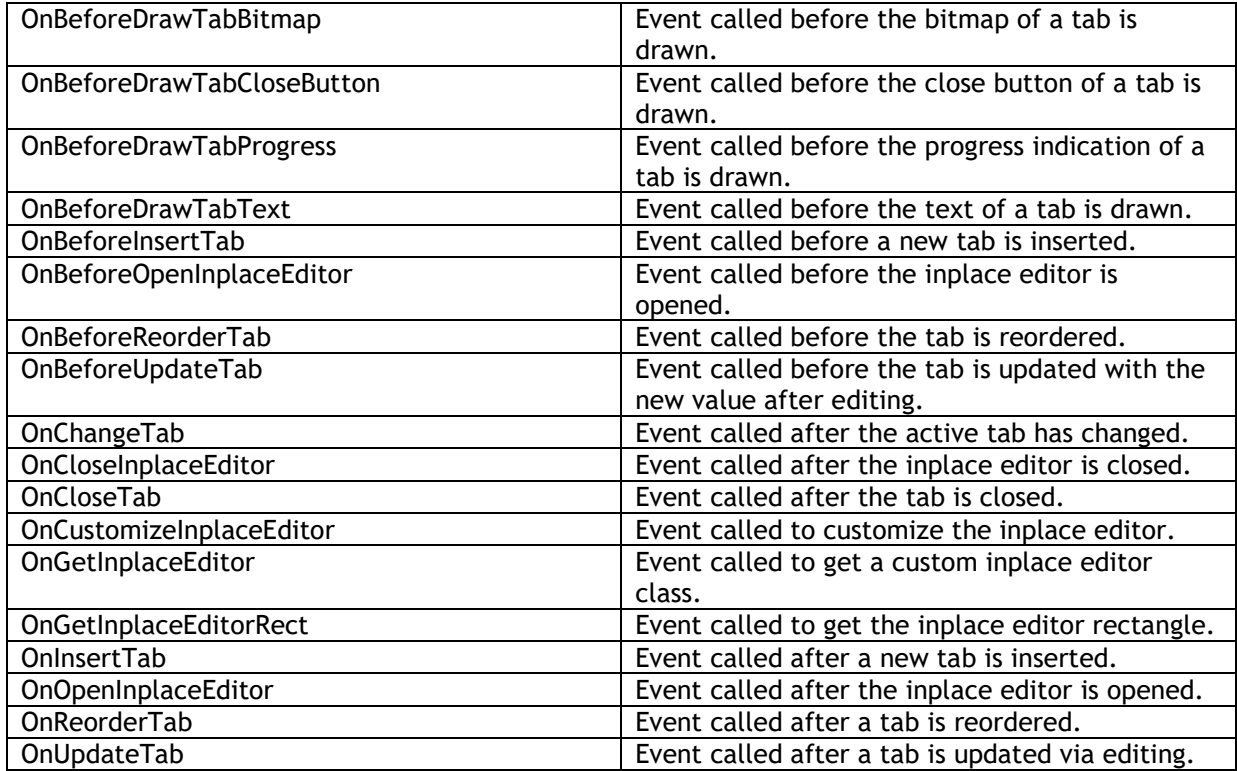

#### <span id="page-29-0"></span>Adding new tabs

By default the TabSet is initialized with three tabs. Adding new tabs can be done by using The tabs collection directly or by using the helper methods as demonstrated below.

```
TMSFNCTabSet1.Tabs.Clear;
TMSFNCTabSet1.AddTab('New Tab');
```

```
New Tab
```
#### <span id="page-29-1"></span>Removing tabs

To remove an existing tab, you can use the tabs collection directly or use the RemoveTab helper method as demonstrated below.

TMSFNCTabSet1.RemoveTab(0);

#### Before

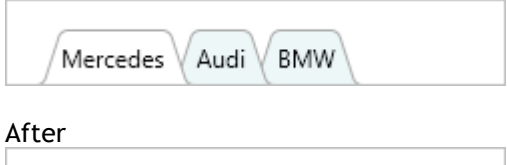

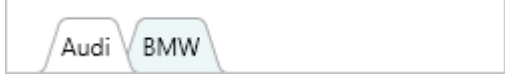

<span id="page-29-2"></span>Moving tabs

To move a tab to a different location, changing the index of the tab collection item is sufficient, or you can also use the MoveTab method as demonstrated below. You might notice here that the ActiveTabIndex is set to the new index. The MoveTab automatically changes the ActiveTabIndex.

#### TMSFNCTabSet1.MoveTab(0, 1);

Before

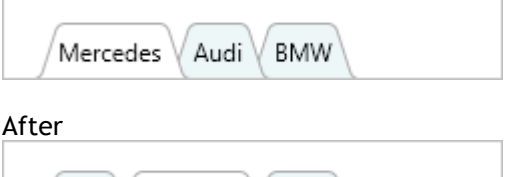

**BMW** 

Mercedes

<span id="page-30-0"></span>Modes

Audi

The TabSet supports different modes to display tabs. The mode can be change with the TabSize.Mode property. Below is a description of each mode.

- tsmAutoSize

Automatically resizes / stretches all tabs to fit in the available size of the TabSet. No scrolling capabilities as each tab will be displayed.

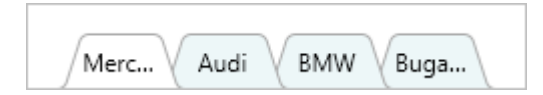

tsmAutoTabSize

Calculates the necessary tab size based on the text, bitmap, progress indicator and close button. Scrolling is available if the amount of tabs that need to be display exceed the available size of the TabSet.

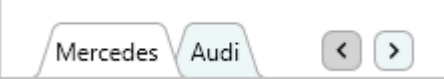

tsmFixedSize

Sets a fixed width on the tab. Scrolling is available if the amount of tabs that need to be displayed exceed the available size of the TabSet. The default width is 100.

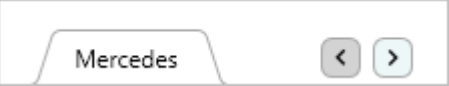

- tsmFixedSizeAutoShrink

Sets a fixed width on the tab. When the amount of tabs is going to exceed the available size of the TabSet, the tabs are automatically resized to fit the available size of the TabSet. No scrolling capabilities as each tab will be displayed.

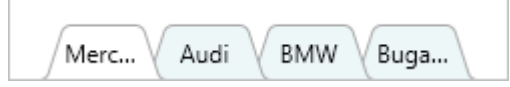

<span id="page-30-1"></span>Position

The TabSet supports 4 positions, changing the position is done with the Layout.Position property. Each tab can handle rotation for non-HTML formatted text. HTML formatted text is shown horizontally in case the tab is rotated 90 degrees. The rotation angle is fixed depending on the tab position. The default position is tlpTop. Alternative values to control the position are tlpLeft, tlpRight and tlpBottom as shown in the configuration below

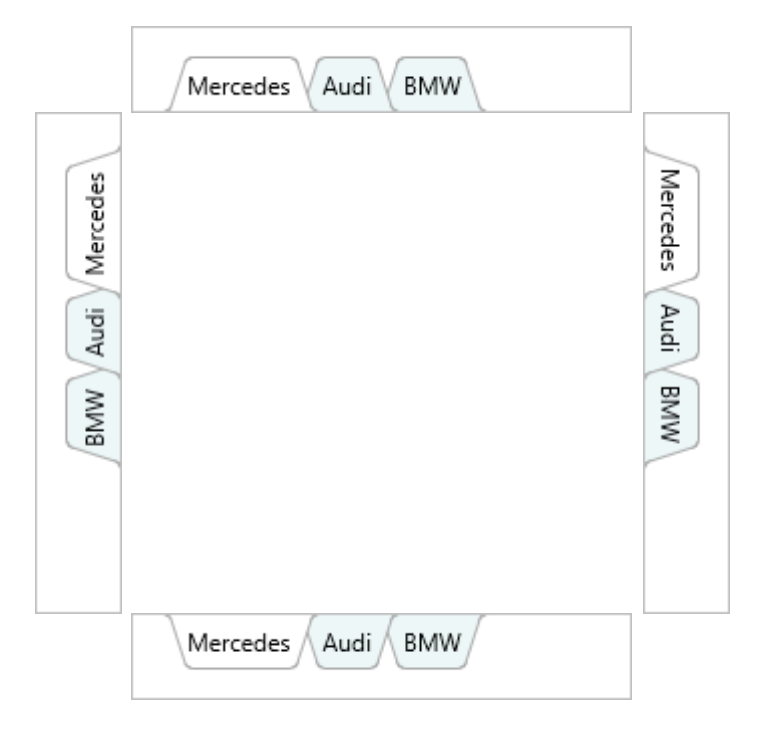

#### <span id="page-31-0"></span>Appearance

Each tab has different states (normal, hover, down active and disabled). Each state is represented with a fill and a stroke under TabAppearance. When the UseDefaultAppearance property is set to False, the properties under each tab are applied to allow changing the appearance of a single tab. Each tab has a color for the background and text for each state. By default the UseDefaultAppearance property is set to False. Below is a sample to indicate the difference between the states and the purpose of the UseDefaultAppearance property.

```
var
   I: Integer;
begin
   TMSFNCTabSet1.TabAppearance.Fill.Color := gcLightcoral;
   TMSFNCTabSet1.TabAppearance.ActiveFill.Color := gcCrimson;
   TMSFNCTabSet1.TabAppearance.TextColor := gcWhitesmoke;
   TMSFNCTabSet1.TabAppearance.ActiveTextColor := gcWhite;
   for I := 0 to TMSFNCTabSet1.Tabs.Count - 1 do
   begin
     TMSFNCTabSet1.Tabs[I].Color := gcSteelBlue;
     TMSFNCTabSet1.Tabs[I].ActiveColor := gcLightsteelblue;
     TMSFNCTabSet1.Tabs[I].TextColor := gcWhite;
     TMSFNCTabSet1.Tabs[I].ActiveTextColor := gcDarkblue;
   end;
end;
```
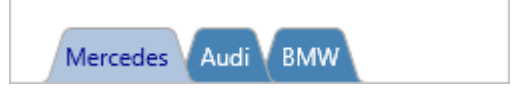

In the above code, you notice that the tabs are responsible for the actual appearance. Note that the UseDefaultAppearance is set to False by design, which allows to further customize the appearance of each tab separately. If we would set the UseDefaultAppearance property to True, the appearance would change and take on the properties from the global TabAppearance as demonstrated in the following sample.

#### **var** I: Integer; **begin** TMSFNCTabSet1.TabAppearance.Fill.Color := gcLightcoral; TMSFNCTabSet1.TabAppearance.ActiveFill.Color := gcCrimson; TMSFNCTabSet1.TabAppearance.TextColor := gcWhitesmoke; TMSFNCTabSet1.TabAppearance.ActiveTextColor := gcWhite; **for** I := 0 **to** TMSFNCTabSet1.Tabs.Count - 1 **do begin** TMSFNCTabSet1.Tabs[I].Color := gcSteelBlue; TMSFNCTabSet1.Tabs[I].ActiveColor := gcLightsteelblue; TMSFNCTabSet1.Tabs[I].TextColor := gcWhite; TMSFNCTabSet1.Tabs[I].ActiveTextColor := gcDarkblue; TMSFNCTabSet1.Tabs[I].UseDefaultAppearance := True; **end; end;**

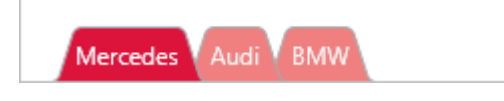

#### <span id="page-32-0"></span>Interaction

The TabSet supports interaction in various ways, through the mouse and keyboard. By default, clicking on a tab will set the active tab and show an optional focus indication. The home, end and arrow keys can be used to navigate through the different tabs. When Interaction.CloseTabWithKeyboard and Interaction.InsertTabWithKeyboard is true, the TabSet destroys or hides (depending on Options.CloseAction) the tab with the Delete key and inserts a new tab with the insert key. Pressing the F2 or Return key on the keyboard will start editing when Interaction.Editing is true.

When the mode is set to tsmFixedSize, tsmAutoTabSize and the amount of tabs exceed the available size of the TabSet, scroll buttons appear to allow scrolling through the tabs. By default, the scroll buttons will change the active tab but when Interaction.SelectTabScroll is set to False, the scroll buttons will only navigate through the tabs by changing the focused tab. To make the focused tab active, the Space or Return key can be used.

#### **Inserting tabs via the tab insert button**

New tabs can be inserted programmatically, but also via user interaction. When setting the Options.InsertMode to timTab a new special insert tab appears.

**BMW**  $\pm$ Mercedes Audi \

Clicking on this tab will insert a new tab and via the OnBeforeInsertTab the index can be set at which position the tab needs to be inserted. By default this is always at the last position. Optionally, the insert tab button can be changed to a menu button via the timMenu option. This

button has the same purpose but it stays visible inside the menu instead of as an additional special tab.

#### **Closing tabs via the tab close button**

Tabs can be removed / closed programmatically via the free action or setting the visible property to false, but can also be closed via a tab or menu close button. Setting the Options.CloseMode to tcmTab will show an additional close button at each tab. Clicking the close button will destroy or hide the tab depending on the Options.CloseAction. In case the Options.CloseAction is ttcaFree the tab will be destroyed. In case the Options.CloseAction is ttcaHide, the tab visible propery will be set to False and the tab will be displayed in the separate invisible tab list, available when the Options.TabListButton is set to true.

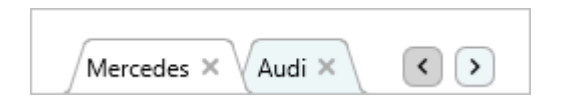

#### <span id="page-33-0"></span>Reorder

Reordering can be enabled by setting the Interaction.Reorder property to true. When pressing the finger/left-mouse button on a tab and dragging left or right, up or down depending on the position, the tab will detach from its current position and will navigate the to where the finger/left-mouse button is currently located. When releasing the finger/left-mouse button the new tab position is detected and the tab will move to the new location. Events can determine if a tab can be moved or moved to (OnBeforeReorderTab & OnReorderTab).

TMSFNCTabSet1.Interaction.Reorder := True;

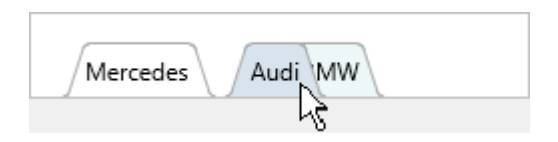

#### <span id="page-33-1"></span>Editing

Editing can be enabled by setting the Interaction.Editing property to true. When selecting a tab, pressing the F2 or clicking on the text area will start editing and show the default inplace editor (TEdit). The event OnBeforeOpenInplaceEditor is called to determine if a tab can be edited. The editor class itself can be changed to support custom inplace editors (demonstrated in a separate sample) and the editor class is retrieved via the OnGetInplaceEditor event. Before the editing is shown, but after the event that is called to determine if a tab can be edited the editor is further customized via the optional OnCustomizeInplaceEditor event. By default, the text rectangle is used as coördinates for the inplace editor, but this can also be customized via the OnGetInplaceEditorRect. After the inplace editor is configured and approved, the OnAfterOpenInplaceEditor is called. In this event, the Parent of the inplace editor is already set.

TMSFNCTabSet1.Interaction.Editing := True;

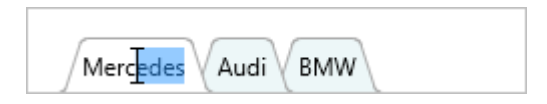

After editing is done, pressing the Return or F2 will apply changes in the inplace editor. The OnCloseInplaceEditor event is called which will contain parameters to control the text that is being applied to the tab. After optionally changing the value, the OnBeforeUpdateTab and OnUpdateTab event are called. The OnBeforeUpdateTab can be used to specify if a tab can be updated.

When pressing the Escape key, The OnCloseInplaceEditor is called with different parameters and the changes are cancelled.

#### **Custom inplace editor**

As mentioned, the TabSet supports editing via a custom inplace editor. In this sample, we create, customize and use a TComboBox as inplace editor. The code below demonstrates this behavior.

```
procedure TForm1.FormCreate(Sender: TObject);
begin
  TMSFNCTabSet1.Interaction.Editing := True;
  TMSFNCTabSet1.TabSize.Mode := tsmFixedSize;
  TMSFNCTabSet1.TabSize.Width := 120;
  TMSFNCTabSet1.Width := 400;
end;
procedure TForm1.TMSFNCTabSet1CustomizeInplaceEditor(Sender: TObject;
 ATabIndex: Integer; AInplaceEditor: TControl);
```

```
var
  cbo: TComboBox;
begin
  cbo := (AInplaceEditor as TComboBox);
  cbo.Items.Add('Audi');
  cbo.Items.Add('BMW');
  cbo.Items.Add('Mercedes');
  cbo.ItemIndex := cbo.Items.IndexOf(TMSFNCTabSet1.Tabs[0].Text);
end;
```

```
procedure TForm1.TMSFNCTabSet1GetInplaceEditor(Sender: TObject;
  ATabIndex: Integer; var AInplaceEditorClass: TTMSFNCTabSetInplaceEditorClass);
begin
  AInplaceEditorClass := TComboBox;
end;
```
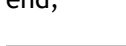

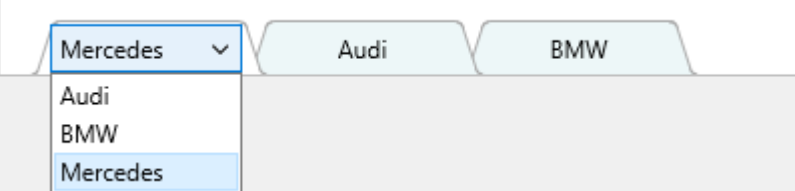

#### <span id="page-34-0"></span>Progress indication

Each tab has the ability to show progress, in the form of a rectangular or circular progress indicator. The Progress and ProgressMax properties determine the visual representation. By default, the ProgressMax property is 100.

TMSFNCTabSet1.Tabs[0].ProgressKind := tpkRectangular; TMSFNCTabSet1.Tabs[0].Progress := 50;

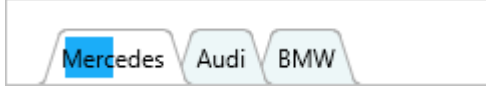

TMSFNCTabSet1.Tabs[0].ProgressKind := tpkCircular;

#### TMSFNCTabSet1.Tabs[0].Progress := 50;

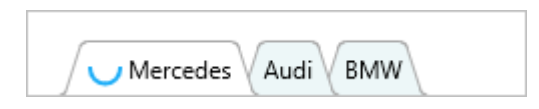

Optionally, the progress indicator can also be configured in marquee mode with the ProgressMode property. The progress indicator will, independent of the ProgressKind property setting, continuously indicate a busy operation. The ProgressColor property is used to further customize the appearance of the progress indicator for each tab separately.

#### <span id="page-35-0"></span>Badges

Each tab can show a badge, which is placed in the upper right corner relative to its position. To show a badge, enter a value for the Badge property at a specific tab.

#### TMSFNCTabSet1.Tabs[0].Badge := 'Hello';

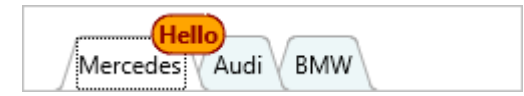

#### <span id="page-35-1"></span>Custom drawing

Each element in the TabSet can be customized via the TabAppearance or ButtonAppearance properties. When the UseDefaultAppearance property on tab level is set to False, further customizations can be applied using the color and text color properties for each state. Even if these customizations are not sufficient, the TabSet exposes a set of events for custom drawing. Below is a sample that demonstrates this.

In this sample we took the badge sample from the previous chapter, we draw a rectangle instead of a rounded rectangle, and change the font name and color.

```
TMSFNCTabSet1.Tabs[0].Badge := 'Hello';
```

```
procedure TForm1.TMSFNCTabSet1BeforeDrawTabBadge(Sender: TObject;
  AGraphics: TTMSFNCGraphics; ATabIndex: Integer; ARect: TRectF; AText: string;
  var ADefaultDraw: Boolean);
begin
  ADefaultDraw := False;
  AGraphics.DrawRectangle(ARect);
  AGraphics.Font.Color := gcWhite;
  AGraphics.Font.Name := 'Comic Sans MS';
  AGraphics.DrawText(ARect, AText, False, gtaCenter);
end;
```
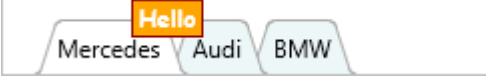

The next sample is customization of the close button. The close button is custom drawn, but it might be useful to show a close button icon instead. Implementing the OnBeforeDrawTabCloseButton will help you with this.

procedure TForm1.FormCreate(Sender: TObject);
begin TMSFNCTabSet1.Options.CloseMode := tcmTab; TMSFNCTabSet1.TabAppearance.CloseSize := 20; end;

procedure TForm1.TMSFNCTabSet1BeforeDrawTabCloseButton(Sender: TObject; AGraphics: TTMSFNCGraphics; ATabIndex: Integer; ARect: TRectF; AState: TTMSFNCTabSetButtonState; var ADefaultDraw: Boolean); begin ADefaultDraw := False; AGraphics.DrawBitmap(ARect, TMSFNCBitmapContainer1.FindBitmap('close')); end;

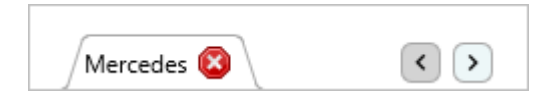

Note that in this sample, the close bitmap is actually the same bitmap for each state, but when a separate bitmap for each state is preferrable then this can be handled easily via the AState parameter.

#### PageControl

The PageControl inherits from the TabSet and adds the ability to show pages that act as a container for other controls. There is a separate Pages property that inherits from the Tabs collection and exposes PageControl specific event handlers. Except for the page containers there is no difference in properties and appearance, so all the above code is also valid for the PageControl.

#### Performance

The TabSet/PageControl is optimized for handling a large amount of tabs/pages. When the amount of tabs/pages are less than or equal to 10 then you can safely use the code above as-is. If the amount of tabs/pages exceed this number it is recommended to wrap the code with a BeginUpdate/EndUpdate code block. This block bundles all recalculate and repaint instructions in to one call and makes sure that adding 1000 tabs do not result in a time and resource consuming task.

TMSFNCTabSet1.BeginUpdate; for I := 1 to 1000 do TMSFNCTabSet1.Tabs.Add; TMSFNCTabSet1.EndUpdate;

#### **TTMSFNCListBox / TTMSFNCCheckedListBox**

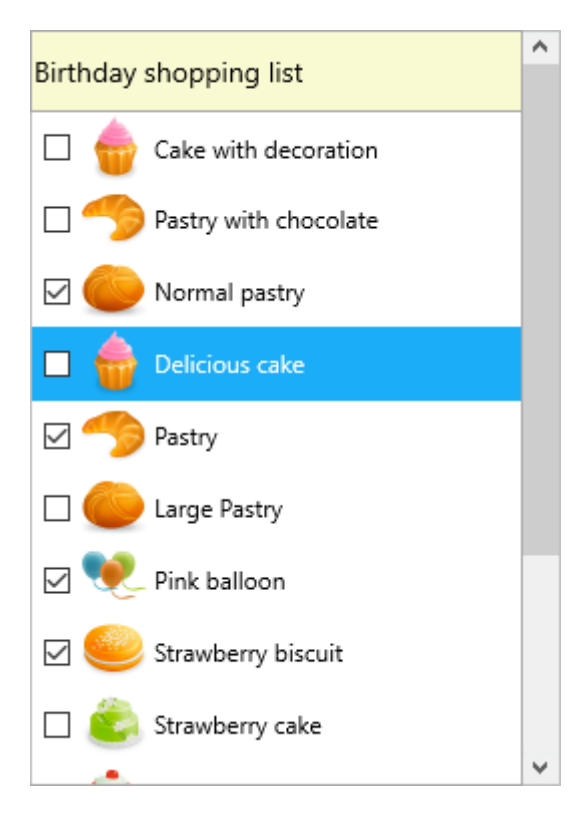

#### **Properties**

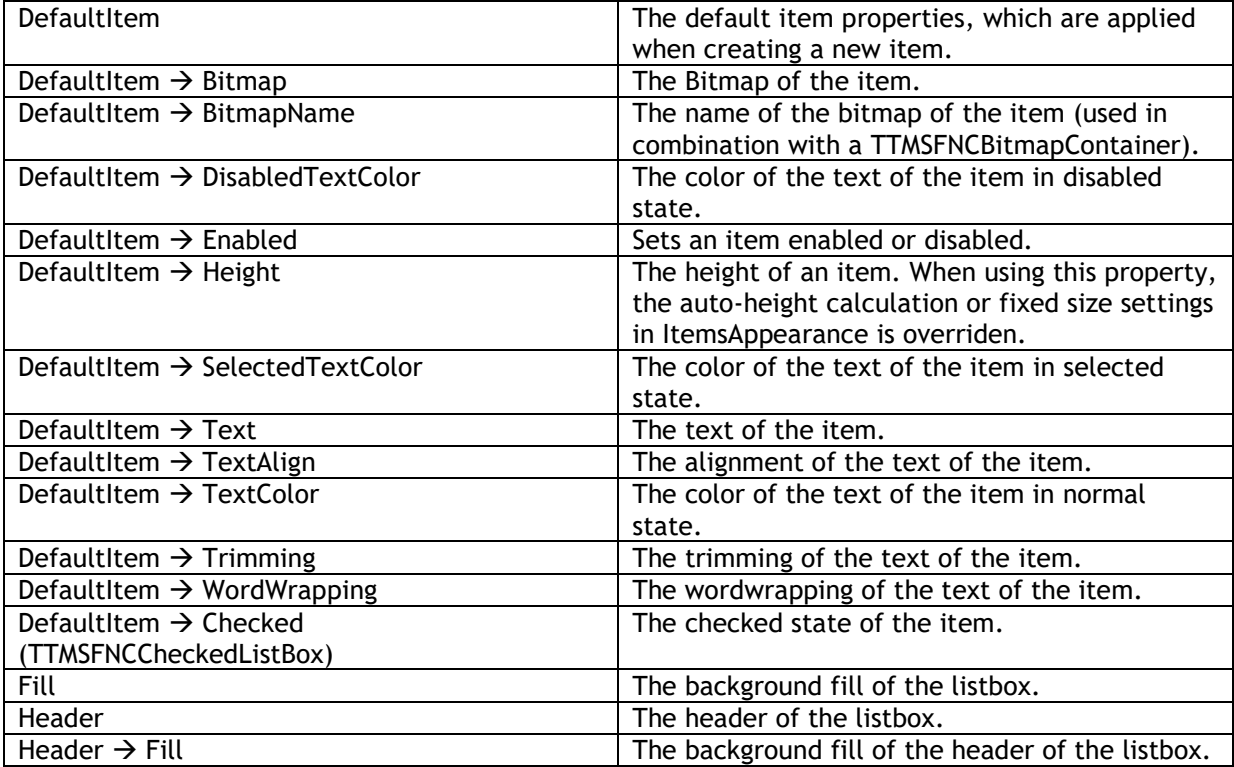

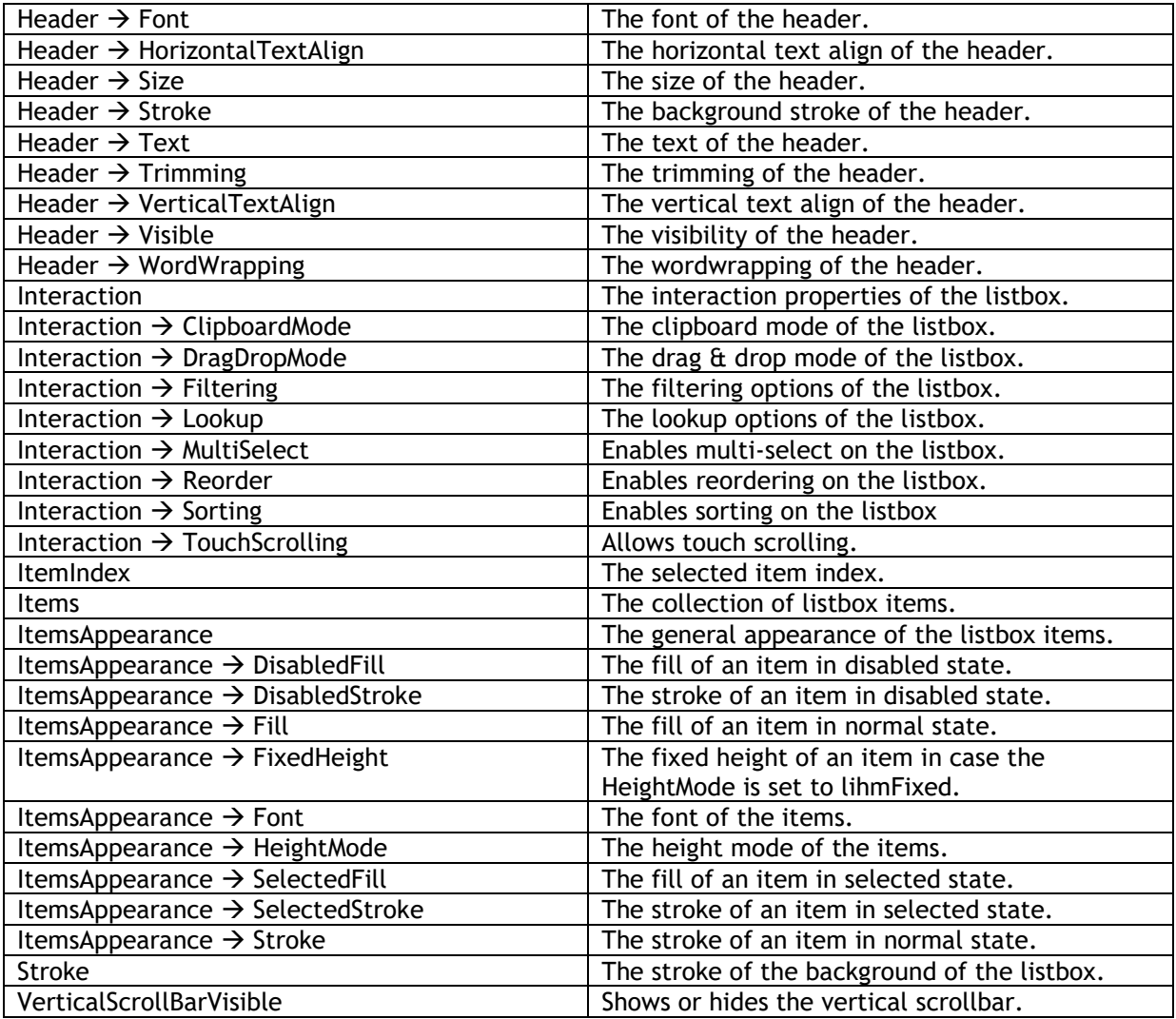

#### **Methods / public properties**

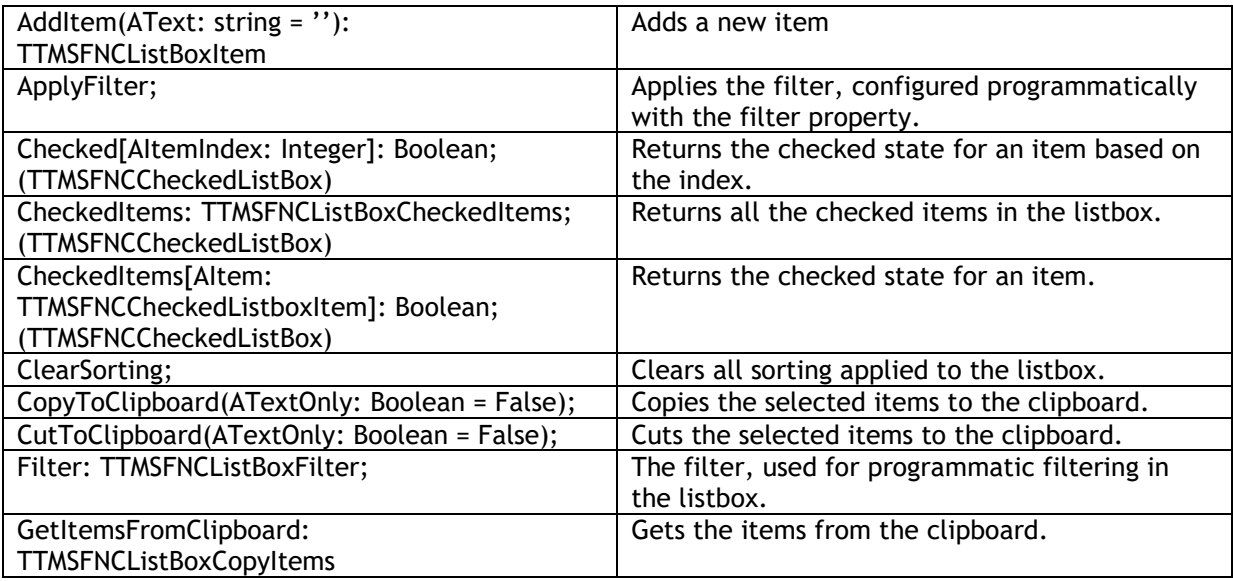

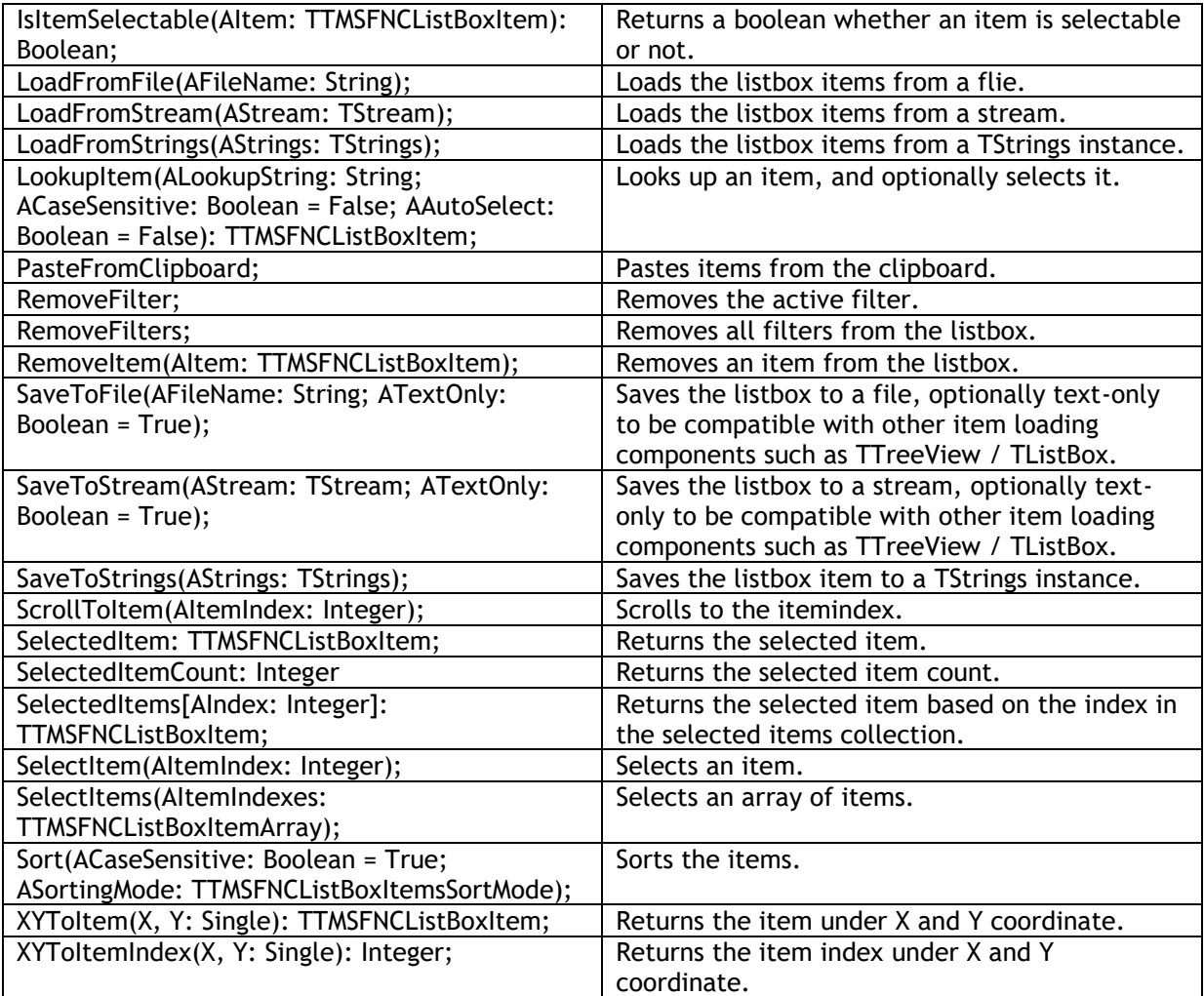

#### **Events**

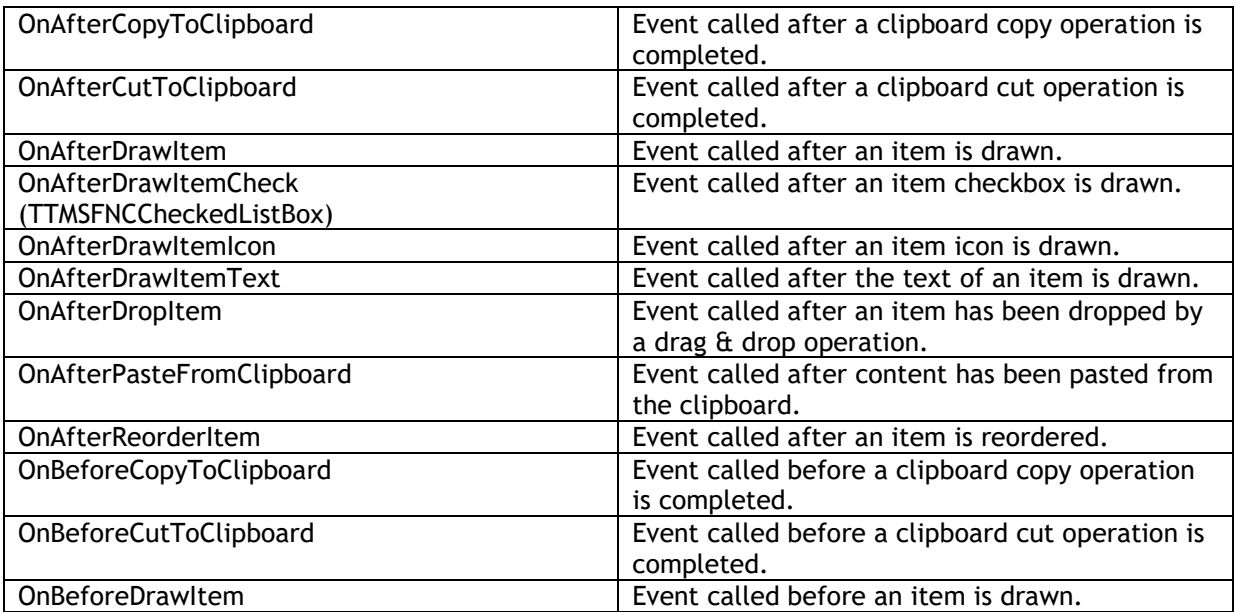

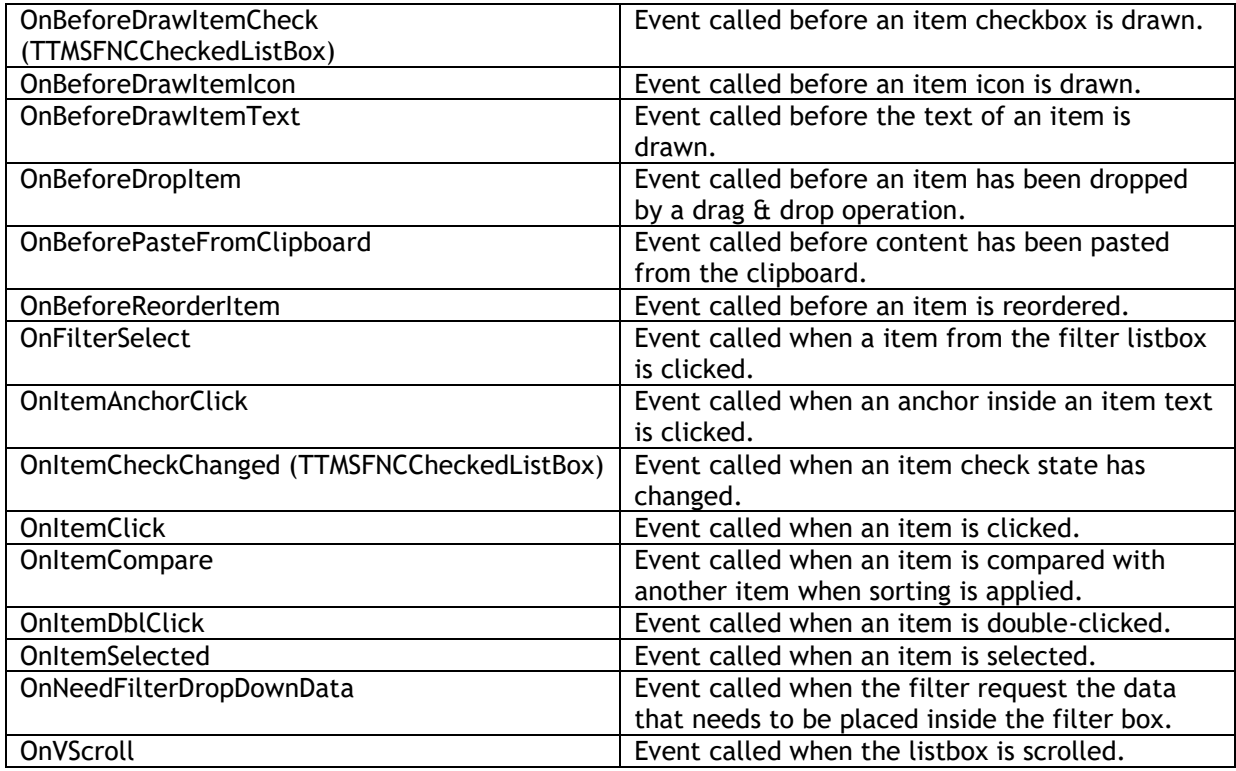

#### Adding new Items

Items can be added at designtime through the items collection, but can also be added programmatically using the AddItem function. Below is a sample using both the collection and the helper function.

TMSFNCListBox1.AddItem('Hello');

it := TMSFNCListBox1.Items.Add; it.Text := 'Hello';

#### Default Item

When adding new item, the values from the DefaultItem property are copied. This way, you can add a default icon, text, text color and many more. Below is a sample that demonstrates this.

var

```
 it: TTMSFNCListBoxItem;
begin
  TMSFNCListBox1.BeginUpdate;
  TMSFNCListBox1.Items.Clear;
  TMSFNCListBox1.DefaultItem.Text := 'Hello';
  it := TMSFNCListBox1.Items.Add;
  it.Text := it.Text + ' 1';
  it := TMSFNCListBox1.Items.Add;
 it.Text := it.Text + '2';
  TMSFNCListBox1.DefaultItem.TextColor := gcRed;
  it := TMSFNCListBox1.Items.Add;
  it.Text := it.Text + ' 3';
  it := TMSFNCListBox1.Items.Add;
```
 $it.Text := it.Text + '4$ ; TMSFNCListBox1.EndUpdate; end;

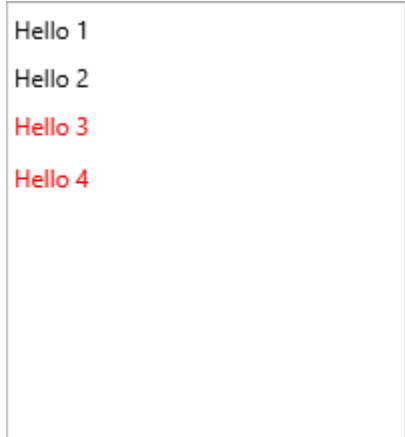

#### Appearance

The listbox exposes a set of properties for overall item appearance. The background of an item can be customized for various states such as normal, selected, disabled. Below is a sample that demonstrates how to customize the selection color of an item.

TMSFNCListBox1.ItemsAppearance.SelectedFill.Color := gcRed; TMSFNCListBox1.ItemsAppearance.SelectedStroke.Color := gcRed;

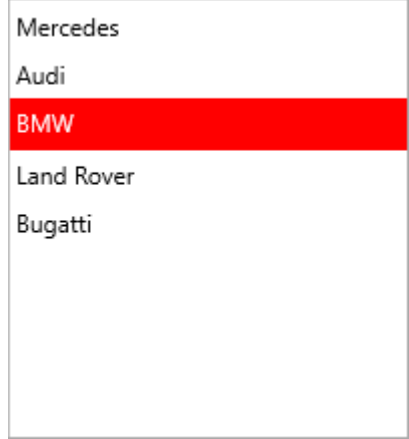

#### Interaction

The Listbox supports interaction through mouse and keyboard. When clicking on an item that is selectable, the item is selected. When navigating with the keys up, down, home, end, page up or page down the selected item will be changed. Disabled items are not selectable.

When the property MultiSelect is true, multiple items can be selected with the CTRL and SHIFT key with either the mouse or keyboard. The selected items can be retrieved with the SelectedItemCount function and SelectedItems property. Selection of items can be done with the SelectItem or SelectItems method. The SelectItems method takes an array of items.

#### Clipboard

Cut, Copy and Paste is supported when setting the Interaction.ClipboardMode property to tcmTextOnly or tcmFull. The tcmTextOnly value only copies the text and does not copy along other attributes such as the check state or the item icon. The tcmFull clipboard mode copies all attributes of the item. Cut will first copy the item and then remove it from the listbox. There are additional events that are triggered when performing a cut, copy or paste action.

#### Reordering / Drag & Drop

When setting Interaction.Reorder to True, clicking on an already selected item will duplicate the item and attach it while dragging. When releasing the item over another item it will reorder the item to the new location. Please note that touch scrolling is disabled when reordering is true on the selected item part. On the non-selected item parts, touch scrolling is still active.

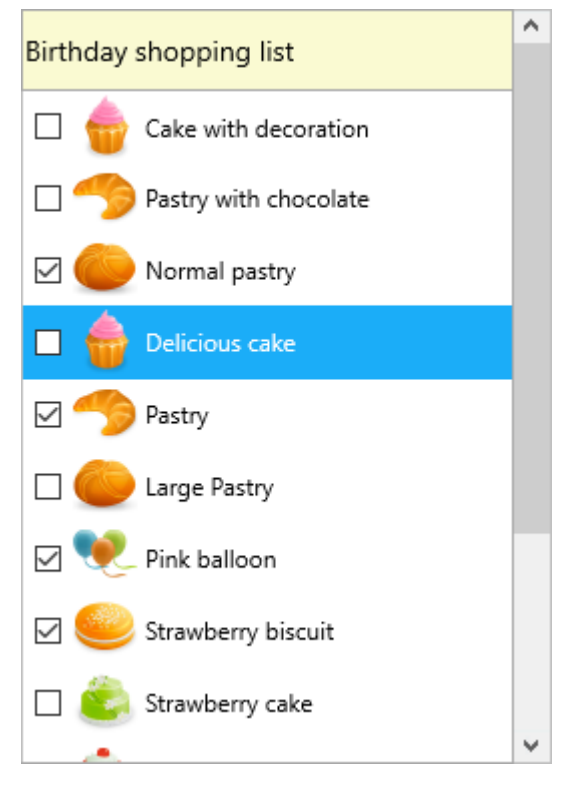

When setting Interaction.DragDropMode to ldmMove or ldmCopy the same approach can be used as reordering, and will allow you to drop the item to a different location. Drag & drop takes precedence over reordering, and with drag & drop you cannot only move or copy items in the same listbox but also move items to another listbox.

#### Filtering

When setting Interaction. Filtering. Enabled := True; a filter dropdown button appears at the right side of the header. Clicking on the filter button will show a filter dropdown list with unique values. After clicking a value, the listbox shows a filtered list.

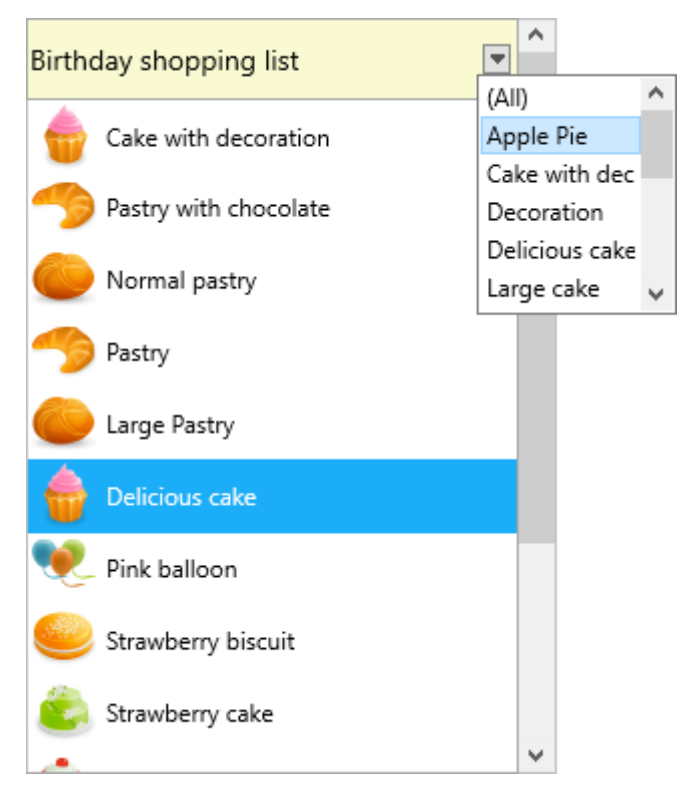

After filtering, the node that matches the chosen filter is shown.

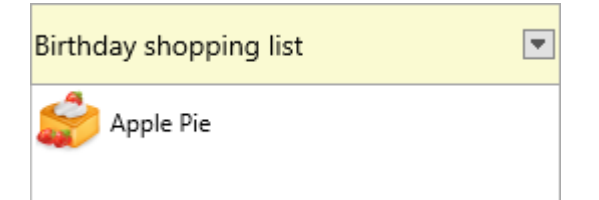

To clear filtering, click the '(All)' entry in the filter list.

Note that filtering is also available programmatically. Below is a sample that filtes the items with an O:

var f: TTMSFNCListBoxFilterData; begin TMSFNCListBox1.Filter.Clear; f := TMSFNCListBox1.Filter.Add; f.Condition := '\*P\*'; TMSFNCListBox1.ApplyFilter; end;

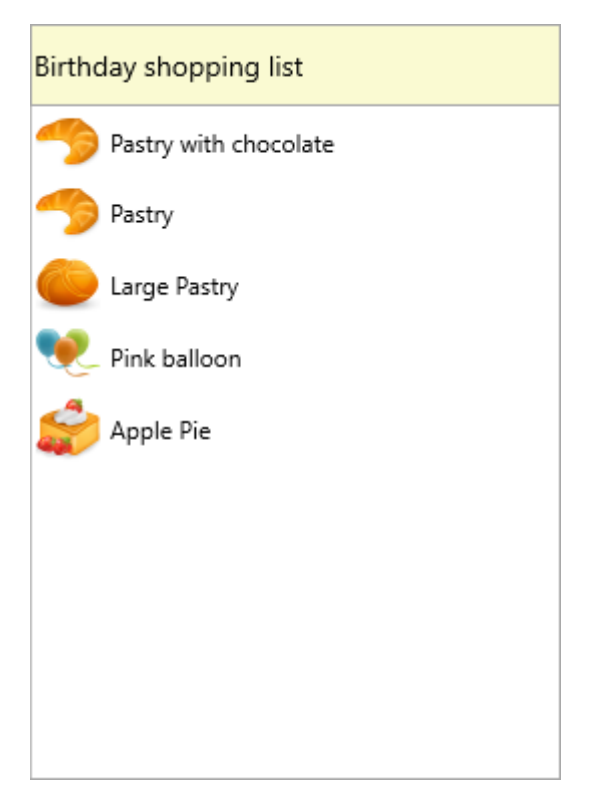

To clear all filtering programmatically, you can use the following code: TMSFNCListBox1.RemoveFilters;

#### Sorting

When clicking on the header, the items are sorted and the listbox is updated. Below is a sample that demonstrates this.

TMSFNCListBox1.Interaction.Sorting := lcsNormal;

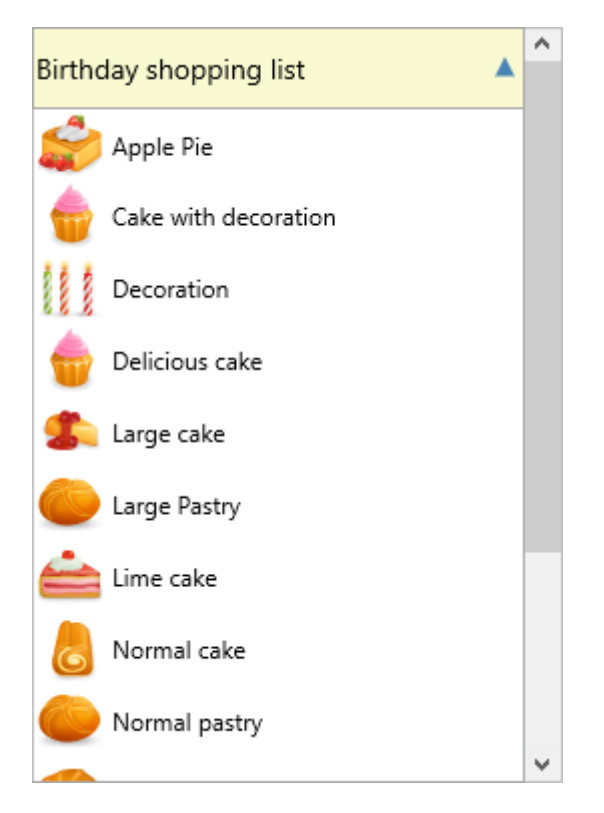

Sorting can also be done programmatically, with the following code, which will show the same result as the screenshot above.

TMSFNCListBox1.Sort(False, ismAscending);

#### Customization

The listbox supports various kinds of customization, such as custom drawing, custom filtering and sorting. Below is a sample that demonstrates how to draw a rating icon for each item through the OnAfterDrawItem event.

```
procedure TForm1.FormCreate(Sender: TObject);
var
  I: Integer;
begin
  for I := 0 to TMSFNCListBox1.Items.Count - 1 do
   TMSFNCListBox1.Items[I].DataInteger := RandomRange(1, 6)
end;
procedure TForm1.TMSFNCListBox1AfterDrawItem(Sender: TObject;
  AGraphics: TTMSFNCGraphics; ARect: TRectF; AItem: TTMSFNCListBoxItem);
var
  r: Integer;
  I: Integer;
  bmp: TBitmap;
  rrt: TRectF;
begin
  r := AItem.DataInteger;
  bmp := TMSFNCBitmapContainer1.FindBitmap('rating');
 for I := 0 to r - 1 do
```
begin

 rrt := RectF(Round(ARect.Right - ((bmp.Width + 4) \* (I + 1))), Round(ARect.Top + (ARect.Height bmp.Height)  $\overline{1/2}$ ,

 Round(ARect.Right - ((bmp.Width + 4) \* I)), Round(ARect.Top + (ARect.Height - bmp.Height) / 2 + bmp.Height));

 AGraphics.DrawBitmap(rrt, bmp); end; end;

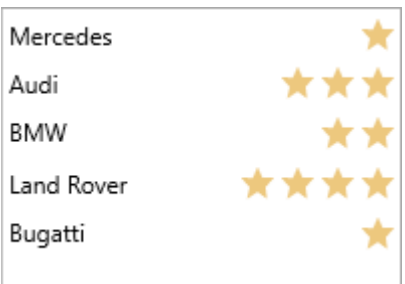

#### **TTMSFNCRadioGroup / TTMSFNCRadioGroupPicker**

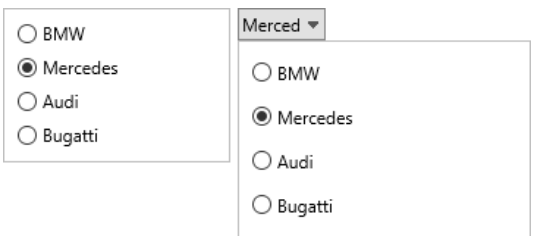

The TTMSFNCRadioGroup and TTMSFNCRadioGroupPicker are components that display a group of radiobuttons. With the ItemIndex property you can set which value is selected. The OnRadioButtonClick event is triggered when a value is selected. Both components can display HTML.

#### **TTMSFNCCheckGroup / TTMSFNCCheckGroupPicker**

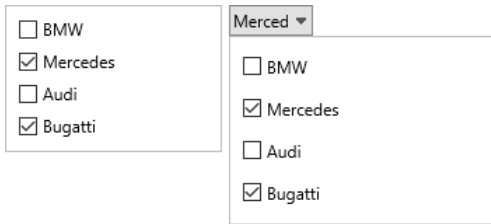

The TTMSFNCCheckGroup and TTMSFNCCheckGroupPicker are components that display a group of checkboxes. With the Value property you can set which checkes are checked. The OnCheckBoxClick event is triggered when a value is selected. Both components can display HTML.

#### **TTMSFNCPanel**

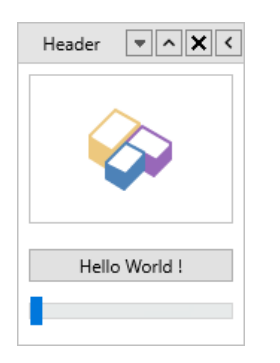

The TTMSFNCPanel is capable of hosting controls and has the ability to display a header and footer. Optionally, both the header and footer can display a close, expand, compact and dropdown button. The close button can destroy the panel, or can set it visible to false. The expand button expands or collapses the panel so only the header / footer is visible. The compact button, will shrink the panel width so only the compact button is visible. Optionally, sections can be added that divide the control in different areas. The TTMSFNCPanel is used inside the TTMSFNCNavigationPanel.

#### **TTMSFNCNavigationPanel**

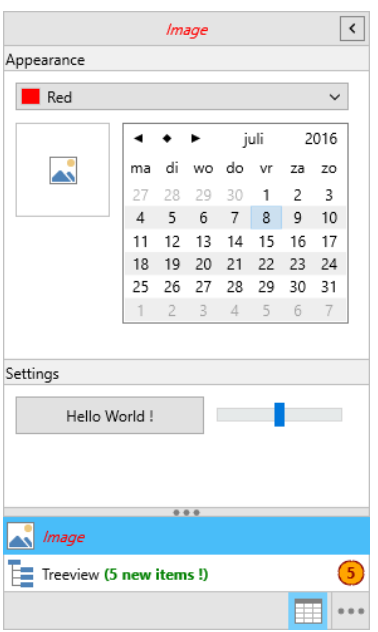

The TTMSFNCNavigationPanel displays a set of TTMSFNCPanel instances based on a panel collection. The navigation panel can display items, buttons and has a separate compact mode.

#### **Properties**

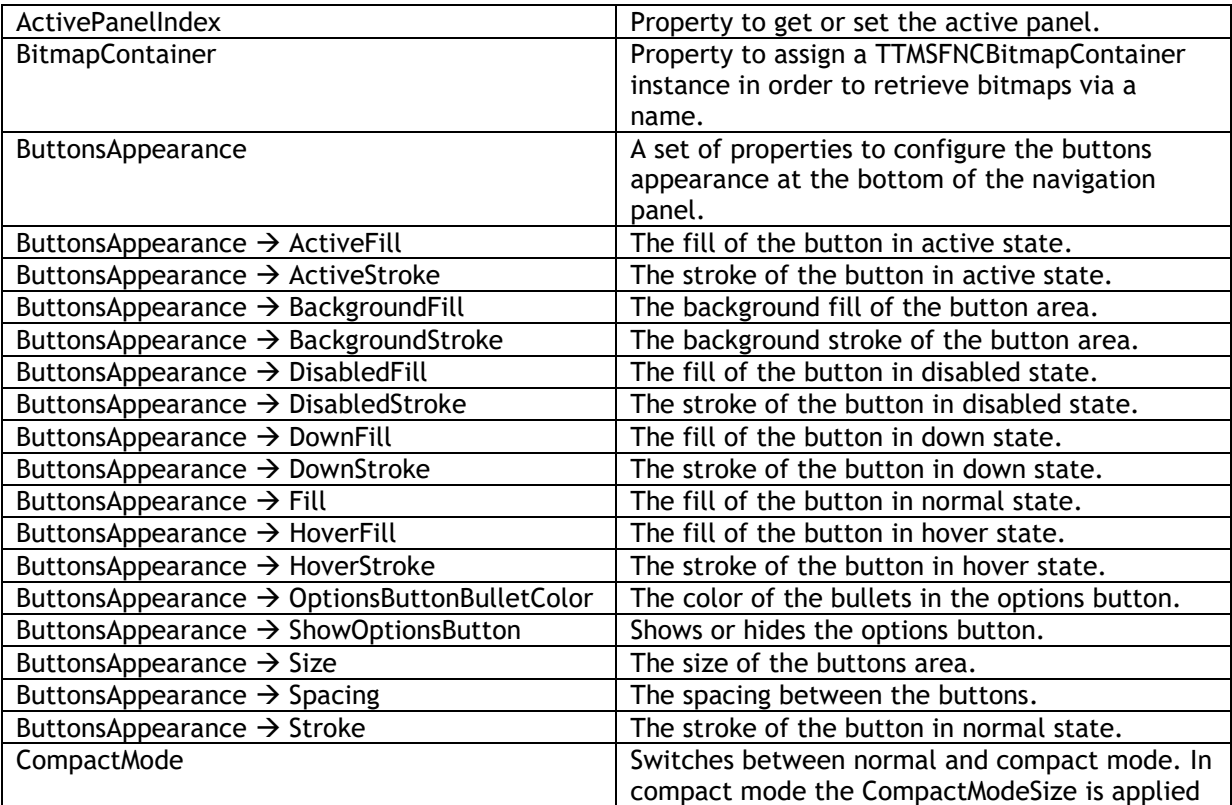

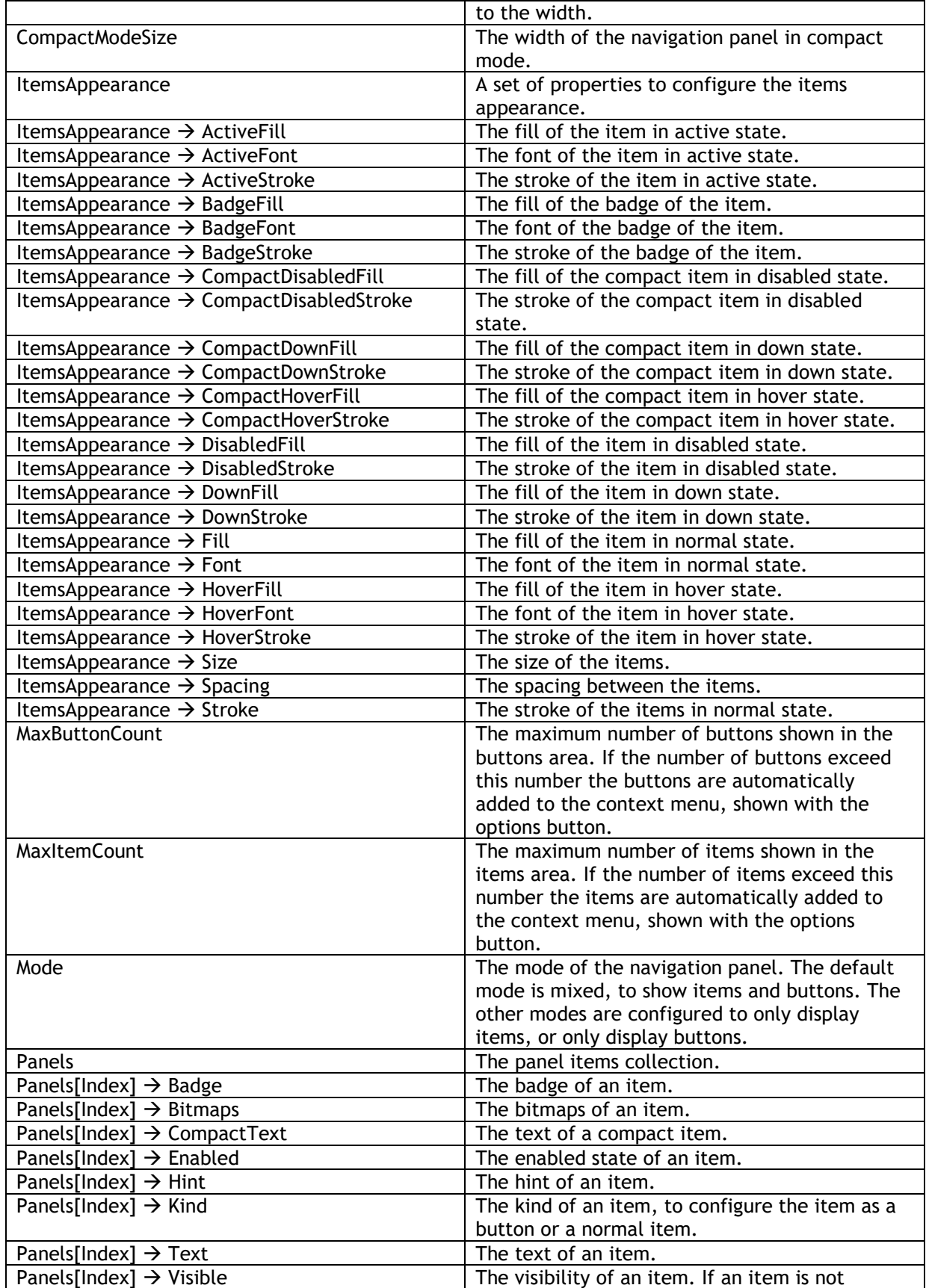

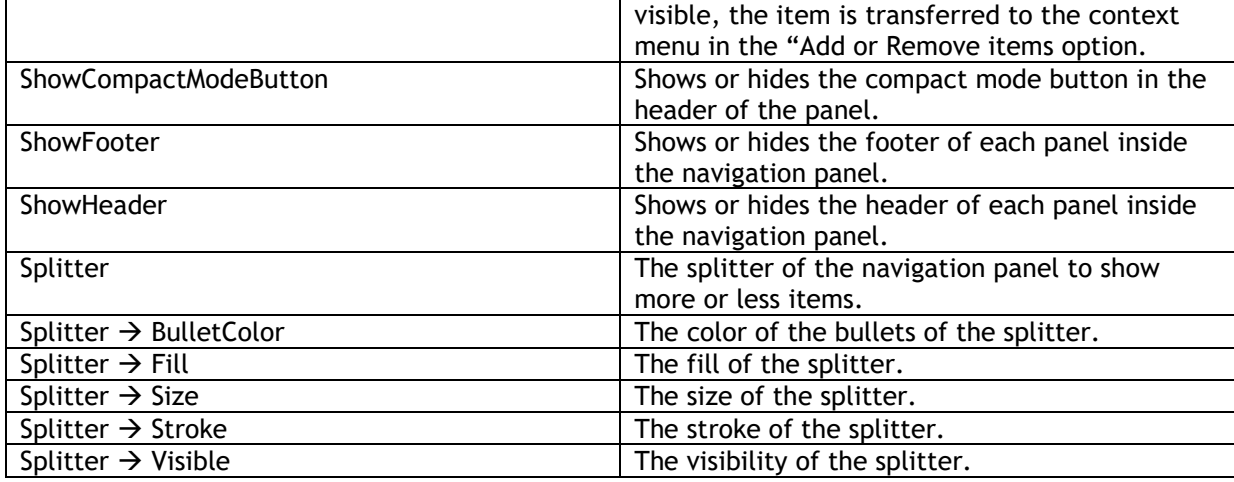

#### **Methods**

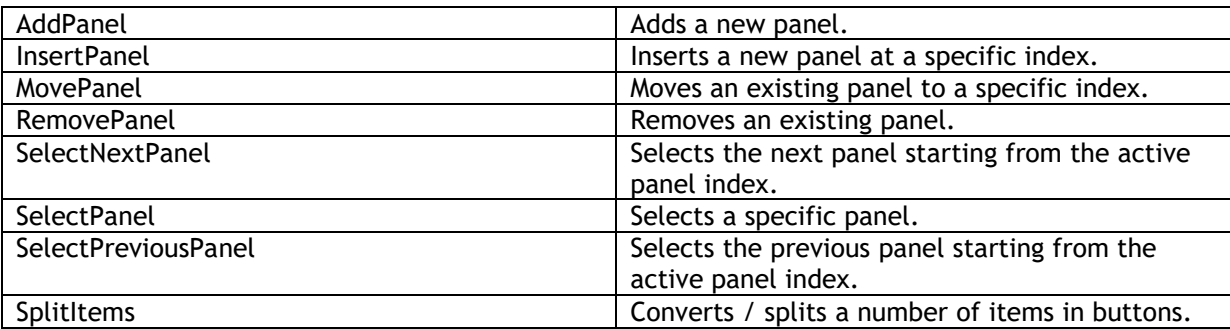

#### **Events**

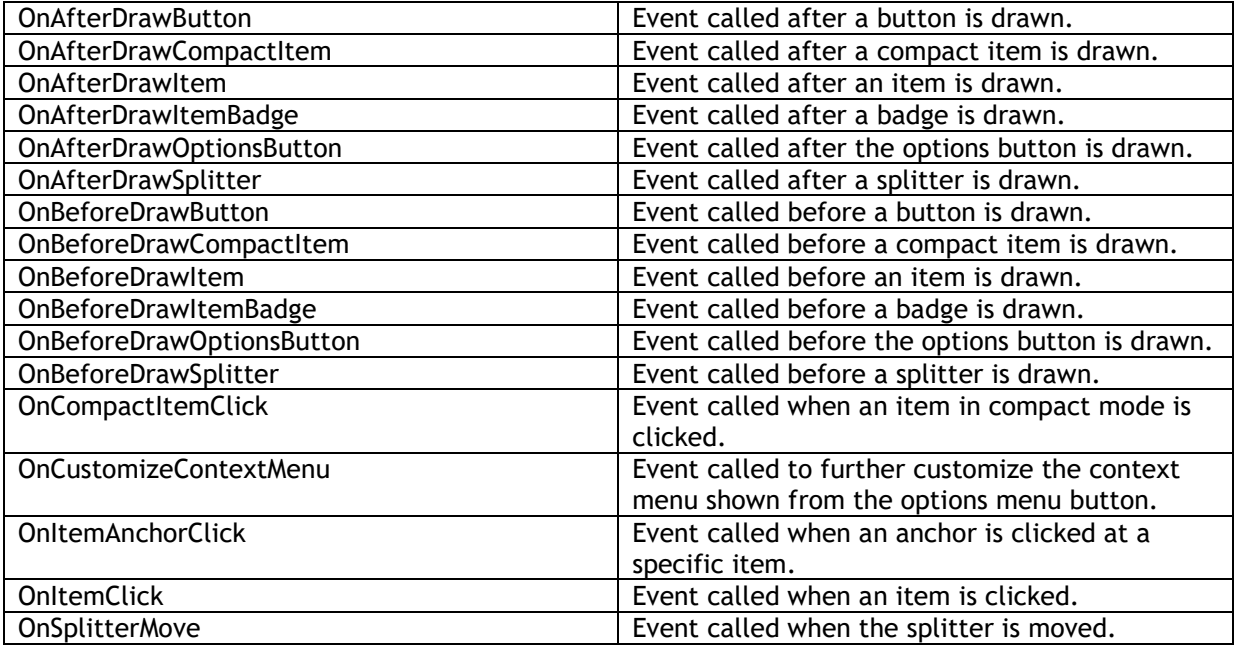

#### Adding new panels

By default the NavigationPanel is initialized with three panels. Adding new panels can be done by using the panels collection directly or by using the helper methods as demonstrated below.

TMSFNCNavigationPanel1.Panels.Clear; TMSFNCNavigationPanel1.AddPanel('New Panel');

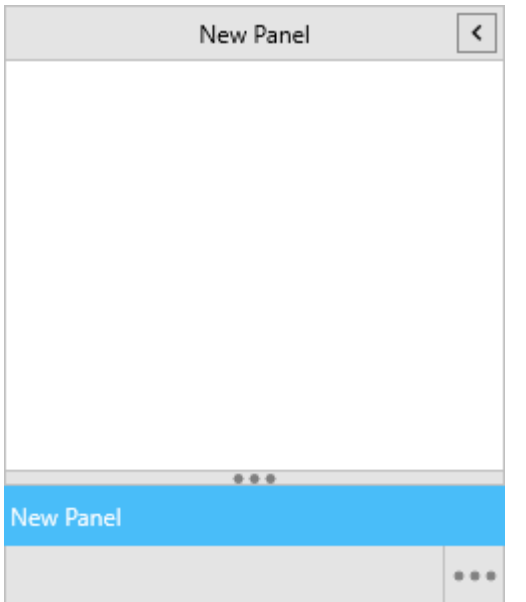

#### Removing panels

To remove an existing panel, you can use the panels collection directly or use the RemovePanel helper method as demonstrated below.

```
TMSFNCNavigationPanel1.RemovePanel(0);
```
#### Before

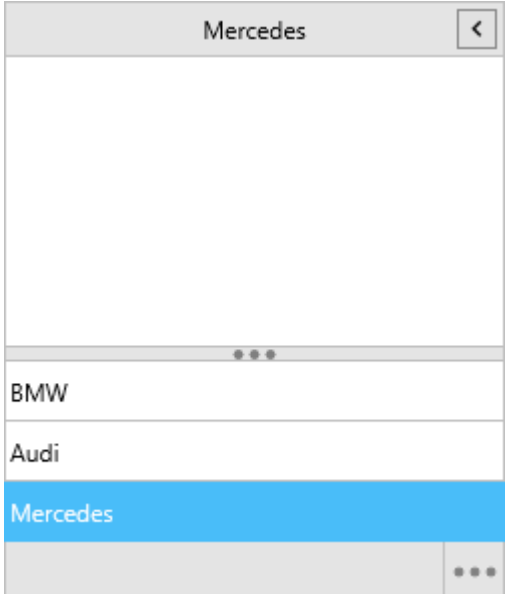

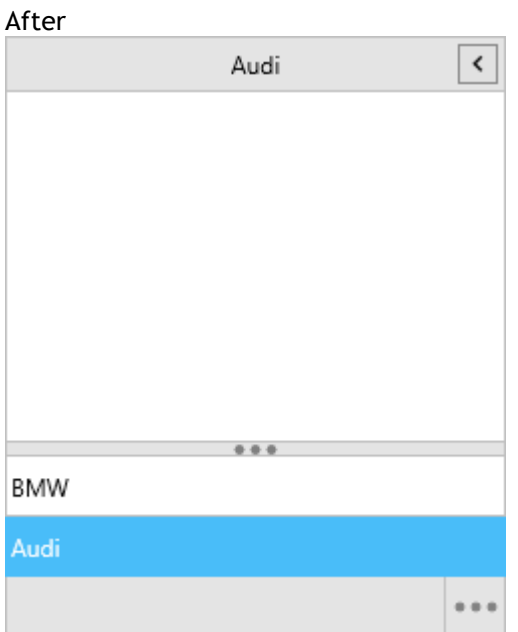

#### Moving panels

To move a panel to a different location, changing the index of the panel collection item is sufficient, or you can also use the MovePanel method as demonstrated below. You might notice here that the ActivePanelIndex is set to the new index. The MovePanel function automatically changes the ActivePanelIndex.

TMSFNCNavigationPanel1.MovePanel(0, 1);

#### Before

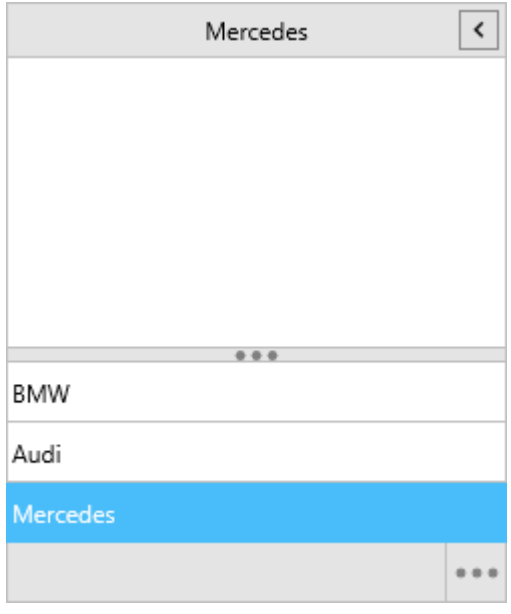

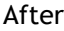

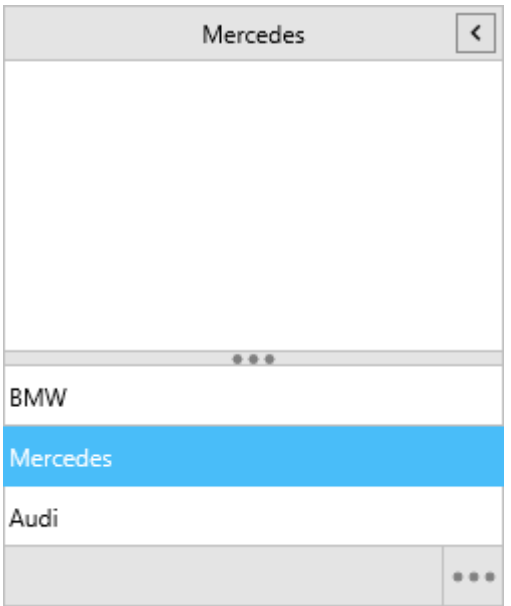

#### Modes

The navigation panel supports three modes.

#### **npmItems**

Setting the mode property to npmItems will show the items in the panel collection above the buttons area. Using the splitter to hide items will not show them as buttons but instead will add them as menu items in the options menu.

#### **npmButtons**

Setting the mode property to npmButtons will show the items in the panel collection as buttons inside the buttons area. There is no splitter as there will also be no items above the buttons area. The buttons are shown from right left and are automatically added as menu items to the options menu when they would exceed the available size.

#### **npmMixed (default)**

Setting the mode property to npmMixed will show the items in the panel collection above the buttons area and inside the buttons area, depending on the Kind property. When the kind property is set to pikItem, the panel item is added as an item above the buttons area. When the kind property is set to pikButton, the panel item is added as a button inside the buttons area. When the splitter is moved, the items are added as buttons when moving down, and buttons are converted to items when moving up. When the available size is exceeded or the maximum number of items / buttons is exceeded, then the panel items are added as entries in the options menu.

#### Compact Mode

The navigation panel has a separate compact mode that can be activated programmatically via the CompactMode property or visually via the compact mode button inside the panel. By default the header of the panel contains a compact button (optionally shown with ShowCompactModeButton) as shown in the screenshot below, and when clicking it, the panel width is reduced to the CompactModeSize property.

#### Normal mode Compact mode

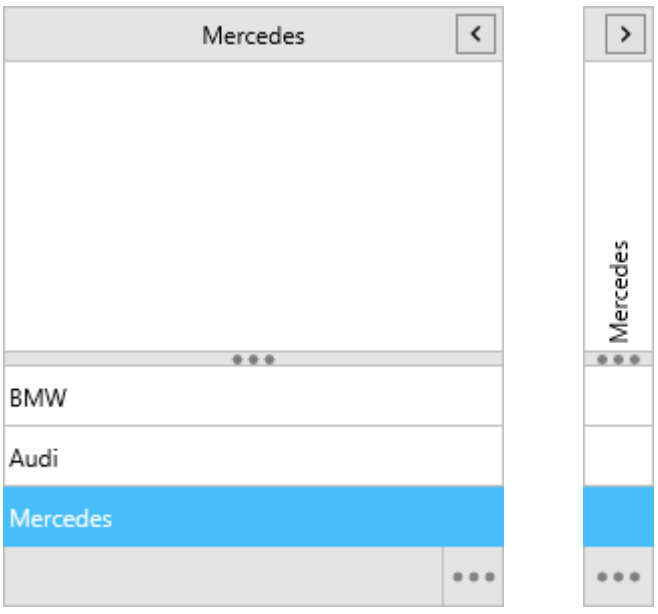

In the compact mode, the items are reduced to bitmap only, and the content of the panel disappears. The content area is then filled with a separate button and contains vertical text that is set with the CompactText property of a panel item. The button also has a separate compact appearance under the ItemsAppearance property. When clicking this button the OnCompactItemClick event is triggered.

#### Options Menu

As already explained in the modes chapter, when some items are set unvisible, or are hidden during a splitter or resize operation they are transferred to the options menu. The options menu is shown after clicking on the three-dotted button at the buttons area. This button can optionally be shown using the ButtonsAppearance.ShowOptionsButton (True by default). Clicking on this button shows a context menu with the hidden items, the ability to show more or less items above the buttons area and the list of items to add or remove from the visible items / buttons lists.

In the sample below, the MaxButtonCount property is set to 1, which means that when dragging the splitter down, only one item will be converted as a button item, and the rest of the items will be added to the options menu. As they are three items, and one item remains in the items area, there is one additional item available in the options menu. Clicking that item will show the corresponding panel and trigger the OnItemClick event.

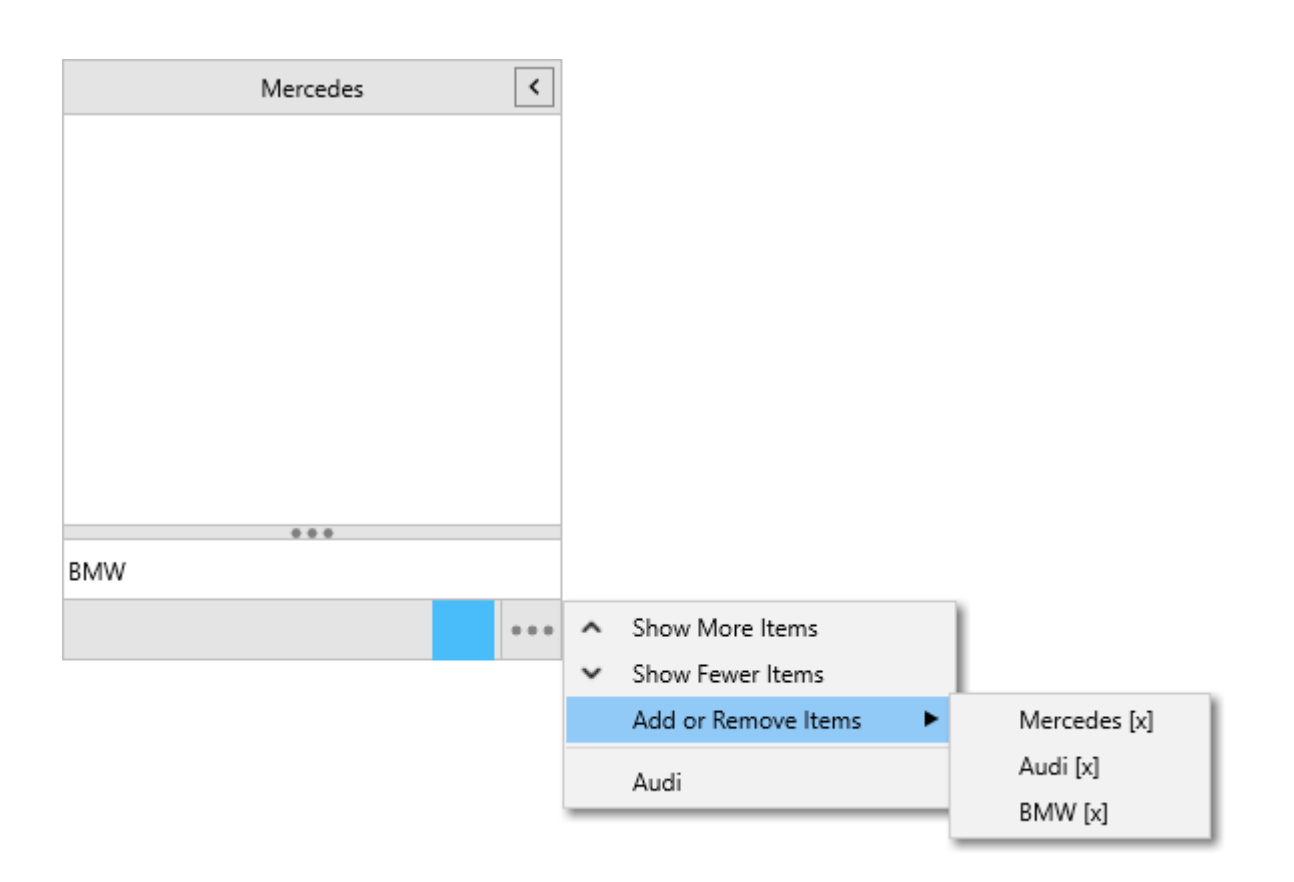

#### Appearance

The appearance of the navigation panel can be customized in three areas: the items area, the buttons area and the panel area. The items area is customized with the ItemsAppearance property where each state (normal, disabled, hover, down and active) of the item can be customized. The same applies to the buttons area, where the ButtonsAppearance property is responsible for the appearance of each button and its state. The buttons have the same states as the items. The panel header, footer and content area is styled by the panel itself. The panel can be accessed at designtime / runtime and has separate property to control the appearance. Below is a sample that customizes the appearance of the navigation panel.

var I: Integer; begin Fill.Color := gcWhite; Fill.Kind := TBrushKind.Solid; TMSFNCNavigationPanel1.ButtonsAppearance.BackgroundFill.Color := gcSteelblue; TMSFNCNavigationPanel1.ButtonsAppearance.OptionsMenuButtonBulletColor := gcWhite; TMSFNCNavigationPanel1.ButtonsAppearance.BackgroundStroke.Color := gcDarkblue; TMSFNCNavigationPanel1.ButtonsAppearance.Stroke.Color := gcDarkblue; TMSFNCNavigationPanel1.ButtonsAppearance.ActiveFill.Color := gcDarkblue; TMSFNCNavigationPanel1.ButtonsAppearance.ActiveStroke.Color := gcDarkblue; TMSFNCNavigationPanel1.ButtonsAppearance.HoverStroke.Color := gcDarkblue; TMSFNCNavigationPanel1.ButtonsAppearance.DownStroke.Color := gcDarkblue; TMSFNCNavigationPanel1.ItemsAppearance.Stroke.Color := gcDarkblue; TMSFNCNavigationPanel1.ItemsAppearance.ActiveFill.Color := gcDarkblue; TMSFNCNavigationPanel1.ItemsAppearance.ActiveStroke.Color := gcDarkblue; TMSFNCNavigationPanel1.ItemsAppearance.HoverStroke.Color := gcDarkblue;

 TMSFNCNavigationPanel1.ItemsAppearance.DownStroke.Color := gcDarkblue; TMSFNCNavigationPanel1.Splitter.Fill.Color := gcDarkblue; TMSFNCNavigationPanel1.Splitter.Stroke.Color := gcDarkblue; TMSFNCNavigationPanel1.Splitter.BulletColor := gcWhite; TMSFNCNavigationPanel1.Stroke.Color := gcDarkBlue;

 for I := 0 to TMSFNCNavigationPanel1.Panels.Count - 1 do begin

 TMSFNCNavigationPanel1.Panels[I].Container.Header.Fill.Color := gcSteelBlue; TMSFNCNavigationPanel1.Panels[I].Container.Header.Font.Color := gcWhite; TMSFNCNavigationPanel1.Panels[I].Container.Header.Stroke.Color := gcDarkblue; TMSFNCNavigationPanel1.Panels[I].Container.Fill.Color := gcLightsteelblue; TMSFNCNavigationPanel1.Panels[I].Container.Stroke.Color := gcDarkblue; end;

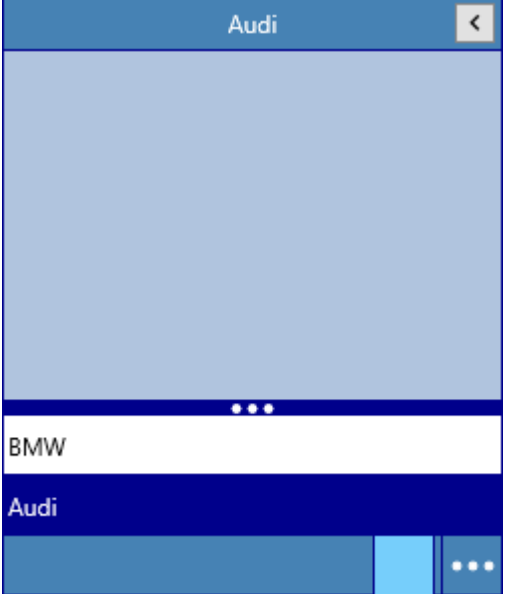

#### Badges

Each panel item can display a badge, at the right side of the item. The badge can be any text you like, including HTML formatted text. Badges are separately styled with the Badge\* properties under ItemsAppearance. Below is a sample that displays a simple numeric badge as well as a completely styled HTML formatted text with images badge.

TMSFNCNavigationPanel1.Panels[0].Badge := '5';

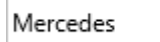

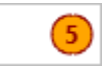

TMSFNCNavigationPanel1.ItemsAppearance.BadgeFill.Color := gcYellowgreen; TMSFNCNavigationPanel1.ItemsAppearance.BadgeFont.Color := gcBlack; TMSFNCNavigationPanel1.ItemsAppearance.BadgeStroke.Color := gcBlack; TMSFNCNavigationPanel1.BitmapContainer := TMSFNCBitmapContainer1; TMSFNCNavigationPanel1.Panels[0].Badge := '<p> <img src="'+TMSFNCBitmapContainer1.RandomBitmapName+'"/> calendar</p>';

**TMS SOFTWARE TMS FNC UI Pack DEVELOPERS GUIDE**

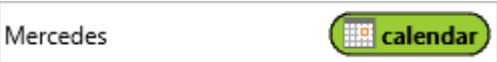

#### **TTMSFNCListEditor**

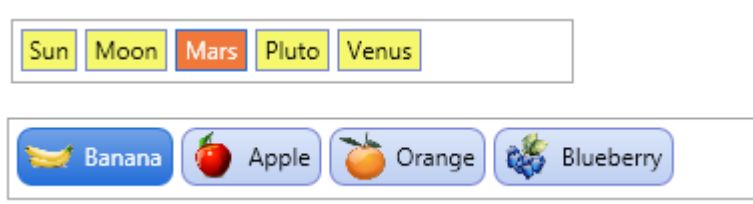

#### **Architecture**

TTMSFNCListEditor is an edit control to edit a list of values in a flexible way similar to the Microsoft Outlook or iOS email address input. It consists of a collection of items that can be edited, added, deleted via the control. Items are displayed in the control as clickable rectangular areas with an appearance that is controlled by the property TTMSFNCListEditor.ItemAppearance. In addition to text, each item can optionally also display an image before and/or after the text. The images can be clicked to perform further actions on.

#### Appearance

The appearance of the TTMSFNCListEditor is controlled by TTMSFNCListEditor.ItemAppearance. This property holds settings for normal state of items and for selected state. The settings include:

FillNormal: sets the background color of items in normal state FontFillNormal: sets the text color of items in normal state StrokeNormal : sets the color of the item border in normal state RoundingNormal: sets the rectangle rounding of the item in normal state FillSelected: sets the background color of items in selected state FontFillSelected: sets the text color of items in selected state StrokeSelected : sets the color of the item border in selected state RoundingSelected: sets the rectangle rounding of the item in Selected state

#### Further, there is:

HorizontalSpacing : horizontal spacing in pixels between items in the list VerticalSpacing : vertical spacing in pixels between items in the list Note that the size of an item is determined by the text width & height (as well as optionally the width & height of a left and/or right image in the item). This means that to increase the height of an item for example, the font size shall be increased.

#### DefaultLeftImage, DefaultLeftImageName:

Sets the image or image name for the (optional) image on the left side of items. When DefaultLeftImage, DefaultLeftImageName is set, all new items get the image specified by DefaultLeftImage or DefaultLeftImageName.

#### DefaultRightImage, DefaultRightImageName:

Sets the image or image name for the (optional) image on the right side of items. When DefaultRightImage, DefaultRightImageName is set, all new items get the image specified by DefaultRightImage or DefaultRightImageName.

Note that the image on left side or right side can also be set per item via the item's LeftImage, LeftImageName and RightImage, RightImageName properties.

Note that in order to use DefaultLeftImageName or DefaultRightImageName, a TTMSFNCBitmapContainer must be connected to TTMSFNCListEditor.BitmapContainer. This is a

container control that holds multiple images and these images can be accessed via a unique name identifier.

#### Items

TTMSFNCListEditor.Items is the collection that holds the items for the list. When the user adds or removes items, this is automatically reflected in the items collection. An item has following properties:

LeftImage, LeftImageName : sets the image to appear on the left side of the item RightImage, RightImageName : sets the image to appear on the right side of the item

Tag : general purpose integer property

Text: holds the text of the item

Value: additional text property per item, available for storing extra information such as a hyperlink etc...

Adding items can be easily done via TTMSFNCListEditor.Items.Add.Text := 'New item' and deleting an item programmatically via TTMSFNCListEditor.Items.Delete(Index);

#### Events

In addition to the standard FireMonkey control events, TTMSFNCListEditor exposes some additional events relating to the process of editing items in the editor:

OnEditorCreate: event triggered when the inplace editor is about to be created and allows to customize the editor class. The default editor class is TEdit

OnEditorGetSize : event triggered just before the inplace editor will be displayed in the control and allows to customize the size of the editor in the control

OnEditorGetText: allows to retrieve a text value for the value of the editor. When the inplace editor derives from TCustomEdit, the .Text property is automatically used but this event allows to use inplace editors that expose the value via another property than .Text for example.

OnEditorHide : event triggered when the inplace editor will be hidden

OnEditorShow : event triggered when the inplace editor will be displayed

OnEditorUpdate : event triggered when the value of the inplace editor has changed

OnItemCanDelete : event triggered when the user presses the DEL key for a selected item and

allows to query for confirmation before the item is actually deleted

OnItemClick : event triggered when an item is clicked

OnItemDelete : event triggered when an item is deleted

OnItemInsert : event triggered when a new item is inserted via inplace editing

OnItemLeftImageClick : event triggered when the left image for an item is clicked

OnItemRightImageClick :event triggered when the right image for an item is clicked

OnItemUpdate : event triggered when the inplace editing stops and the value needs to be retrieved to update the item with.

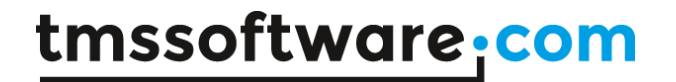

#### **TTMSFNCToolBarPopup**

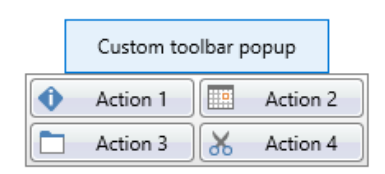

The TTMSFNCToolBarPopup is a popup version of the TTMSFNCToolBar. The TTMSFNCToolBarPopup has a set of properties to configure the buttons and has public access to the TTMSFNCToolBar. To show the toolbar simply call Activate.

#### **TTMSFNCHint**

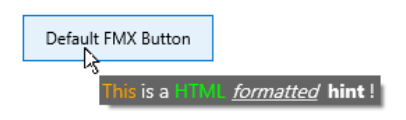

The TTMSFNCHint is a non-visual component that allows displaying HTML formatted hints on any visual control that supports the hints. An instance of TTMSFNCHint can be dropped on the form and replace the default hint appearance. The properties fill and stroke define the background and border of the hint window. The Hint property of a control is then displayed with the properties applied in the TTMSFNCHint component. The text can be HTML formatted based on the minihtml reference.

# 00:00:00  $\overline{\phantom{a}}$ Р

#### **TMSFNCAnalogTimeSelector / TMSFNCAnalogTimePicker**

The TMSFNCAnalogTimeSelector and TMSFNCAnalogTimePicker are components that display a watch, and they can be used for time selection.

#### Time selection

To select the hour, click inside of the circle that is defined by the minute indication marks. To select the minute, click outside of this circle. Holding down the mouse button and dragging the mouse will cause the hour/minute hand to follow the cursor if the FollowMouse property is enabled. If the AM/PM rectangle is visible, then clicking it will switch between AM and PM. Time selection is also possible with the keyboard.

The time can be selected programmatically as well, by using the TMSFNCAnalogTimeSelector.Time or TMSFNCAnalogTimePicker.SelectedTime property.

procedure TForm1.FormCreate(Sender: TObject); begin TMSFNCAnalogTimeSelector1.Appearance.ShowSecondPointer := True; TMSFNCAnalogTimePicker1.SelectorAppearance.ShowSecondPointer := True; end;

```
procedure TForm1.Button1Click(Sender: TObject);
begin
```
TMSFNCAnalogTimeSelector1.Time := StrToTime('15:49:04');

```
 TMSFNCAnalogTimePicker1.SelectedTime := StrToTime('03:49:04');
end;
```
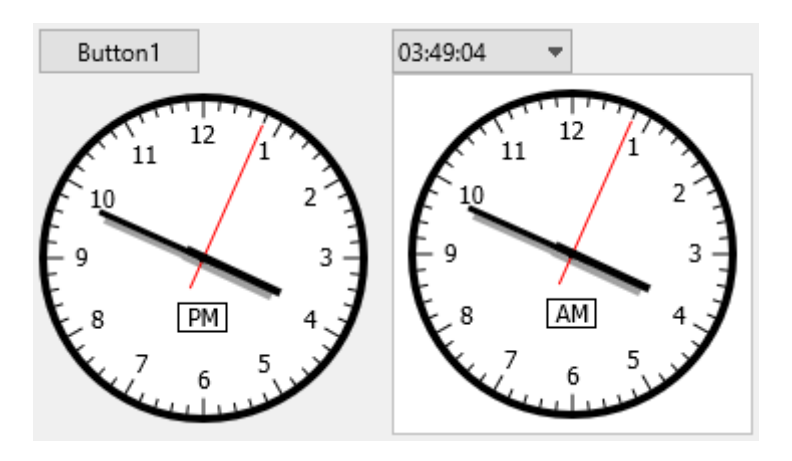

#### Configuration

The TMSFNCAnalogTimeSelector has a Settings property which contains the following settings: Auto, ReadOnly and TimeOffset. With the Auto enabled, the TMSFNCAnalogTimeSelector will display the device's current time, and no selection can be made until this setting remains enabled. If the ReadOnly is enabled, then again, no selection can be made by the user. The TimeOffset property will only have an affect if the Auto is enabled. It will set the displayed time back / forward with the given value in minutes.

procedure TForm1.FormCreate(Sender: TObject); begin

TMSFNCAnalogTimeSelector1.Appearance.ShowSecondPointer := True;

TMSFNCAnalogTimeSelector2.Appearance.ShowSecondPointer := True;

TMSFNCAnalogTimeSelector1.Settings.Auto := True;

TMSFNCAnalogTimeSelector2.Settings.Auto := True;

 TMSFNCAnalogTimeSelector2.Settings.TimeOffset := 60; end;

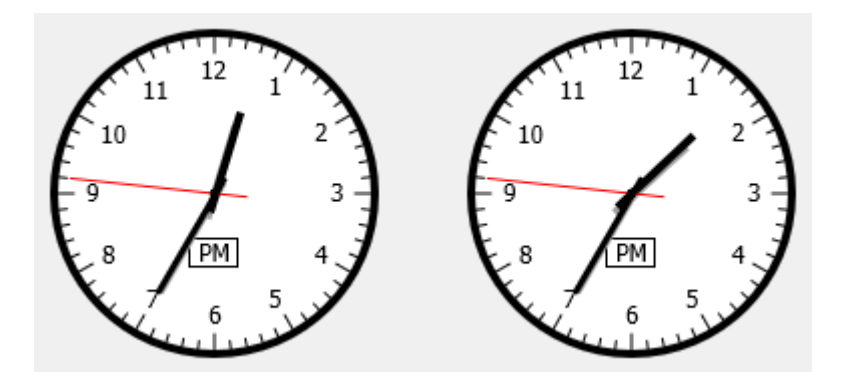

The TMSFNCAnalogTimeSelector .Styles property has some predefined appearances, but you can set your preferred appearance using the TMSFNCAnalogTimeSelector.Appearance and TMSFNCAnalogTimePicker.SelectorAppearance properties.

The TMSFNCAnalogTimePicker has an Editable property. With the Editable enabled, you can write the time you'd like to select, and clicking the dropdown will automatically set the watch to the time that's written into the field.

In the TMSFNCAnalogTimeSelector component the OnTimeChanged event gets triggered when the time has changed. Similarly, the OnSecondChanged/OnMinuteChanged/OnHourChanged event gets triggered when the second/minute/hour has changed.

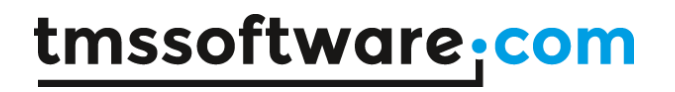

In the TMSFNCAnalogTimePicker component the OnTimeSelected event gets triggered when a time is selected.

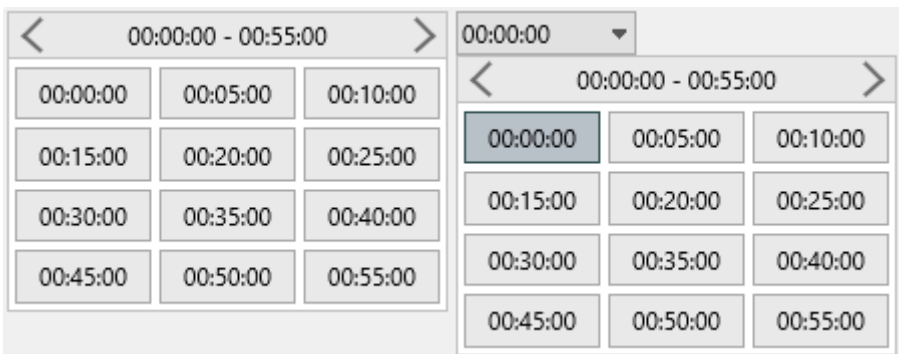

#### **TMSFNCDigitalTimeSelector / TMSFNCDigitalTimePicker**

The TMSFNCDigitalTimeSelector and TMSFNCDigitalTimePicker are components that display a grid of selectable time values. The header is used for navigating between the pages of these values. In both components the OnTimeSelected/OnTimeDeselected event gets triggered when a time gets selected/deselected.

If you would like to change the amount of selectable times that is being displayed on one page, you can use the Rows and Columns properties to set the number of rows and columns.

#### Navigation

In the TMSFNCDigitalTimeSelector there are a few methods and properties that can be accessed programmatically.

Only the currently displayed times are stored in a collection, so if you need to jump to a specific time, you can use the InitializePage(ATime: TTime) method, which will clear out the currently stored times and set the new ones based on the start time, time interval, interval unit and of course, the ATime parameter.

procedure TForm1.FormCreate(Sender: TObject); begin

 TMSFNCAnalogTimeSelector1.Settings.Auto := True; TMSFNCDigitalTimeSelector1.InitializePage(Now); end;

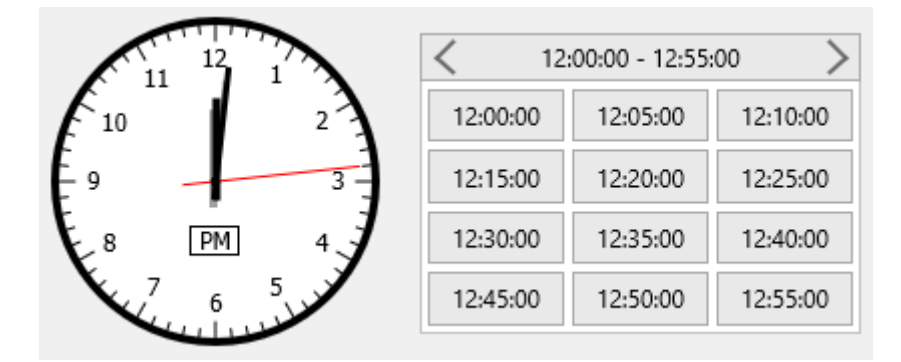

To navigate between the pages, you can use the NavigateBack and NavigateForth methods.

#### Time selection

To access the currently stored/displayed times, use the Items property. Setting and accessing the selected time can be done via the SelectedTime property, as you can see in the example code shown below:

procedure TForm1.FormCreate(Sender: TObject); begin

TMSFNCDigitalTimeSelector1.InitializePage(Now);

 TMSFNCDigitalTimeSelector1.SelectedTime := StrToTime('12:30:00'); end;

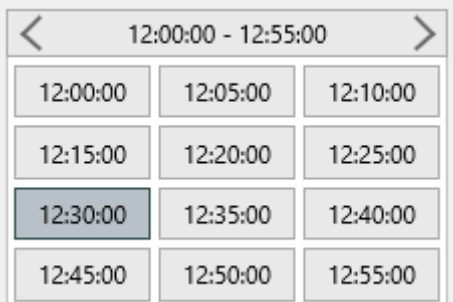

#### Configuration

In both components you can use the StartTime and EndTime properties to set the selectable time range. By defult, there's a 5 minute interval between each time item, but this can be easily reconfigured with the TimeInterval and IntervalUnit properties. You can set the IntervalUnit to tsuMilliseconds, tsuSeconds, tsuMinutes and tsuHours. The TimeInterval property requires an Integer value. The default time format is hh:nn:ss, but it can be changed via the TimeFormat property.

procedure TForm1.FormCreate(Sender: TObject); begin

TMSFNCDigitalTimeSelector1.StartTime := StrToTime('08:00:00');

TMSFNCDigitalTimeSelector1.EndTime := StrToTime('16:30:00');

TMSFNCDigitalTimeSelector1.TimeInterval := 30;

TMSFNCDigitalTimeSelector1.TimeFormat := 'hh:nn';

end;

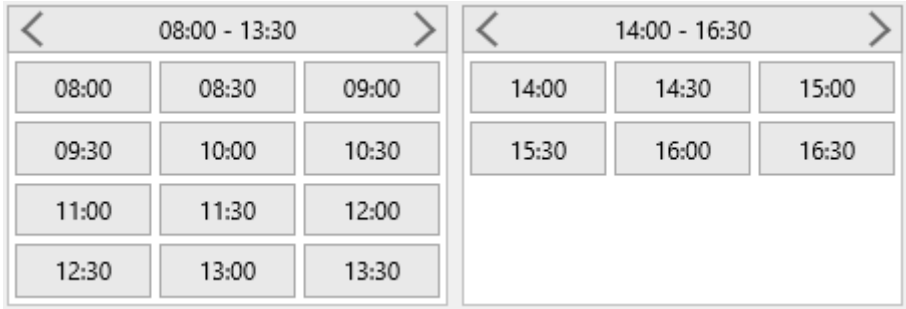

The TMSFNCDigitalTimePicker has an Editable property. With the Editable enabled, you can write the time you'd like to select, and clicking the dropdown will automatically set the grid to the time that's written into the field.

#### **TMSFNCFillKindSelector / TMSFNCFillKindPicker**

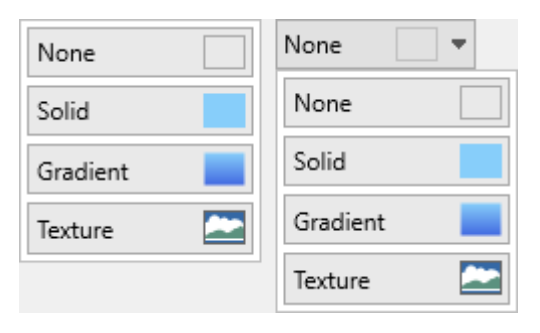

The TMSFNCFillKindSelector and TMSFNCFillKindPicker are components that display a list of TMSFNCGraphicsFillKind values. You can select a fill kind by implementing the OnFillKindSelected event and/or programmatically retrieving the selected fill kind with the TMSFNCFillKindSelector.SelectedFillKind or TMSFNCFillKindPicker.SelectedFillKind property.

procedure TForm1.TMSFNCFillKindPicker1FillKindSelected(Sender: TObject; AFillKind: TTMSFNCGraphicsFillKind);

begin

 TMSFNCPanel2.Fill.Kind := AFillKind; end;

procedure TForm1.TMSFNCFillKindSelector1FillKindSelected(Sender: TObject; AFillKind: TTMSFNCGraphicsFillKind); begin

 TMSFNCPanel1.Fill.Kind := AFillKind; end;

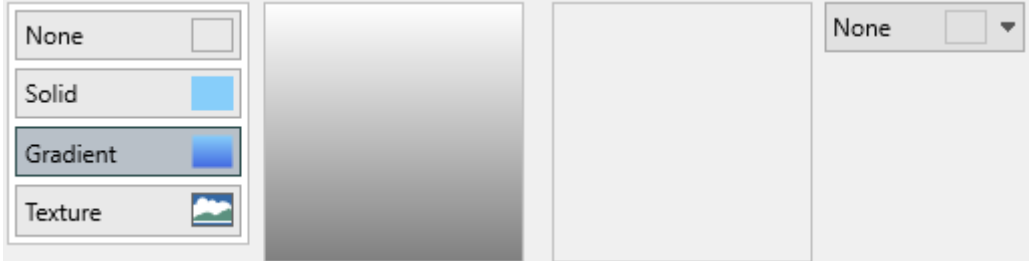

#### **TMSFNCStrokeKindSelector / TMSFNCStrokeKindPicker**

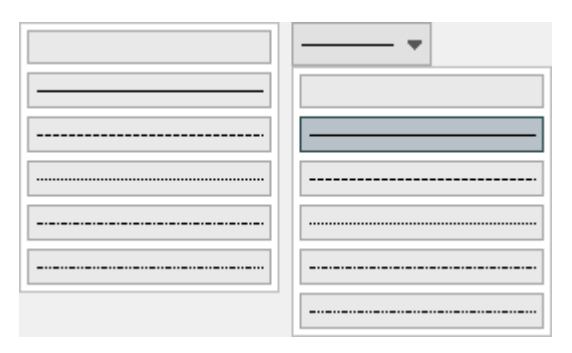

The TMSFNCStrokeKindSelector and TMSFNCStrokeKindPicker are components that display a list of TMSFNCGraphicsStrokeKind values. You can select a stroke kind by implementing the OnStrokeKindSelected event and/or programmatically retrieving the selected stroke kind with the TMSFNCStrokeKindSelector.SelectedStrokeKind or TMSFNCStrokeKindPicker.SelectedStrokeKind property.

procedure TForm1.TMSFNCStrokeKindPicker1StrokeKindSelected(Sender: TObject; AStrokeKind: TTMSFNCGraphicsStrokeKind); begin

 TMSFNCPanel2.Stroke.Kind := AStrokeKind; end;

procedure TForm1.TMSFNCStrokeKindSelector1StrokeKindSelected(Sender: TObject; AStrokeKind: TTMSFNCGraphicsStrokeKind); begin

 TMSFNCPanel1.Stroke.Kind := AStrokeKind; end;

#### **TMSFNCColorWheel**

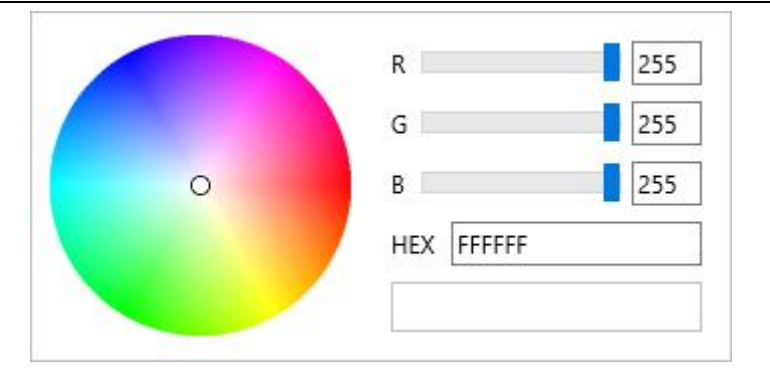

The TMSFNCColorWheel is a component for color selection. It includes the color wheel itself, sliders and edit fields for the R, G and B values and a HEX edit field as well.

#### **Properties**

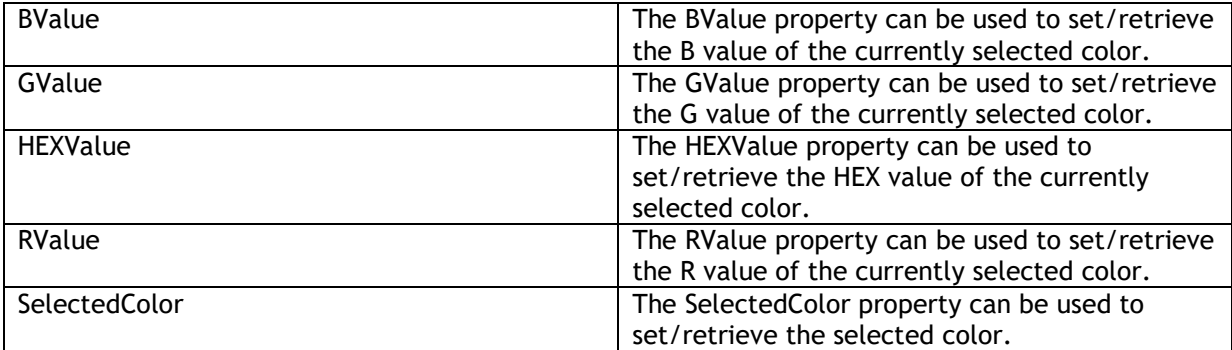

#### **Methods**

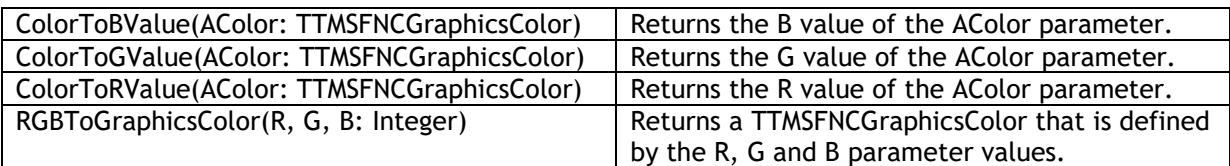

#### **Events**

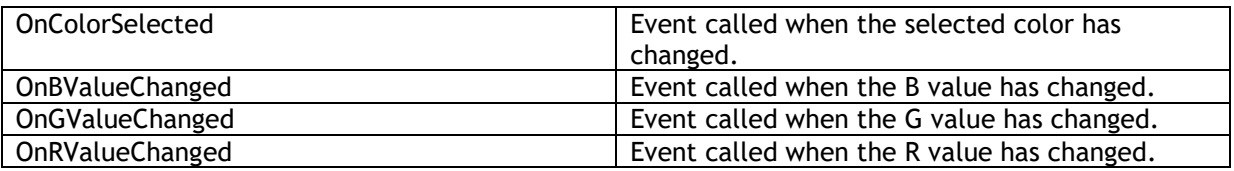

#### Color selection

Selecting a color can be done in multiple ways. You can either click and drag the mouse on the color wheel, use the RGB sliders and/or RGB edit fields or write a HEX value inside the given edit field. You can also preselect a color during design time via the SelectedColor property, and you can change the RValue, GValue and BValue properties too.

To access the selected color programmatically, you can use the TMSFNCColorWheel.SelectedColor property:

procedure TForm1.Button1Click(Sender: TObject); begin

 TMSFNCColorWheel1.SelectedColor := gcDodgerblue; end;

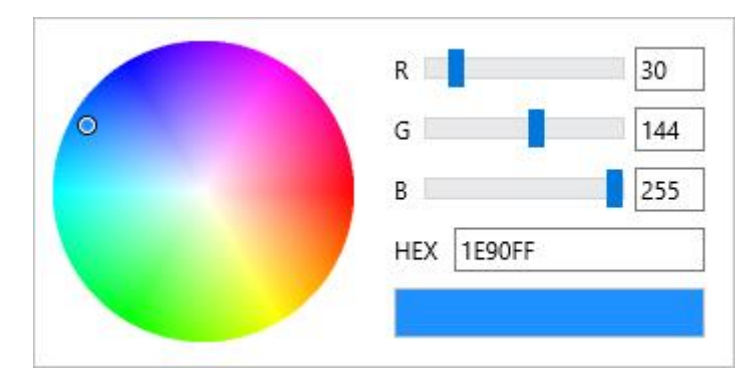

If only the R, G or B value needs to be changed then the RValue, GValue and BValue properties can be used:

procedure TForm1.Button2Click(Sender: TObject); begin

 TMSFNCColorWheel1.BValue := 130; end;

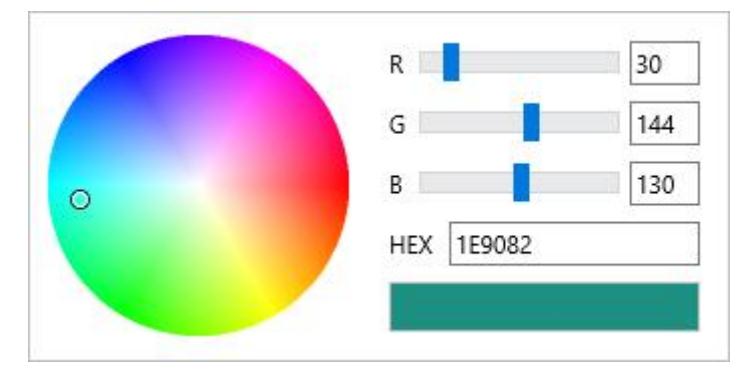

You can retrieve or set the HEX value via the TMSFNCColorWheel.HEXValue property.
# **TMSFNCTaskDialog**

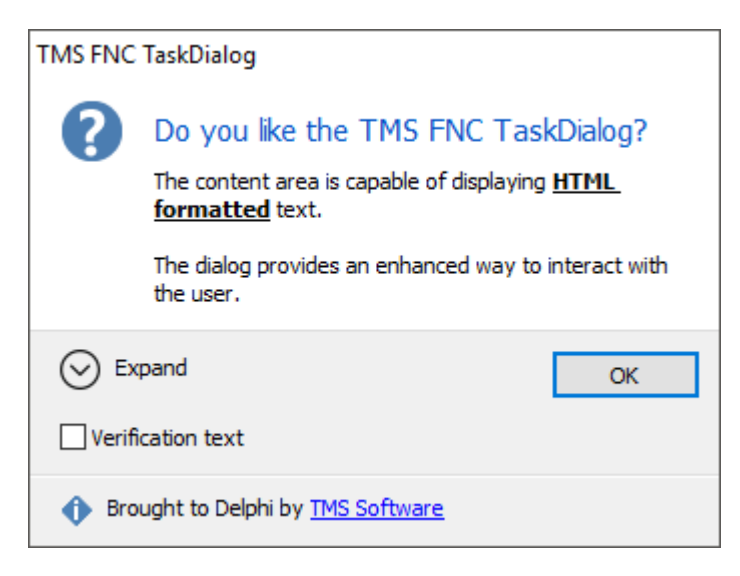

The TMSFNCTaskDialog is a component with expandable text, footer and input. Additionally a progress bar, a list of radio buttons, custom buttons or command links can be displayed.

#### Setting the dialog

Setting up the dialog can be done with the provided properties both at designtime and programmatically. You can find a list of these properties further below, but here are a few examples:

```
procedure TForm1.Button1Click(Sender: TObject);
begin
  TMSFNCTaskDialog1.Execute;
end;
procedure TForm1.FormCreate(Sender: TObject);
begin
  TMSFNCTaskDialog1.Title := 'Title of the task dialog';
  TMSFNCTaskDialog1.Instruction := 'Instruction of the task dialog';
  TMSFNCTaskDialog1.Icon := tdiInformation;
  TMSFNCTaskDialog1.Options := TMSFNCTaskDialog1.Options + [tdoCommandLinks, 
tdoCommandLinksNoIcon];
  TMSFNCTaskDialog1.CustomButtons.Add('Custom button 1');
  TMSFNCTaskDialog1.CustomButtons.Add('Custom button 2');
  TMSFNCTaskDialog1.CustomButtons.Add('Custom button 3');
  TMSFNCTaskDialog1.ExpandedText := 'This is the expandable text';
  TMSFNCTaskDialog1.ExpandControlText := 'Expand';
  TMSFNCTaskDialog1.CollapseControlText := 'Collapse';
  TMSFNCTaskDialog1.Footer := 'This is the footer area!';
  TMSFNCTaskDialog1.FooterIcon := tdiWarning;
  TMSFNCTaskDialog1.VerifyText := 'Verify text';
end;
```
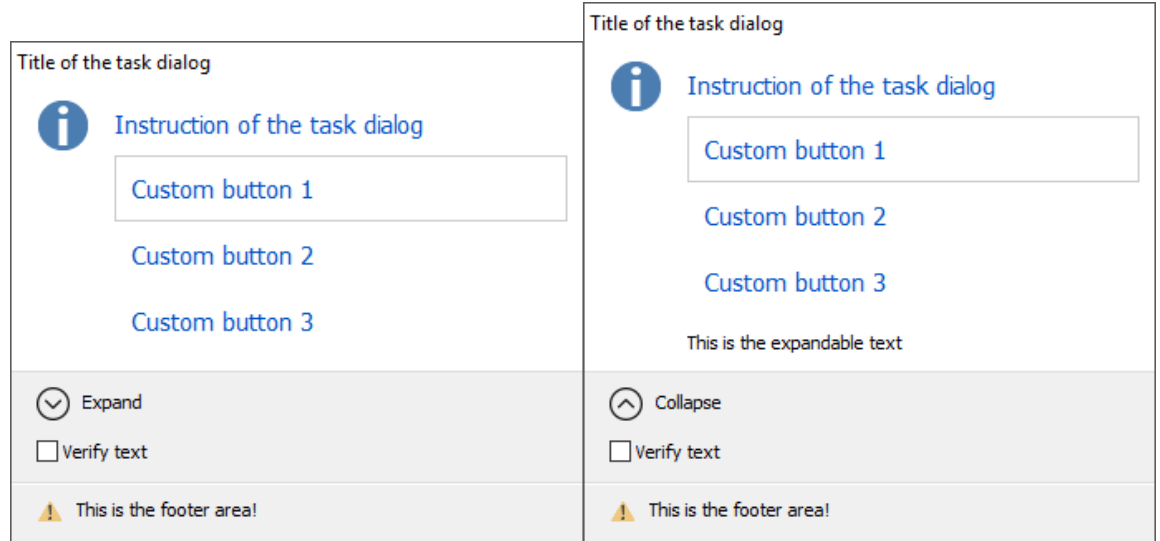

Example of setting a custom input control and predefining its value:

```
procedure TForm1.Button1Click(Sender: TObject);
begin
  TMSFNCTaskDialog1.Execute;
end;
procedure TForm1.FormCreate(Sender: TObject);
begin
  TMSFNCTaskDialog1.Title := 'Title of the task dialog';
  TMSFNCTaskDialog1.Instruction := 'Instruction of the task dialog';
  TMSFNCTaskDialog1.Icon := tdiInformation;
  TMSFNCTaskDialog1.InputType := titCustom;
  TMSFNCTaskDialog1.InputControl := TMSFNCColorWheel1;
end;
```
procedure TForm1.TMSFNCTaskDialog1DialogCreated(Sender: TObject); begin

 TTMSFNCColorWheel(TMSFNCTaskDialog1.InputControl).SelectedColor := gcDarkcyan; end;

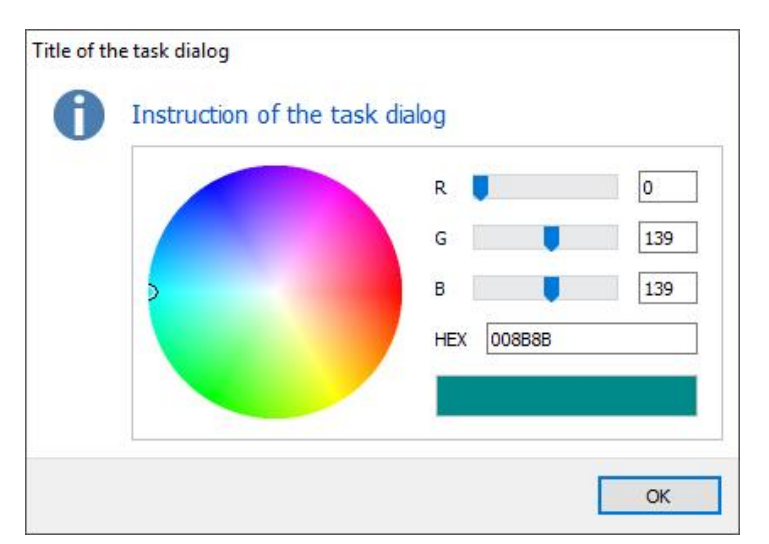

#### Executing the dialog and retrieving the results

Executing the dialog can be done in multiple ways for each platform. Calling TMSFNCTaskDialog.Execute will show the dialog in every platform, but due to the differences in them, retrieveing the result may vary. However, you can retrieve the results with one code base **everywhere** with the use of the OnDialogResult event:

procedure TForm1.Button1Click(Sender: TObject); begin TMSFNCTaskDialog1.Execute; end; procedure TForm1.TMSFNCTaskDialog1DialogResult(Sender: TObject; AModalResult: TModalResult); begin case AModalResult of mrOk: ShowMessage ('OK clicked'); mrYes: ShowMessage ('Yes clicked'); mrNo: ShowMessage ('No clicked'); mrCancel: ShowMessage('Cancel clicked'); else ShowMessage('Value returned: ' + IntToStr(mr)); end; end;

There are properties such as VerifyChecked and RadioButtonResult to return the state of the verify box and the selected radio button. For a predefined input field the InputText property can be used to return the value after closing the dialog. In case of a custom input control you have to take care of the custom control's results yourself via the TMSFNCTaskDialog.OnDialogClosed event and InputControl propery.

procedure TForm1.TMSFNCTaskDialog1DialogClosed(Sender: TObject); begin Label1.Caption := TTMSFNCColorWheel(TMSFNCTaskDialog1.InputControl).HEXValue; end;

If you are targeting one platform only, it's nice to mention the following possibilities of the TMSFNCTaskDialog:

In **VCL, FMX non-mobile and LCL** calling the TMSFNCTaskDialog.Execute function will stop the code from further processing until the dialog is closed. The Execute function will return with a TModalResult value.

procedure TForm1.Button1Click(Sender: TObject); var mr: TModalResult; begin mr := TMSFNCTaskDialog1.Execute; case mr of

```
 mrOk: ShowMessage('OK Clicked');
  mrYes: ShowMessage('Yes Clicked');
  mrNo: ShowMessage('No Clicked');
  mrCancel: ShowMessage('Cancel Clicked');
 else
```
 ShowMessage('Value returned: ' + IntToStr(mr)); end; end;

In **FMX mobile**, the Execute method is a bit different because it cannot be a blocking call. Therefore it's implemented as TMSFNCTaskDialog.Execute(const ResultProc: TProc<TModalResult>). It uses an anonymous method which will be executed after the TMSFNCTaskDialog gets closed.

```
procedure TForm1.Button1Click(Sender: TObject);
begin
  TMSFNCTaskDialog1.Execute(
   procedure(ModalResult: TModalResult)
   begin
    case ModalResult of
      mrOk: ShowMessage('OK Clicked');
      mrYes: ShowMessage('Yes Clicked');
      mrNo: ShowMessage('No Clicked');
      mrCancel: ShowMessage('Cancel Clicked');
     else
      ShowMessage('Value returned: ' + IntToStr(ModalResult));
     end;
   end);
end;
```
Similarly to FMX mobile, in the **WEB** the Execute method is also a bit different. Due to the async nature of the web, the Execute method will not stop the code from further executing, so a TDialogResultProc parameter is needed where the given AProc procedure will execute after the dialog is closed. The results can be processed in this method, with a similar code that was used in the other frameworks:

```
procedure TForm2.WebButton1Click(Sender: TObject);
  procedure DialogProc(AValue: TModalResult);
  begin
   case AValue of
    mrOK: ShowMessage('OK Clicked');
    mrYes: ShowMessage('Yes Clicked');
    mrNo: ShowMessage('No Clicked');
    mrCancel: ShowMessage('Cancel Clicked');
   else
    ShowMessage('Value returned: ' + IntToStr(AValue));
   end;
  end;
begin
  TMSFNCTaskDialog1.Execute(@DialogProc);
end;
```
### **Properties**

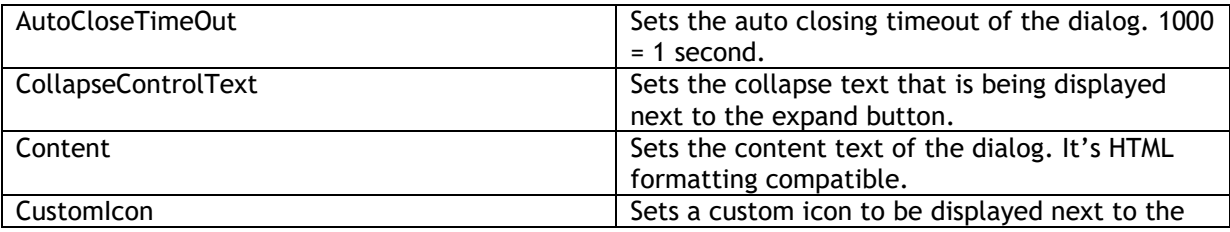

# tmssoftware<sub>j</sub>com

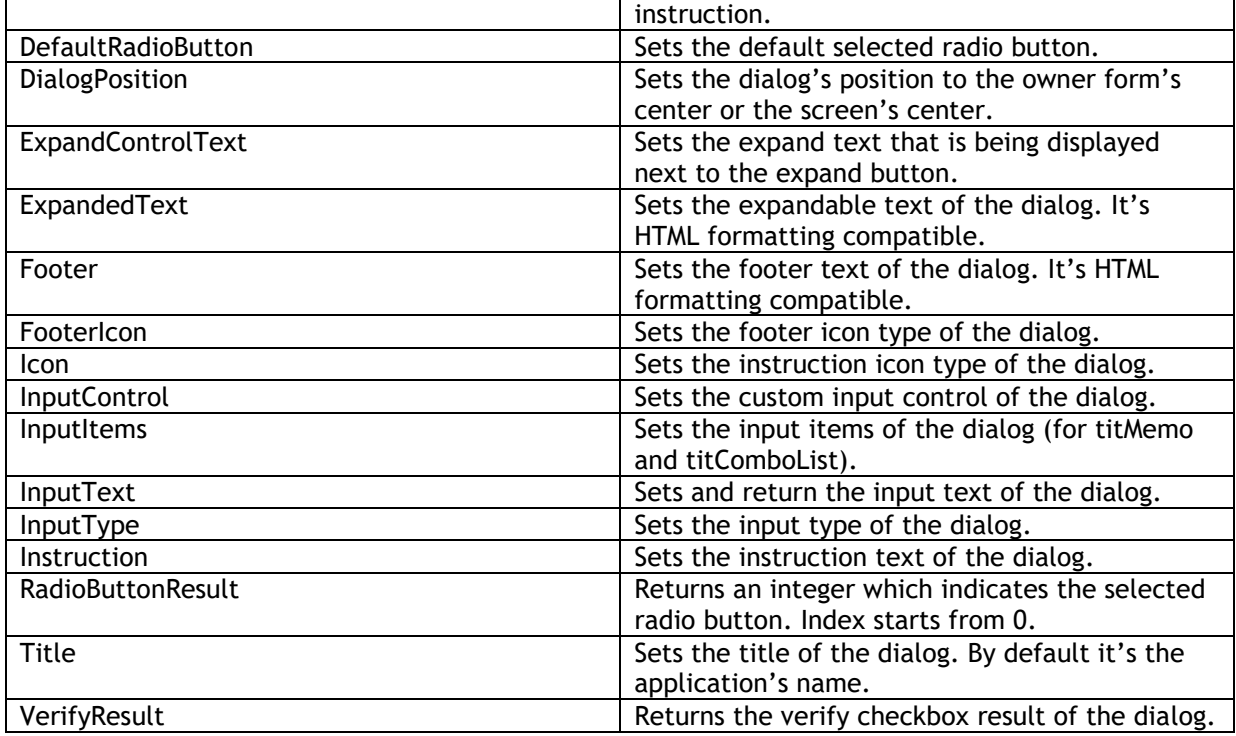

### **Methods**

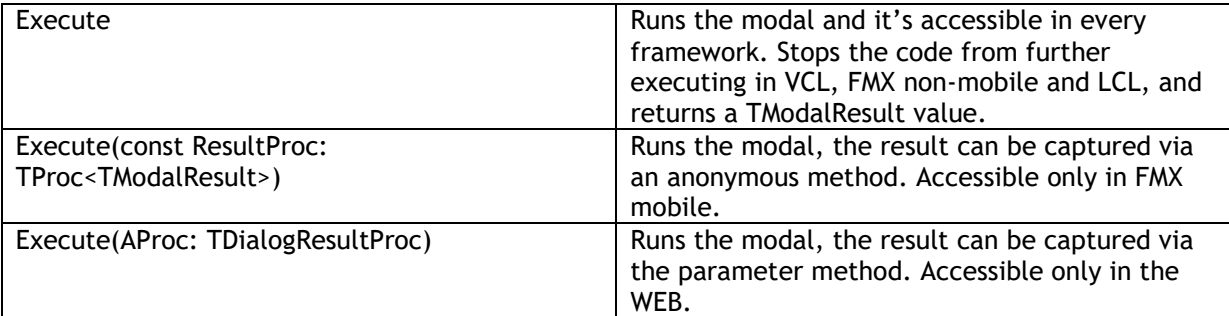

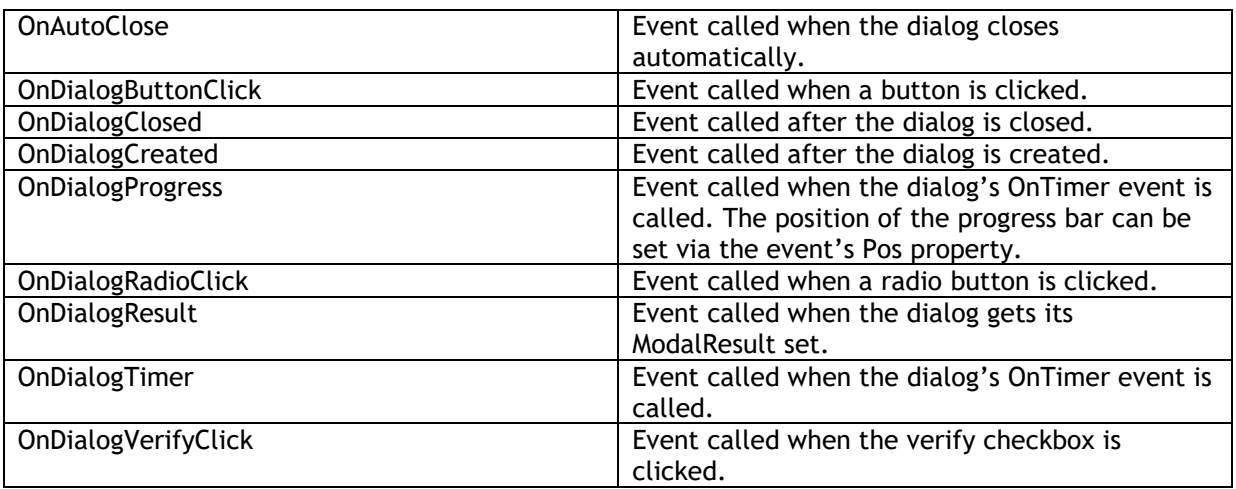

### **TMSFNCStatusBar**

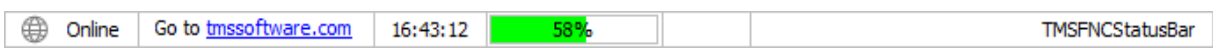

The TTMSFNCStatusBar is a component for displaying different styles of panels. These styles include simple text, ellipse text, HTML text, images, date, time, progress bar and custom drawing can be made too.

### Custom panel

There are various styles of panels, but drawing your custom panel is also possible. You can achieve this by implementing the OnDrawCustomPanel event.

```
procedure TForm1.FormCreate(Sender: TObject);
var
  p: TTMSFNCStatusBarPanel;
  I: Integer;
begin
  TMSFNCStatusBar1.BitmapContainer := TMSFNCBitmapContainer1;
 for I := 0 to 3 do
   TMSFNCStatusBar1.Panels.Add;
  p := TMSFNCStatusBar1.Panels.Items[0];
  p.Style := spsOwnerDraw;
  p.Width := 100;
end;
```

```
procedure TForm1.TMSFNCStatusBar1DrawCustomPanel(Sender: TObject;
  AGraphics: TTMSFNCGraphics; ARect: TRectF; APanel: TTMSFNCStatusBarPanel);
begin
  AGraphics.DrawEllipse(ARect);
end;
```
#### Images

It's also possible to show images in a panel with the use of a TMSFNCBitmapContainer. You can set the panel style to spsImage or spsImageList. The spsImage can be used if a single image and optional text have to be shown. The spsImageList will display a given amount of images (Panel.ImageCount) from the desired index (Panel.ImageIndex).

```
p := TMSFNCStatusBar1.Panels.Items[0];
p.Style := spsImage;
p.ImageIndex := 0;
p.Text := 'Cursor';
p.AutoSize := True;
p := TMSFNCStatusBar1.Panels.Items[1];
p.Style := spsImageList;
p.ImageIndex := 1;
```

```
p.ImageCount := 3;
```
Progress bar

Every single panel has a Progress property which includes many options for the progress bar to be set. There are 4 levels you can play around with and set them to your own preference. The limit of the levels can be set via the Panel.Progress.Level1Perc and Level2Perc properties.

Level 0 goes from Panel.Progress.Min to Panel.Progress.Level1Perc. Level 1 goes from Panel.Progress.Level1Perc to Panel.Progress.Level2Perc. Level 2 goes from Panel.Progress.Level2Perc to Panel.Progress.Max – 1. Level 3 equals to Panel.Progress.Max.

To increment the progress bar by 1, the Panel.Progress.StepIt procedure can be called.

p := TMSFNCStatusBar1.Panels.Items[3]; p.Style := spsProgress; p.Progress.Level1Perc := 50; p.Progress.Level2Perc := 75; p.Progress.Position := 30;

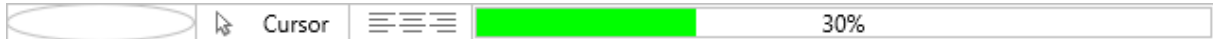

### p.Progress.Position := 55;

ほ Cursor 三三三 55%

#### p.Progress.Position := 80;

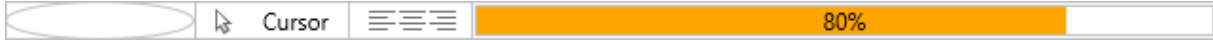

p.Progress.Position := 100;

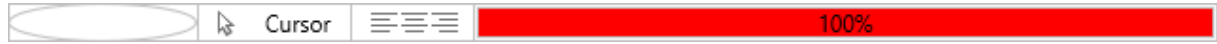

### **Methods**

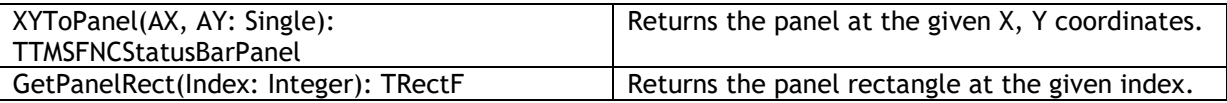

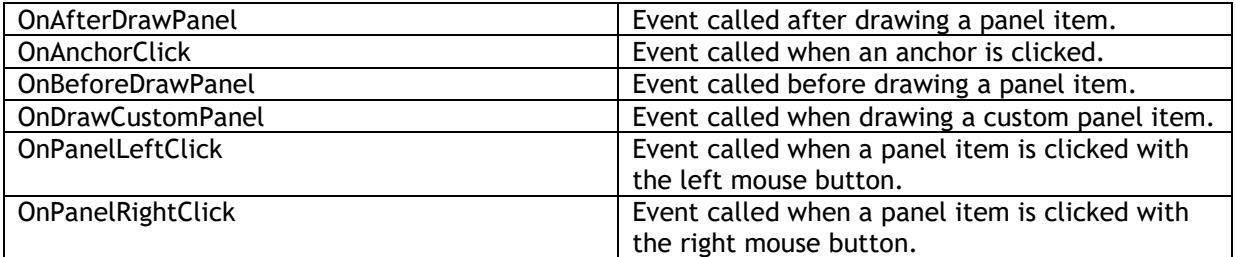

## **TMSFNCSignatureCapture**

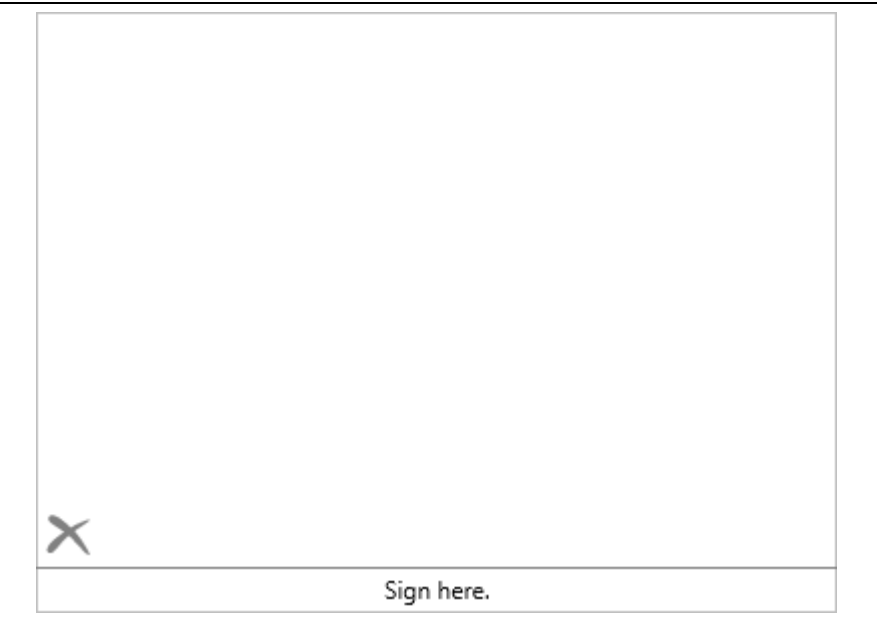

The TMSFNCSignatureCapture is a component for capturing signatures that are made by the user. The signature can be cleared and saved in different file formats.

#### Clearing the signature

The signature is created by the user, similarly to when they are signing something on paper – but in this case by using their mouse. If the user clicks the clear icon it will clear the signature so they can recreate it to their liking. However, the signature can also be cleared programmatically by setting the TMSFNCSignatureCapture.Empty property to True.

#### Saving the signature

There are multiple ways to save the signature that has been created by the user. These methods include saving to a TMemoryStream, to a file or to an image.

To save the signature to a TMemoryStream, you can call the SaveToStream(AStream: TMemoryStream) method:

```
TForm1 = class(TForm)
  TMSFNCSignatureCapture1: TTMSFNCSignatureCapture;
  Button1: TButton;
  procedure FormCreate(Sender: TObject);
  procedure Button1Click(Sender: TObject);
private
  ms: TMemoryStream;
end;
procedure TForm1.FormCreate(Sender: TObject);
begin
  ms := TMemoryStream.Create;
end;
```
procedure TForm1.Button1Click(Sender: TObject);

**TMS SOFTWARE TMS FNC UI Pack DEVELOPERS GUIDE**

begin

 TMSFNCSignatureCapture1.SaveToStream(ms); end;

To save the signature to a file, you can call the SaveToFile(FileName: string) method:

procedure TForm1.Button2Click(Sender: TObject); begin TMSFNCSignatureCapture1.SaveToFile('signature.txt'); end;

And finally, to save a signature to an image, you can call the SaveToImageFile(FileName: string) method:

procedure TForm1.Button3Click(Sender: TObject); begin

 TMSFNCSignatureCapture1.SaveToImageFile('signature.png'); end;

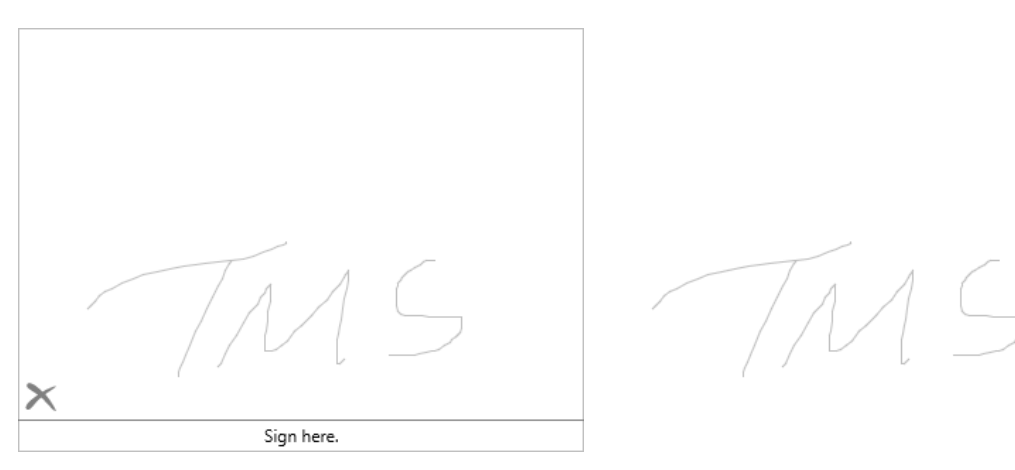

### Loading the signature

You can load a signature to the TMSFNCSignatureCapture component from a TMemoryStream if you have saved a signature to that stream. To do this, you can use the LoadFromStream(AStream: TMemoryStream) method:

procedure TForm1.Button4Click(Sender: TObject); begin TMSFNCSignatureCapture1.LoadFromStream(ms);

end;

If you have saved a signature to a file, then you can load it from a file as well by calling the LoadFromFile(FileName: string) method:

procedure TForm1.Button5Click(Sender: TObject); begin TMSFNCSignatureCapture1.LoadFromFile('signature.txt'); end;

Configuration

By default a 'Sign here.' text is displayed at the bottom of the TMSFNCSignatureCapture. To change this text, you can use the Text property. To change the position of this text, use the TextPosition property.

To change the clear icon, use the ClearSig.Image property and to change its position, use the ClearSig.Position property.

The pen's color, width and kind can also be changed via the Pen property.

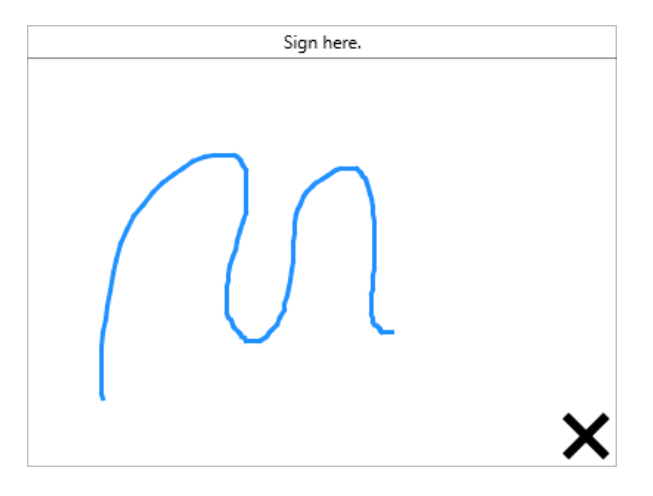

The text, the clear icon and the pen can be configured during design time or programmatically with the mentioned properties.

### **Properties**

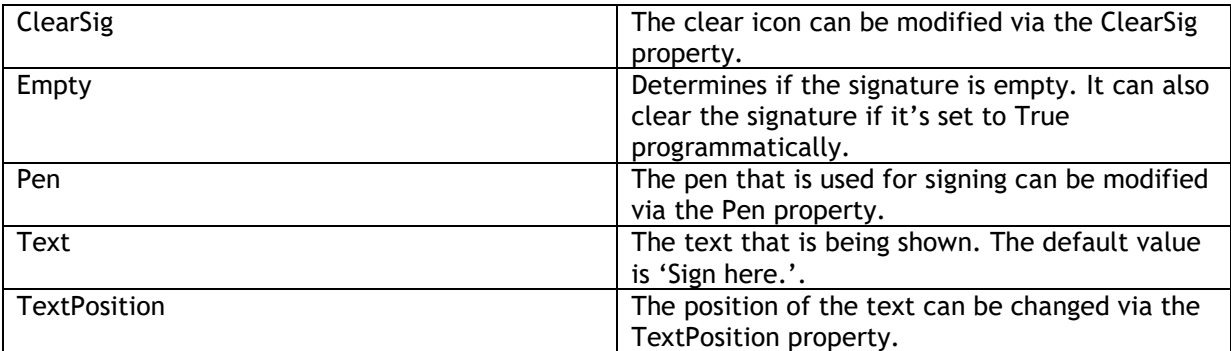

### **Methods**

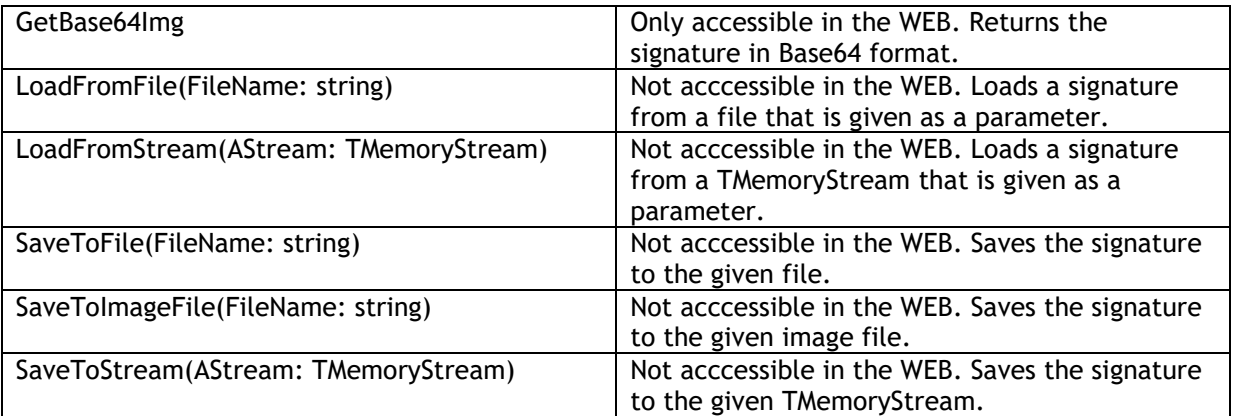

### **TMSFNCDateTimePicker**

26/09/2018 - 00:00:00  $\overline{\mathbf{v}}$ 

The TMSFNCDateTimePicker is a component for selecting date and time at once.

The TMSFNCDateTimePicker uses TMSFNCCalendar, TMSFNCAnalogTimePicker and TMSFNCDigitalTimePicker.

With the use of the TMSFNCDateTimePicker.SelectedDateTime property, the selected DateTime can be set and retrieved at designtime and at programmatically.

Label1.Caption := DateTimeToStr(TMSFNCDateTimePicker1.SelectedDateTime);

You can use TMSFNCDateTimePicker.TimePickerMode to switch between the analog and the digital time picker.

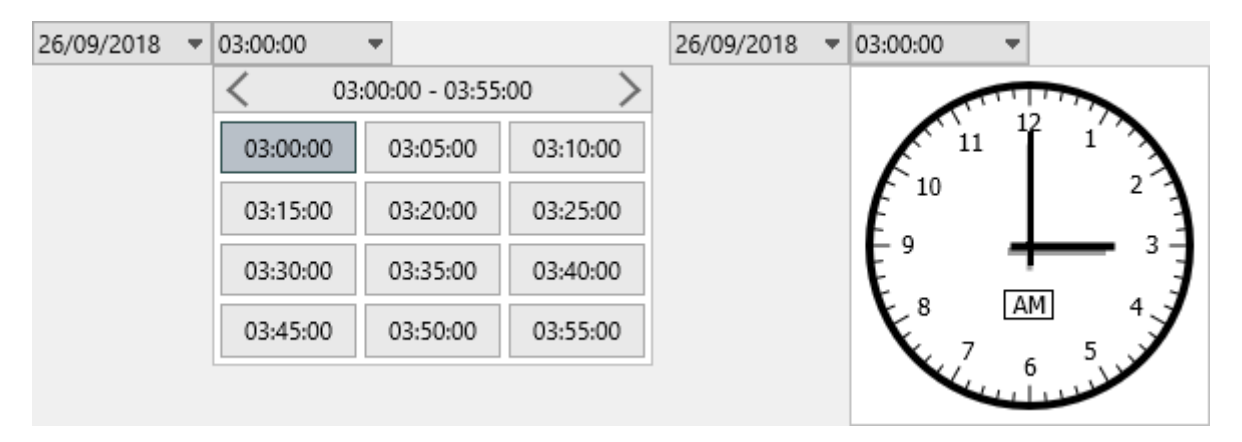

The date and time picker parts are available separately as a public read-only property, via the DatePicker, AnalogTimePicker and DigitalTimePicker propreties.

# **TMSFNCFontDialog**

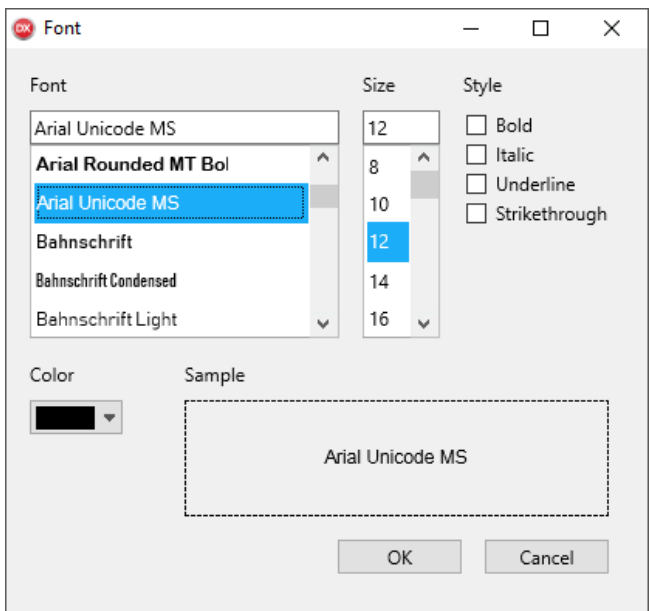

The TMSFNCFontDialog is a component with a listbox filled with the available font names, a listbox filled with sizes, options for styles and a color picker. The sample area is in the bottom right corner, which shows the changes immediately.

Before executing the TMSFNCFontDialog, the font name, the size, the color and the sizes can be set. After the dialog is closed, the results can be retrieved via the same properties. These are the following: FontName, FontSize, FontColor, BoldSelected, ItalicSelected, UnderlineSelected, StrikethroughSelected.

procedure TForm1.Button1Click(Sender: TObject); begin TMSFNCFontDialog1.Execute; end; procedure TForm1.FormCreate(Sender: TObject);

begin TMSFNCFontDialog1.FontName := 'Courier'; TMSFNCFontDialog1.FontSize := 16; TMSFNCFontDialog1.FontColor := gcOrange; TMSFNCFontDialog1.ItalicSelected := True; end;

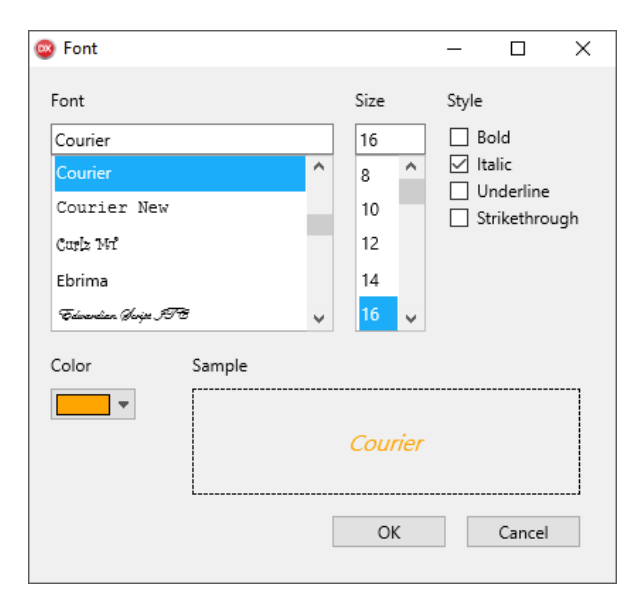

Executing and retrieving the results

Executing the TMSFNCFontDialog can be done with a single line of code in every platform:

TMSFNCFontDialog1.Execute;

Keep in mind, that different platforms have different behaviour. Tipically on the desktop, the code will stop from further executing until the dialog is closed, while in the WEB and on mobile platforms, it's an async call. Therefore, use the OnDialogResult event to handle the results of the dialog.

```
procedure TForm1.TMSFNCFontDialog1DialogResult(Sender: TObject;
  AModalResult: TModalResult);
begin
  case AModalResult of
   mrOK: TMSFNCHTMLText1.Text := 'OK clicked';
   mrCancel: TMSFNCHTMLText1.Text := 'Cancelled';
  end;
  TMSFNCHTMLText1.Font.Name := TMSFNCFontDialog1.FontName;
  TMSFNCHTMLText1.Font.Size := TMSFNCFontDialog1.FontSize;
  TMSFNCHTMLText1.Font.Color := TMSFNCFontDialog1.FontColor;
  if TMSFNCFontDialog1.BoldSelected then
   TMSFNCHTMLText1.Font.Style := TMSFNCHTMLText1.Font.Style + [TFontStyle.fsBold];
  if TMSFNCFontDialog1.ItalicSelected then
   TMSFNCHTMLText1.Font.Style := TMSFNCHTMLText1.Font.Style + [TFontStyle.fsItalic];
  if TMSFNCFontDialog1.UnderlineSelected then
   TMSFNCHTMLText1.Font.Style := TMSFNCHTMLText1.Font.Style + [TFontStyle.fsUnderline];
  if TMSFNCFontDialog1.StrikethroughSelected then
   TMSFNCHTMLText1.Font.Style := TMSFNCHTMLText1.Font.Style + [TFontStyle.fsStrikeOut];
end;
```
### **TMSFNCIPEdit**

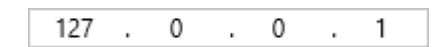

The TMSFNCIPEdit is a component that consists of multiple TMSFNCEdit fields. Each octet has its own field. 3 address types are supported: IPv4, IPv6 and MAC. To configure this, use the TTMSFNCIPEdit.IPAddressType property.

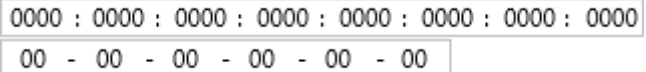

You can retrieve the IP address as a string via the TMSFNCIPEdit.IPAddress property, or use the TMSFNCIPEdit.IPv4Address and TMSFNCIPEdit.IPv6Address public properties to retrieve the IP address as an integer value.

## **TMSFNCCheckBox**

☑ TMSFNCCheckBox

The TMSFNCCheckBox is a component that is working like a TCheckBox, but it also introduces other capabilities such as HTML formatting compatible text, widget position and more.

With the TMSFNCCheckBox.Checked property, you can set and retrieve the checked state both at designtime and programmatically.

The widget position can be changed via the TMSNFCCheckBox.WidgetPosition property. It's also supported to use your own images for the widget. For that, you'll need a TMSFNCBitmapContainer assigned to the TMSFNCCheckBox's BitmapContainer property. After that, use the TMSFNCCheckBox.BitmapName property to set the name of the bitmap you'd like to use.

TMSFNCCheckBox

### **TMSFNCRadioButton**

● TMSFNCRadioButton

The TMSFNCRadioButton is a component that is working like a TRadioButton, but it also introduces other capabilities such as HTML formatting compatible text, widget position and more.

With the TMSFNCRadioButton.Checked property, you can set and retrieve the checked state both at designtime and programmatically. If there are multiple TMSFNCRadioButtons on the form, only one of them can be in a checked state at a time if they share the same parent. You also have the possibility to set GroupNames for the radio buttons that are sharing the same parent.

```
procedure TForm2.FormCreate(Sender: TObject);
var
  rb: TTMSFNCRadioButton;
  I, t: Integer;
begin
 t := 50:
 for I := 0 to 3 do
  begin
   rb := TTMSFNCRadioButton.Create(Self);
   rb.Parent := Self;
   rb.GroupName := '1';
   rb.Left := 50;
  rb.Top := t;t := t + 30; end;
  for I := 0 to 3 do
  begin
   rb := TTMSFNCRadioButton.Create(Self);
   rb.Parent := Self;
   rb.GroupName := '2';
   rb.Left := 50;
  rb.Top := t;t := t + 30; end;
end;
○ TMSFNCRadioButton
◯ TMSFNCRadioButton
● TMSFNCRadioButton
◯ TMSFNCRadioButton
◯ TMSFNCRadioButton
● TMSFNCRadioButton
○ TMSFNCRadioButton
○ TMSFNCRadioButton
```
Setting the widget position and custom widget works just like in TMSFNCCheckBox.

### **TTMSFNCTrackBar**

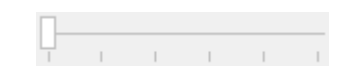

The TTMSFNCTrackBar is a component that works like a TTrackBar, but also introduces other capabilities such as orientation, optionally visible and positionable text, plus/minus buttons and more.

The Thumb, TickMarks, plus/minus Buttons, and the Line are all customizable via the Appearance property:

```
procedure TForm1.Button1Click(Sender: TObject);
begin
```

```
 TMSFNCTrackBar1.Appearance.LineWidth := 10;
 TMSFNCTrackBar1.Appearance.LineFill.Color := gcWhitesmoke;
 TMSFNCTrackBar1.Appearance.ThumbShape := tsEllipse;
 TMSFNCTrackBar1.Appearance.ThumbWidth := 10;
 TMSFNCTrackBar1.Appearance.ThumbHeight := 10;
 TMSFNCTrackBar1.Appearance.ThumbFill.Color := gcDodgerblue;
 TMSFNCTrackBar1.Appearance.ButtonShape := bsRounded;
 TMSFNCTrackBar1.Appearance.TickMarkPosition := tmpBoth;
 TMSFNCTrackBar1.Appearance.TickMarkDivision := 10;
```

```
end;
```
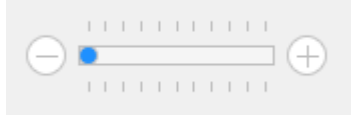

### **Properties**

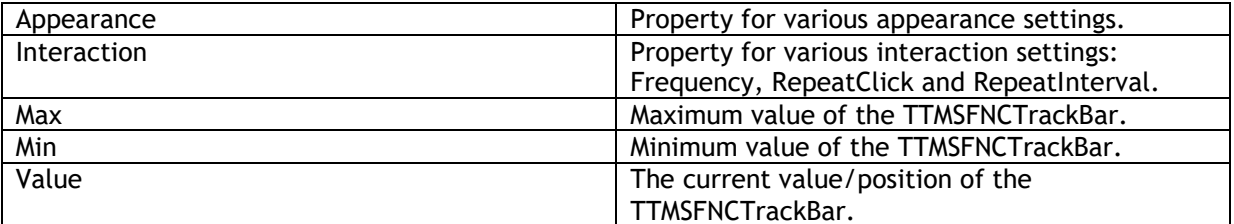

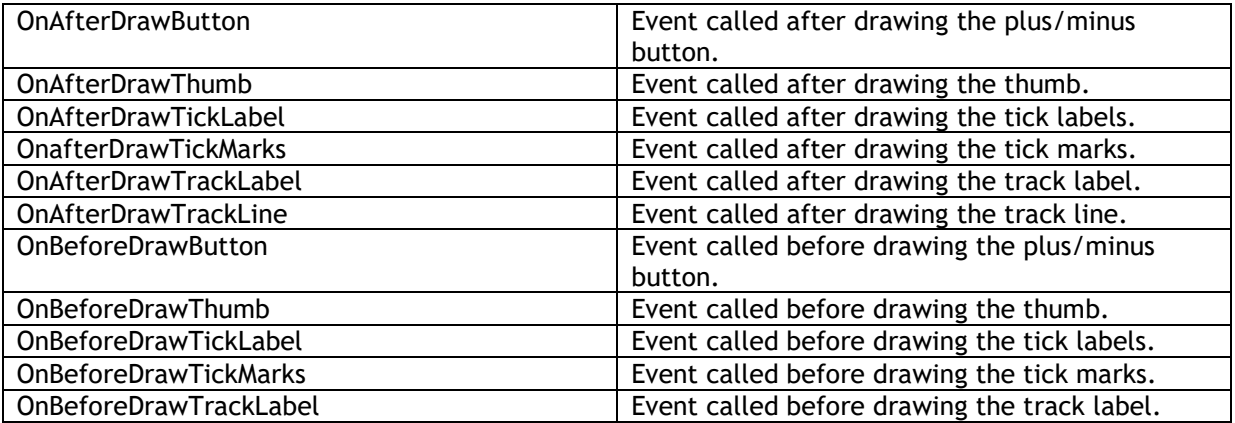

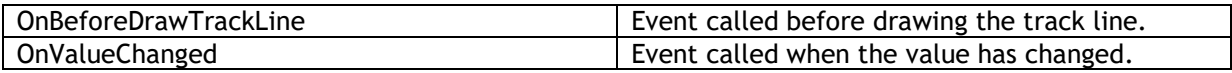

# **TTMSFNCRangeSlider**

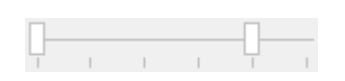

The TTMSFNCRangeSlider is a component that shares the same core functionality with TTMSFNCTrackBar. Instead of a single thumb, it has 2 thumbs so a range can be selected instead of a single value.

#### **Properties**

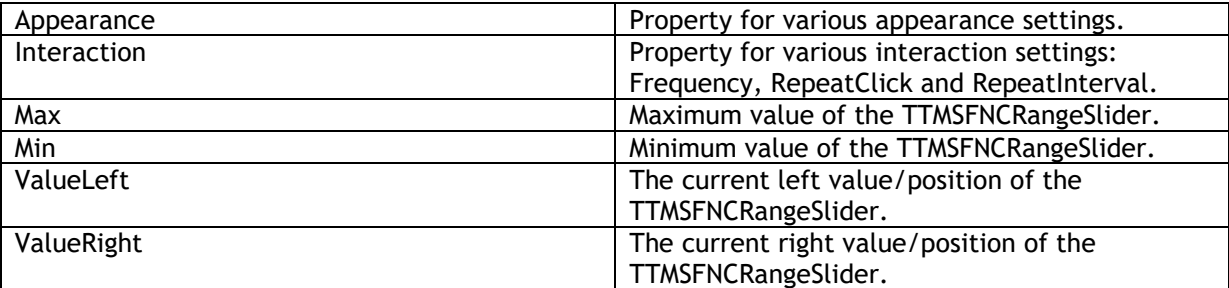

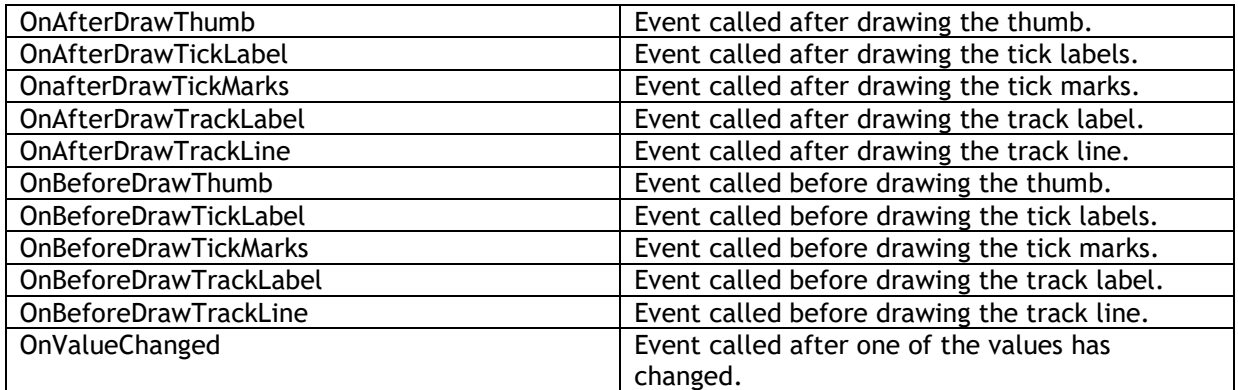

# **TTMSFNCSpinEdit**

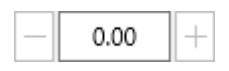

The TTMSFNCSpinEdit is a component that works like a TSpinBox but also introduces other capabilites. For example the value editing can be disabled, and orientation setting is also available.

#### **Properties**

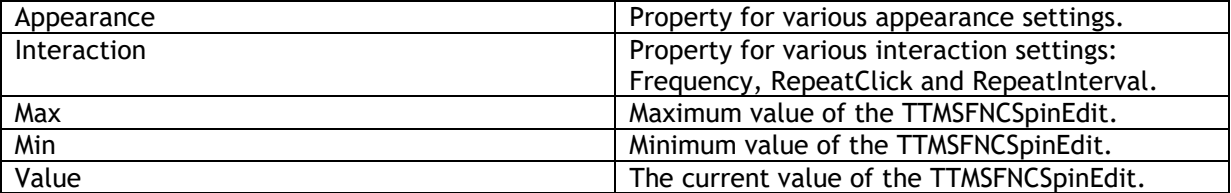

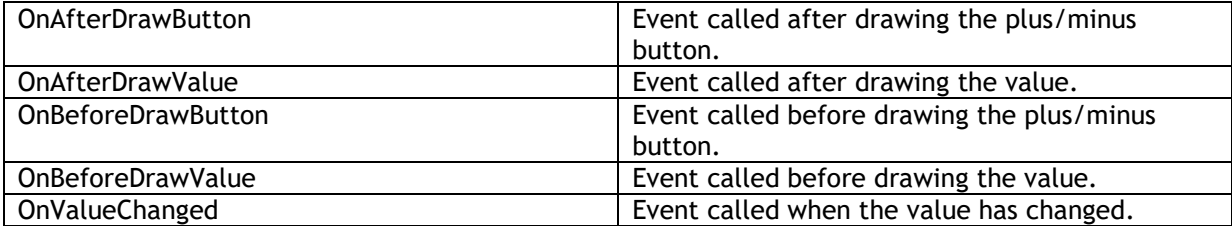

## **TTMSFNCComboBox**

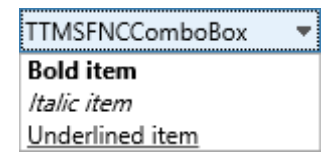

The TTMSFNCComboBox is a component that works like a TComboBox from VCL, but it also supports HTML formatted texts. It uses TTMSFNCDefaultPicker and TTMSFNCTreeView under the hood.

By default the TTMSFNCComboBox.Style is set to csDropDown which makes it editable.

Items can be added at designtime via the Items property or programmatically:

```
procedure TForm3.Button1Click(Sender: TObject);
var
 I: Integer;
begin
  for I := 0 to 10 do
   TMSFNCComboBox1.AddItem('Item ' + IntToStr(I));
end;
```
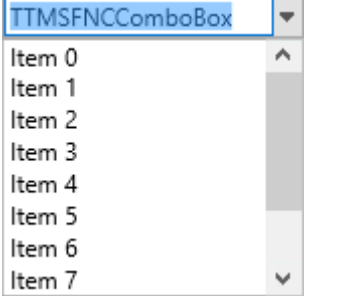

### **Properties**

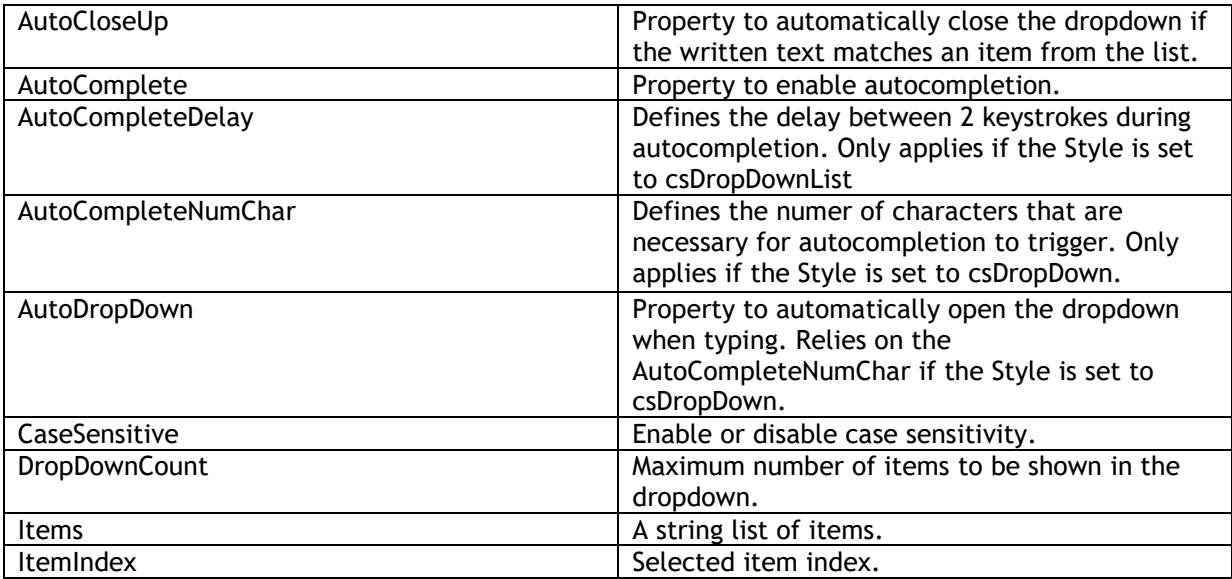

# tmssoftware<sub>j</sub>com

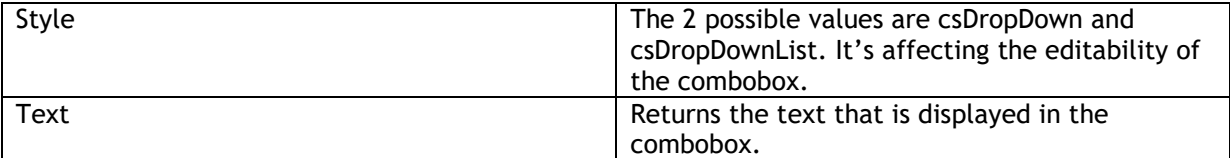

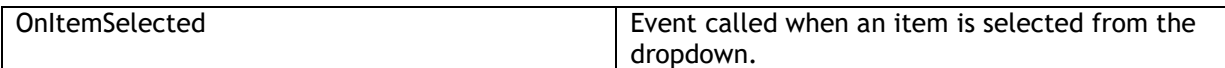

# **TTMSFNCSwitch**

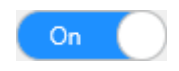

The TTMSFNCSwitch is a component that works like TSwitch. When the layout is set to sloExtended, then the On/Off text becomes visible, and it provides a smoother experience by making the TTMSFNCSwitch's button draggable.

### **Properties**

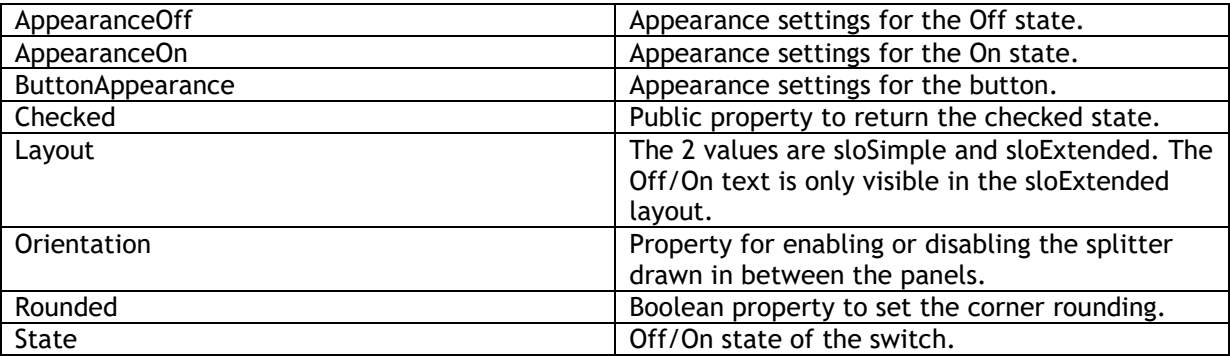

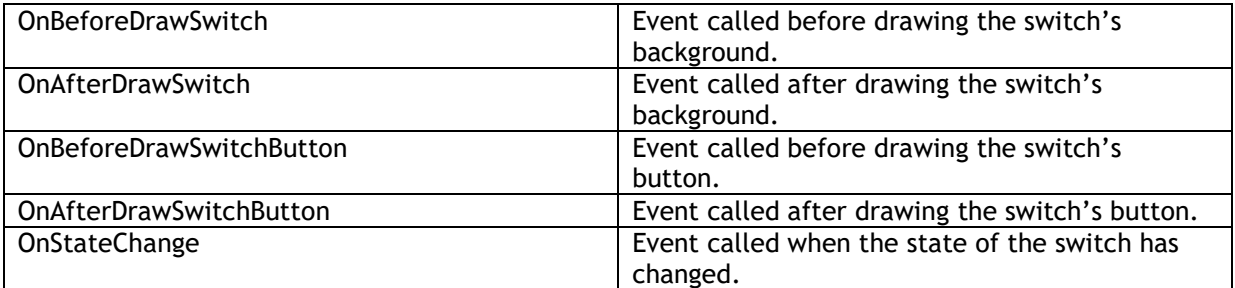

### **TTMSFNCLabelEdit**

TTMSFNCLabelEdit

TTMSFNCLabelEdit

The TTMSFNCLabel is a label with a built-in inplace editor with HTML text support. It inhertis from TTMSFNCHTMLText and it also uses TTMSFNCEdit and TTMSFNCImage under the hood. The edit mode can be set programatically via the TTMSFNCLabel.EditMode property.

#### **Properties**

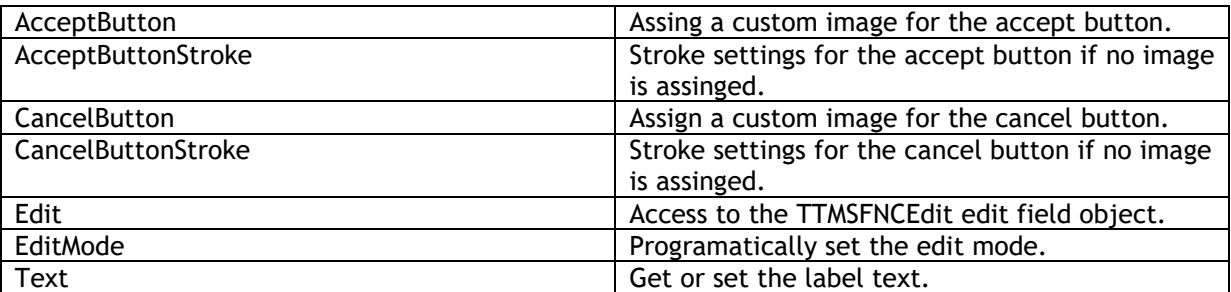

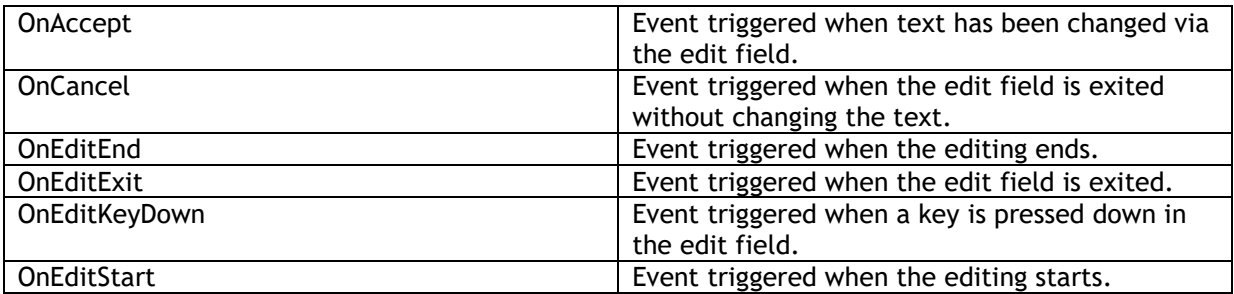

# **TTMSFNCRichEditorHorizontalRuler**

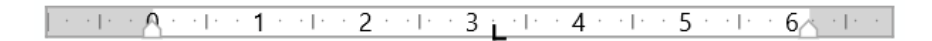

TTMSFNCRichEditor has a ruler control that can be connected to it. This control has the intuitive handling that you are familiar with from the advanced text editors.

With this ruler you can easily set a left and right margin. Set indents and add tabs to give a better structure to your text. With the addition of the outlining, the look of the document will get to a higher level.

### **Properties**

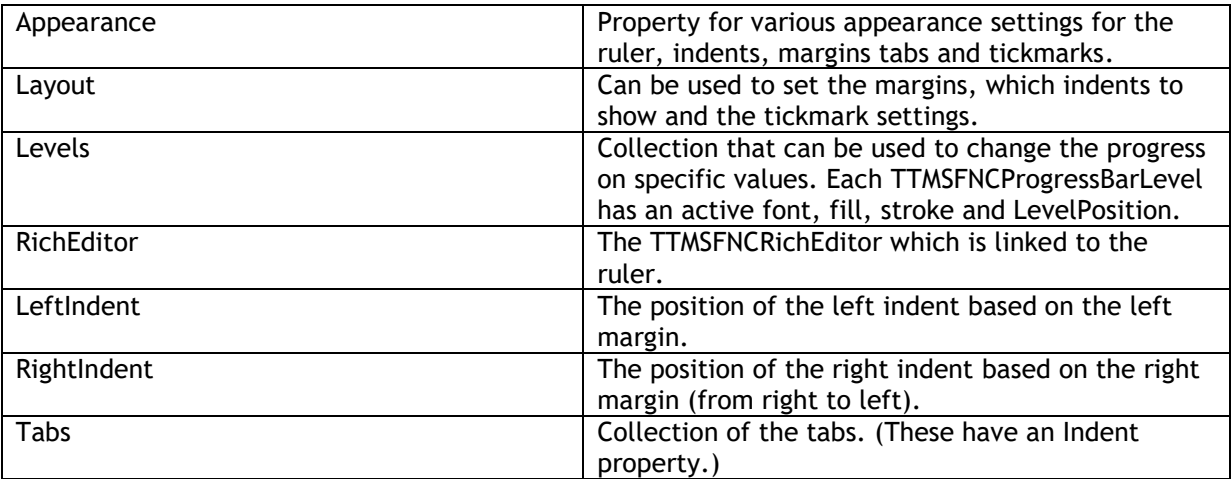

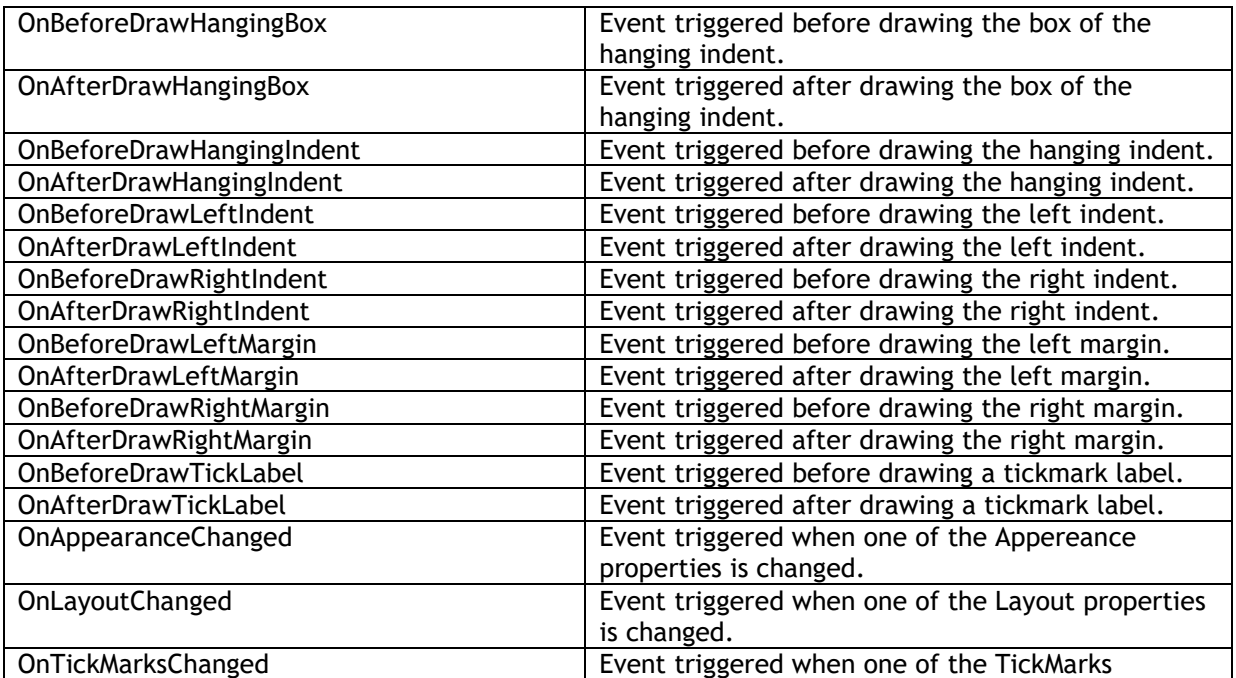

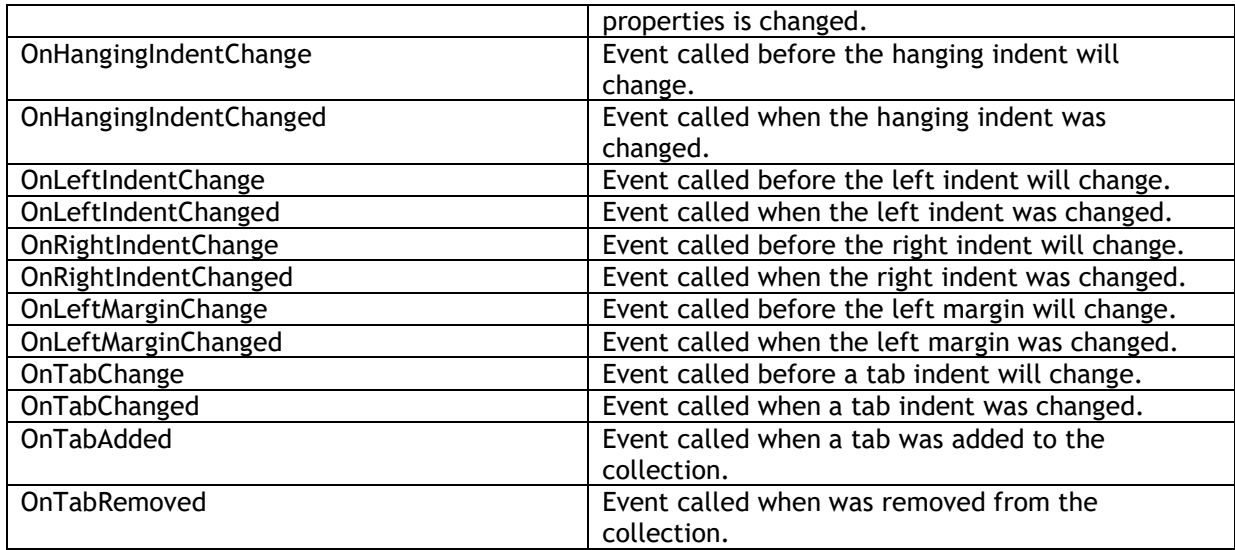

## **TTMSFNCSplitter**

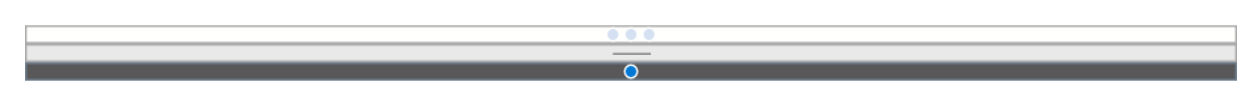

TTMSFNCSplitter divides the client area of a form into resizable panes. Add a splitter to a form between two aligned controls to allow users to resize the controls at runtime. The splitter sits between a control aligned to one edge of the form and the controls that fill up the rest of the client area. Give the splitter the same alignment as the control that is anchored to the edge of the form. When the user moves the splitter, it resizes the anchored control.

### **Properties**

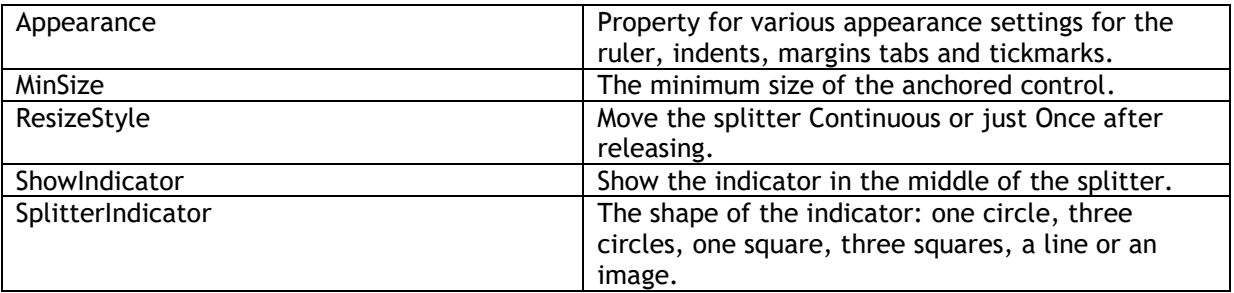

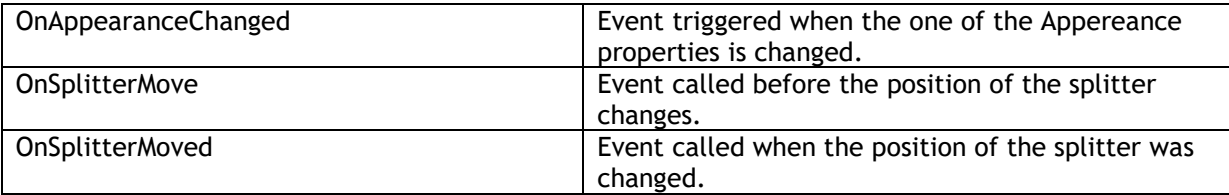

### **TTMSFNCProgressBar**

# 50,00%

TTMSFNCProgressBar provides users with visual feedback about the progress of a procedure within an application.

### **Properties**

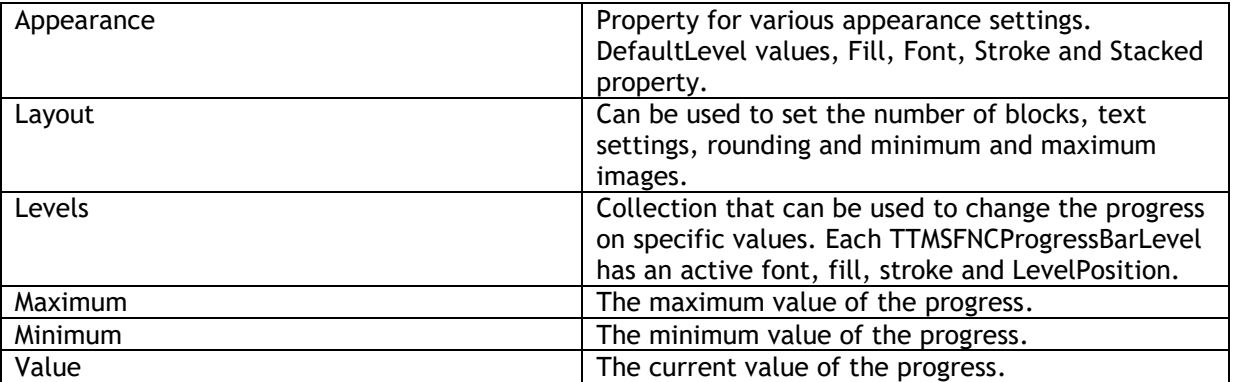

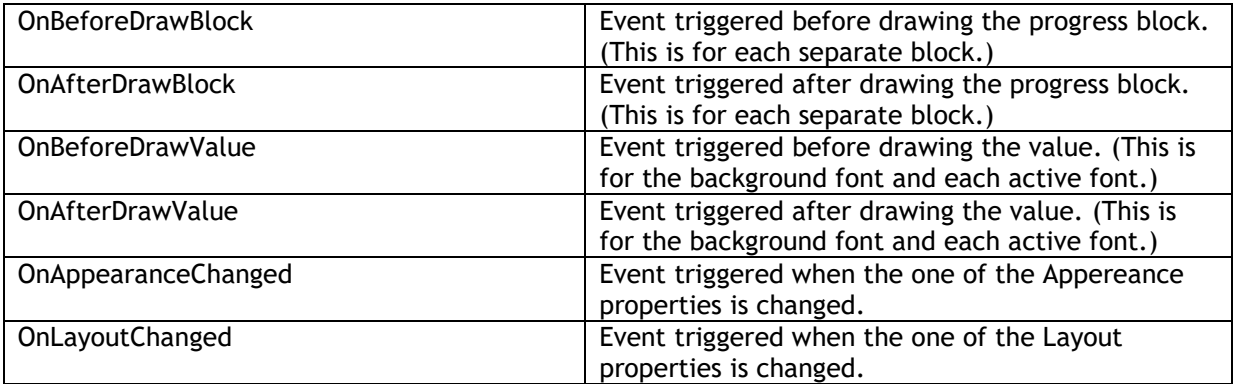

## **TTMSFNCRating**

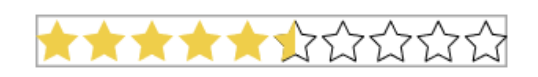

TTMSFNCRating is used to set a rating to a scale. Images or a progress can be used for this. It inherits from TTMSFNCProgressBar.

### **Properties**

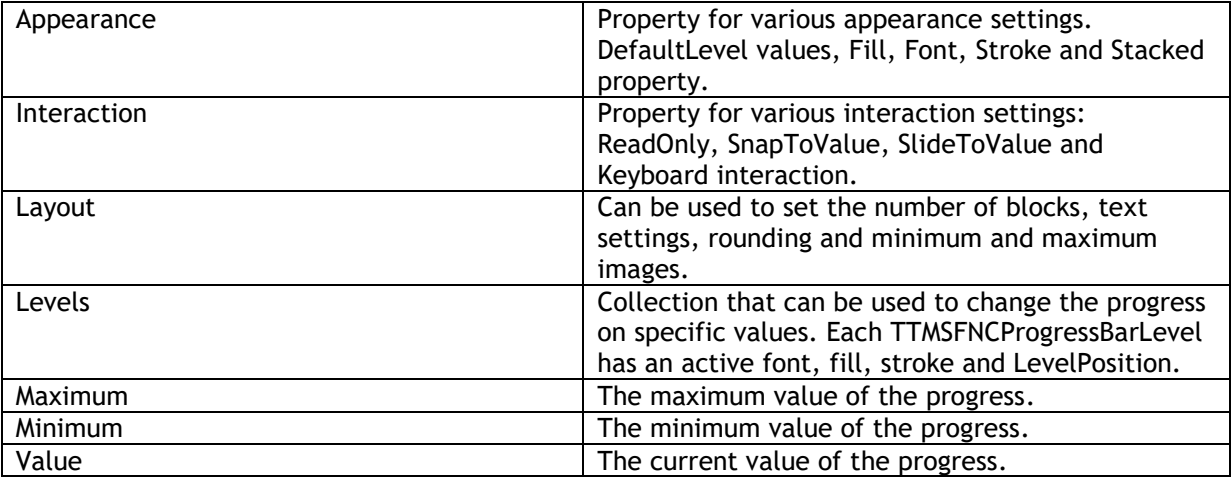

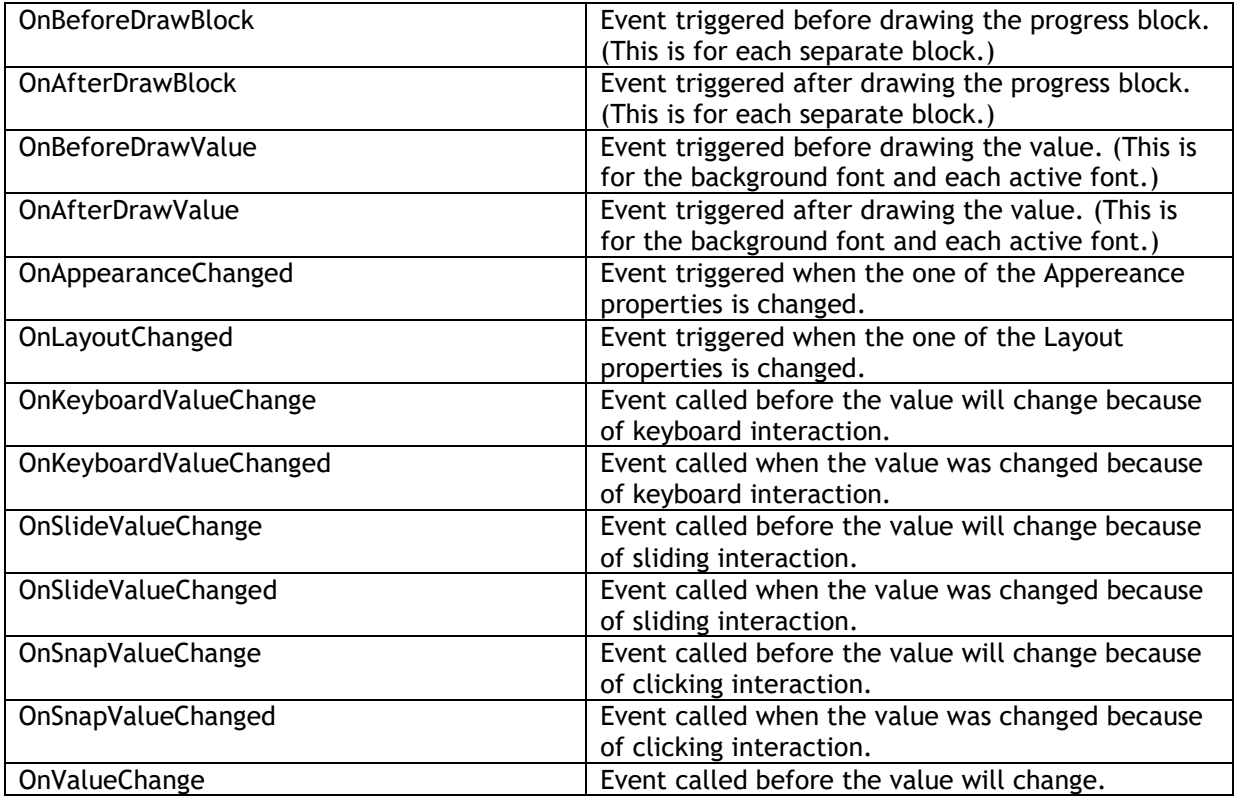

# tmssoftware<sub>j</sub>com

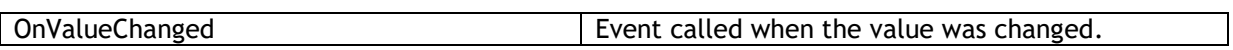

# **TTMSFNCWaitingIndicator**

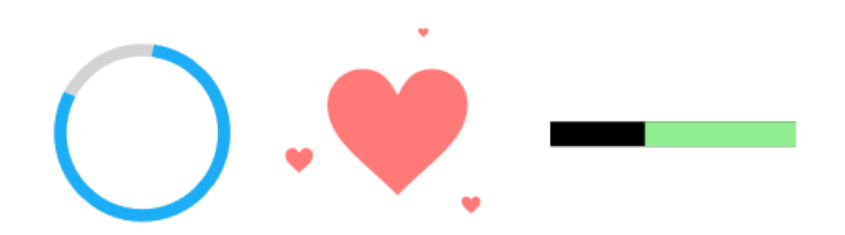

An indicator for illustrating an indefinite waiting time for a task that is in progress.

### **Properties**

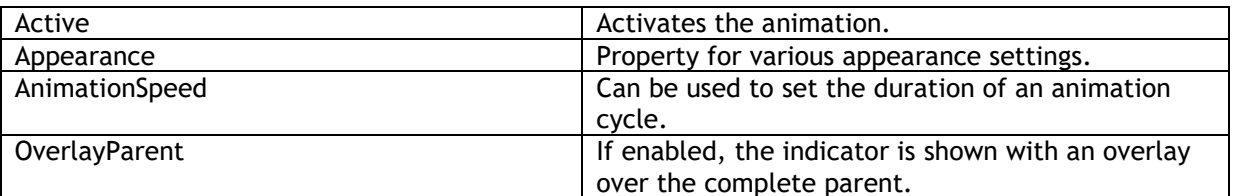

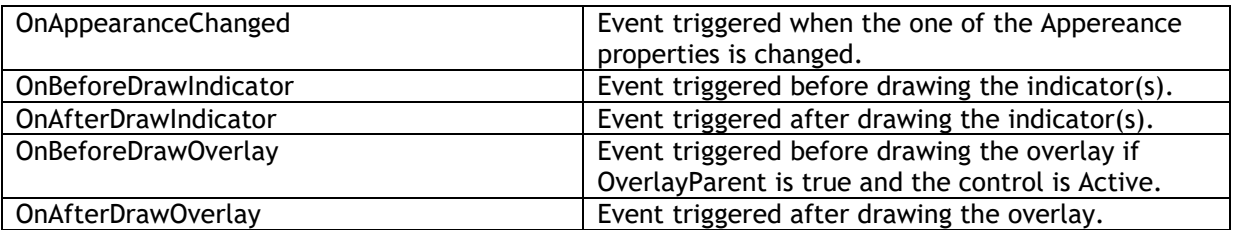

# **TTMSFNCHotSpotImage**

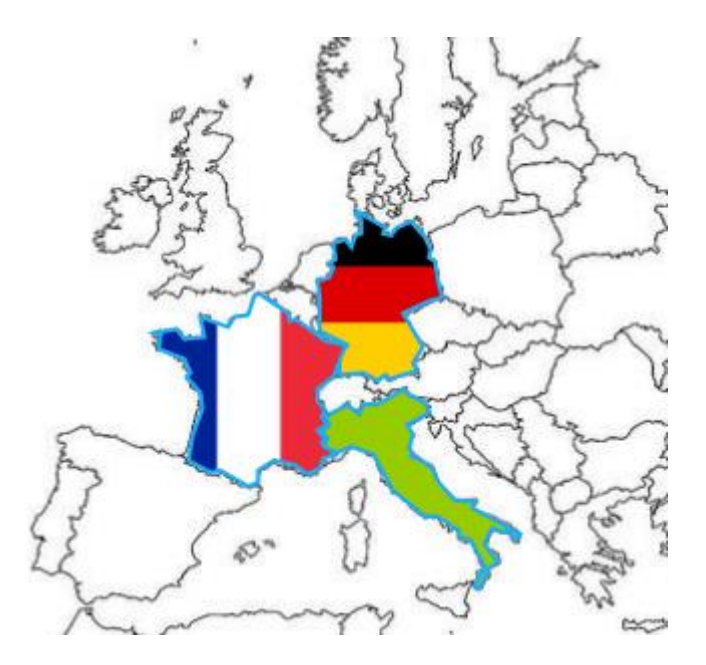

An image that has different areas (TTMSFNCHotSpot further referred to as hotspot) which can be hovered or selected and each with an individual appereance.

### **Properties**

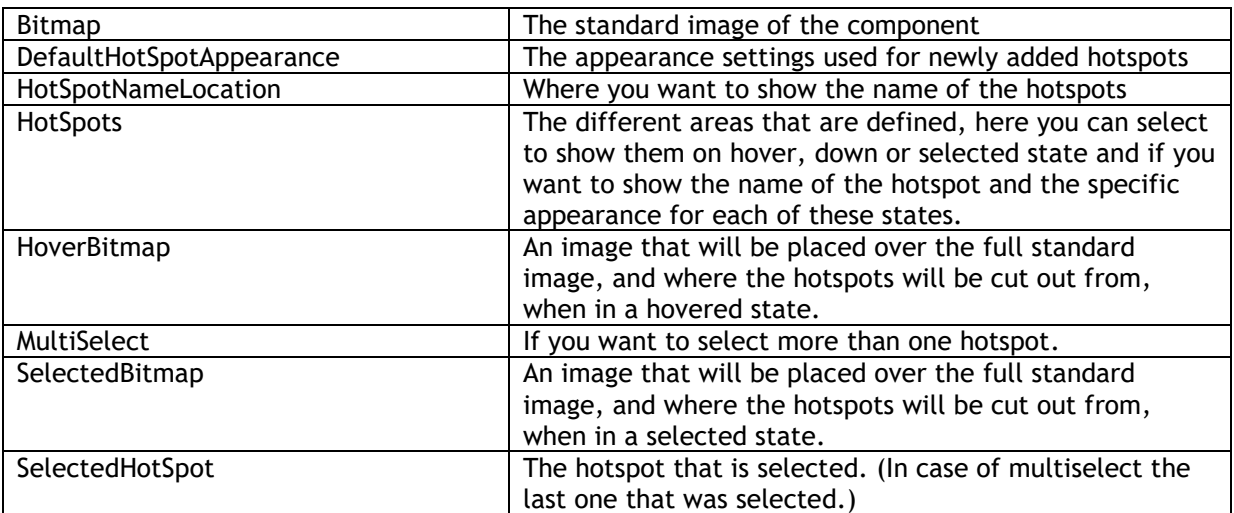

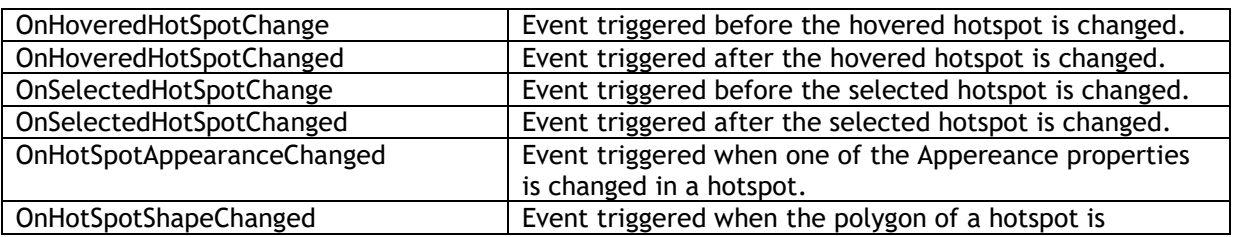

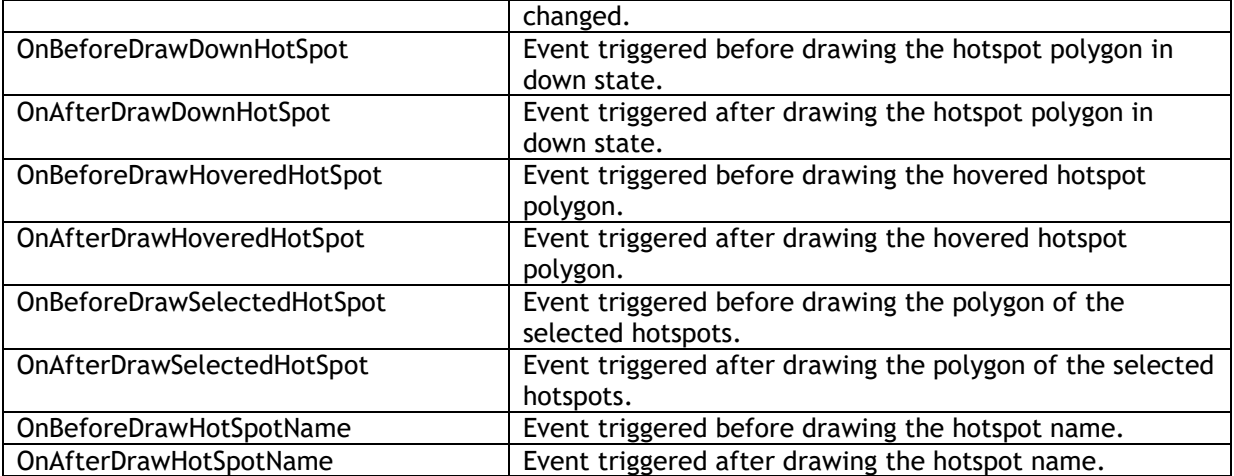

#### **How to add a hotspot via code**

The coordinates given for the shape should be in relation to the original image size. The component will adjust the size of the polygon, so that it will be placed on the correct spot if the image is drawn with other dimensions.

Adding a hotspot can be done in a couple of ways depending on shape that you want to add. First of all you can just use the collection and 'Add' a hotspot. This will add a hotspot with an empty polygon.

If you immmediately want to add a shape you can use these calls:

- TTMSFNCHotSpotImage.AddEllipseHotSpot(ABounds: TRectF);
- TTMSFNCHotSpotImage.AddRectangleHotSpot(ARect: TRectF);
- TTMSFNCHotSpotImage.AddPathHotSpot(APath: TTMSFNCGraphicsPath);
- TTMSFNCHotSpotImage.AddPolygonHotSpot(APolygon: TTMSFNCGraphicsPathPolygon);

All of these calls can be overloaded with the name of the hotspot and a TTMSFNCHotSpotAppearance.

An example to add an ellipse:

```
procedure TForm1.AddHotSpotClick(Sender: TObject);
var
  hs: TTMSFNCHotSpot;
begin
  //Add a hotspot with an elliptical shape and a name
  hs := HotSpotImage. AddEllipseHotSpot(RectF(50,100,200,150), 'HotSpot Name');
  hs.DataString := 'Additional information';
```

```
 hs.ShowOnHover := False;
 hs.Selected := True;
```

```
 //Set the fill color when the hotspot is selected to green
  hs.Appearance.SelectedFill.Color := gcGreen;
end;
```
If the hotspot was already created and you want to change the shape, you can do this on hotspot level with the functions TTMSFNCHotSpot.SetEllipse, SetRectangle and SetPath. For the polygon you can just assign this to the property TTMSFNCHotSpot.HotSpotPolygon

Other properties that can be set are, 'Selectable' which indicates if the hotspot can be selected and with the 'Selected' property you can set the hotspot to a selected or unselected state.

You can also choose if you want to show the polygon when hovered, down or selected and if you want to show the name of the hotspot. The name is also linked to the property HotSpotNameLocation of the TTMSFNCHotSpotImage, if that property is set to none, then the name will not be shown as well.

#### **Using the events**

The events can be used to manipulate if a hotspot should be hovered or selected, or to change or check the hotspot settings before or after drawing them. This is an example to change the color or to not draw the hotspot at all, based on the 'DataString' property.

*procedure TForm1.HotSpotImageBeforeDrawHoveredHotSpot(Sender: TObject; AGraphics: TTMSFNCGraphics; AIndex: Integer; ABoundsRect: TRectF; APolyogn: TTMSFNCGraphicsPathPolygon; ABitmap: TTMSFNCBitmap; var AAllow, ADefaultDraw: Boolean); begin //Change the fill color if HotSpotImage.HotSpots[AIndex].DataString = 'yes' then AGraphics.Fill.Color := gcRed; //Don't draw the hotspot if HotSpotImage.HotSpots[AIndex].DataString = 'no' then AAllow = False; end;*

# **TTMSFNCHotSpotImageEditor**

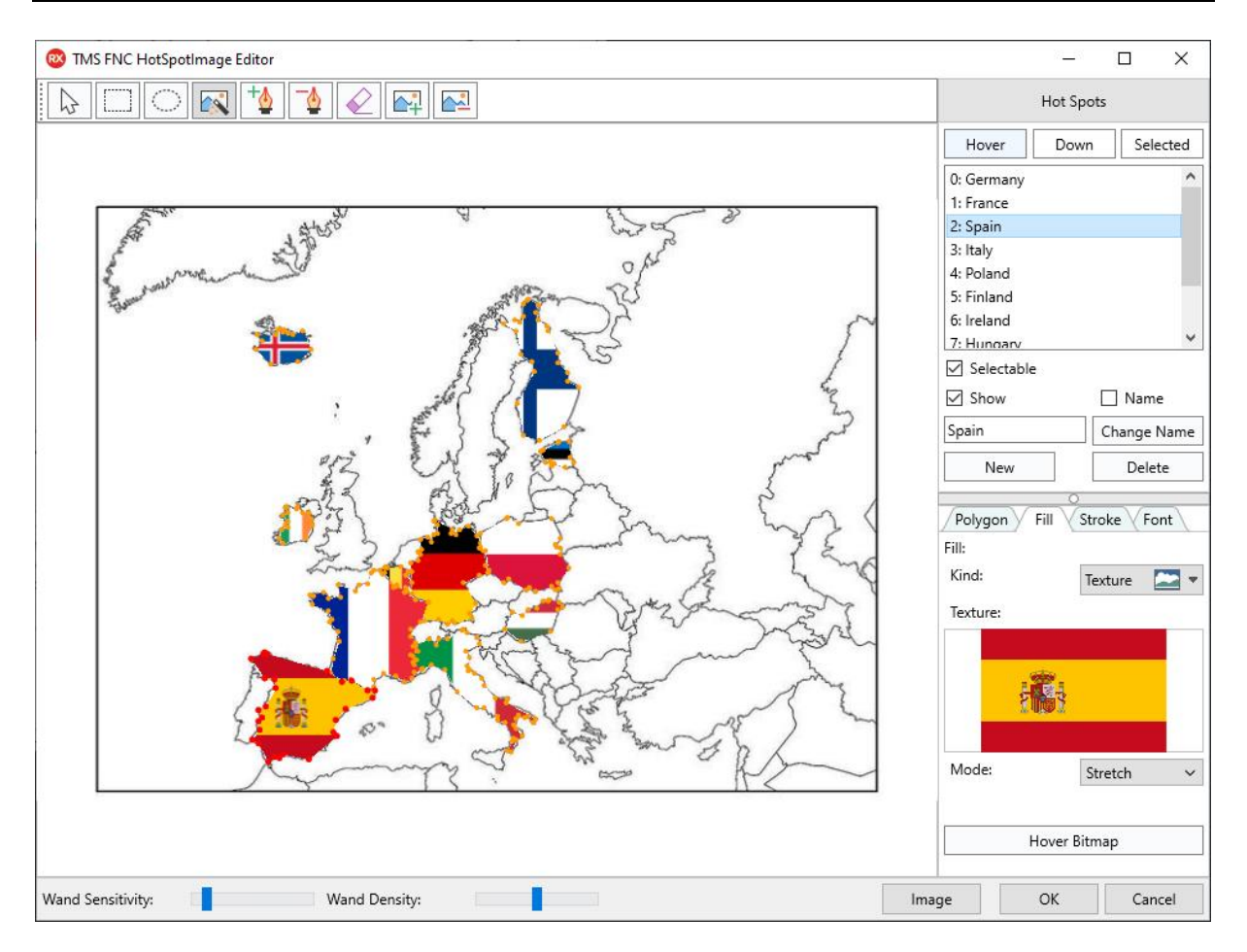

This is the editor which can be used to change the TTMSFNCHotSpotImage. It is available in designtime via the context-menu when you rightclick on the TTMSFNCHotSpotImage or the editor, or by a double click on the TTMSFNCHotSpotImage. Additionally, the editor is available when editing the 'HotSpots' property for TTMSFNCHotSpotImage in the object inspector. It is also available as a component which can be opened in runtime.

```
The code that can be used for this:
procedure TForm1.ButtonClick(Sender: TObject);
var
  hie: TTMSFNCHotSpotImageEditor;
begin
  hie := TTMSFNCHotSpotImageEditor.Create(Self);
  hie.HotSpotImage := HotSpotImage;
  hie.Execute;
end;
```
The different tools in the toolbar that you can use to manipulate the polygons:

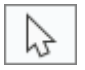

**Select:** Will select a hotspot if you click in a polygon and also can give you the ability to select and move specific points of a selected hotspot.

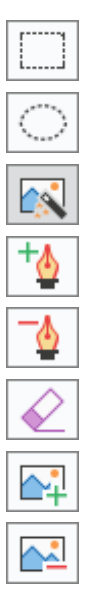

**Rectangle:** Will create a rectangle hotspot from a mouse down to a mouse up.

**Ellipse:** Will create an ellipse hotspot from a mouse down to a mouse up.

**Wand:** With the magic wand you can select an area with a similar color. You can finetune this with the sliders in the bottom panel.

**Add point:** You can add the points as you want by clicking on the image. And in this way create your polygon.

**Delete point:** Let's you remove the selected or last point in the polygon.

**Eraser:** Clears the polygon.

**Create hotspot:** Create a new hotspot.

**Delete hotspot:** Remove the selected hotspot.

There are two ways to create a new hotspot. As long as no hotspot is selected in the listbox, you can start creating a shape with the 'Rectangle', 'Ellipse', 'Wand' or 'Add Point' tools. This will show the temporary shape in a blue dashed line.

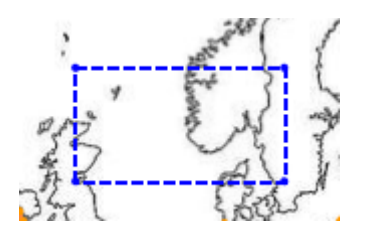

Once the hotspot shape is as wanted, they can be created with the 'Create hotspot' button in the toolbar or the 'New' button on the right side. This will add the hotspot and fill the appearance with the default appearance.

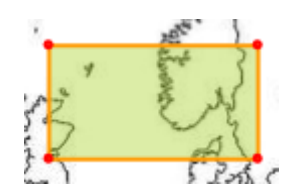

If one of the hotspots is selected in the listbox, these tools will change the previous hotspot shape.

To check and change the appearance on the different states you can switch between the **'Hover'**, **'Down'** and '**Selected'** buttons on the right side.
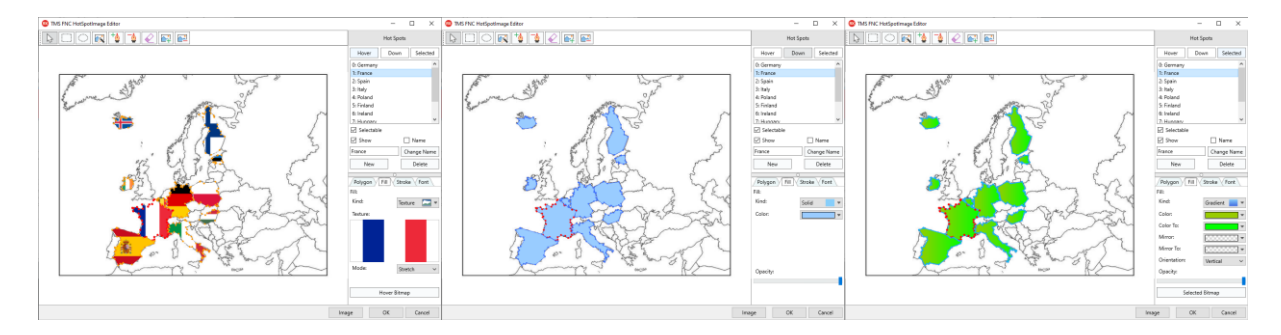

Below the listbox there is the ability to toggle if the hotspot is 'Selectable', if it should show the polygon and/or the name in the chosen state and you can change the name if any hotspot is selected.

At the bottom of that panel you can create a new hotspot as mentioned before or delete the selected. (These last two have the same behavior as the buttons on the toolbar.)

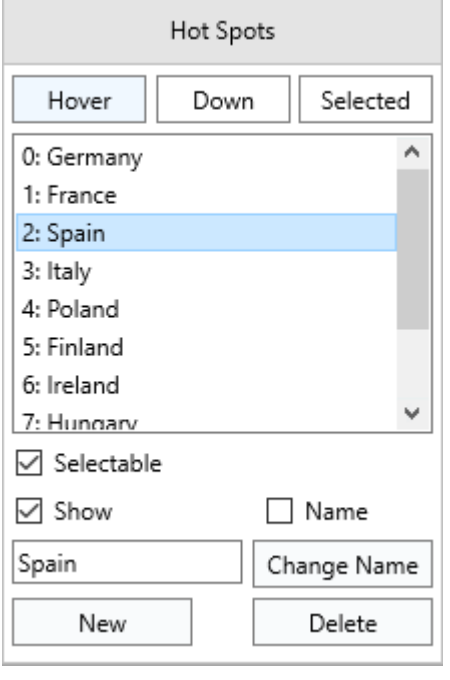

Then there is the pager that gives you the ability to set the appearance of the hotspots. In the different pages you can see the different points of the polygon in the'Polygon' tab and change the fill, stroke and font. In case none of the hotspots are selected, you can change the default appearance otherwise you change the appearance of the specific hotspot.

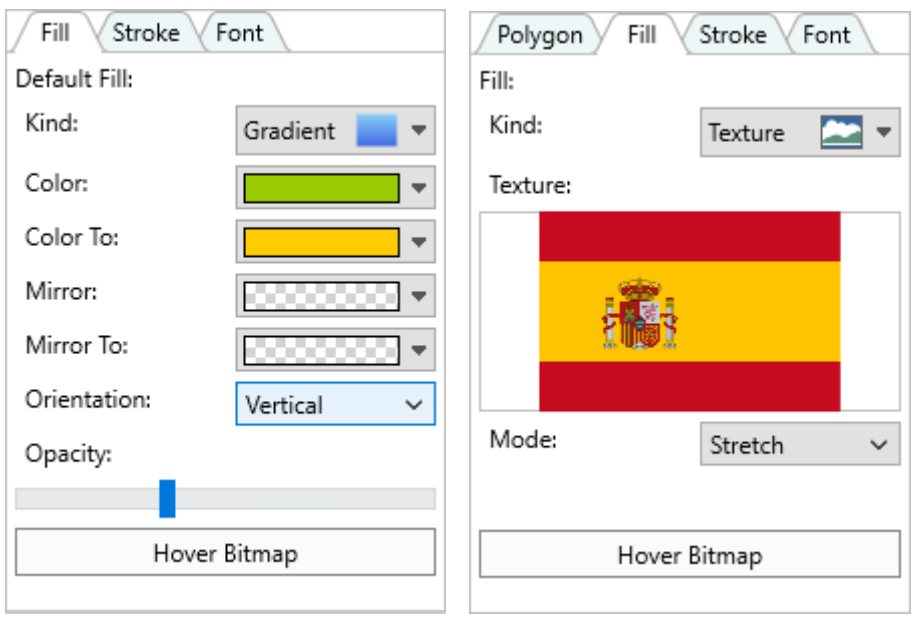

Another way to fill the hotspots is via the hover or selected bitmap. Which can be set with the button on the bottom of the 'Fill' page. This will cut out the respective part of the hotspot from the image.

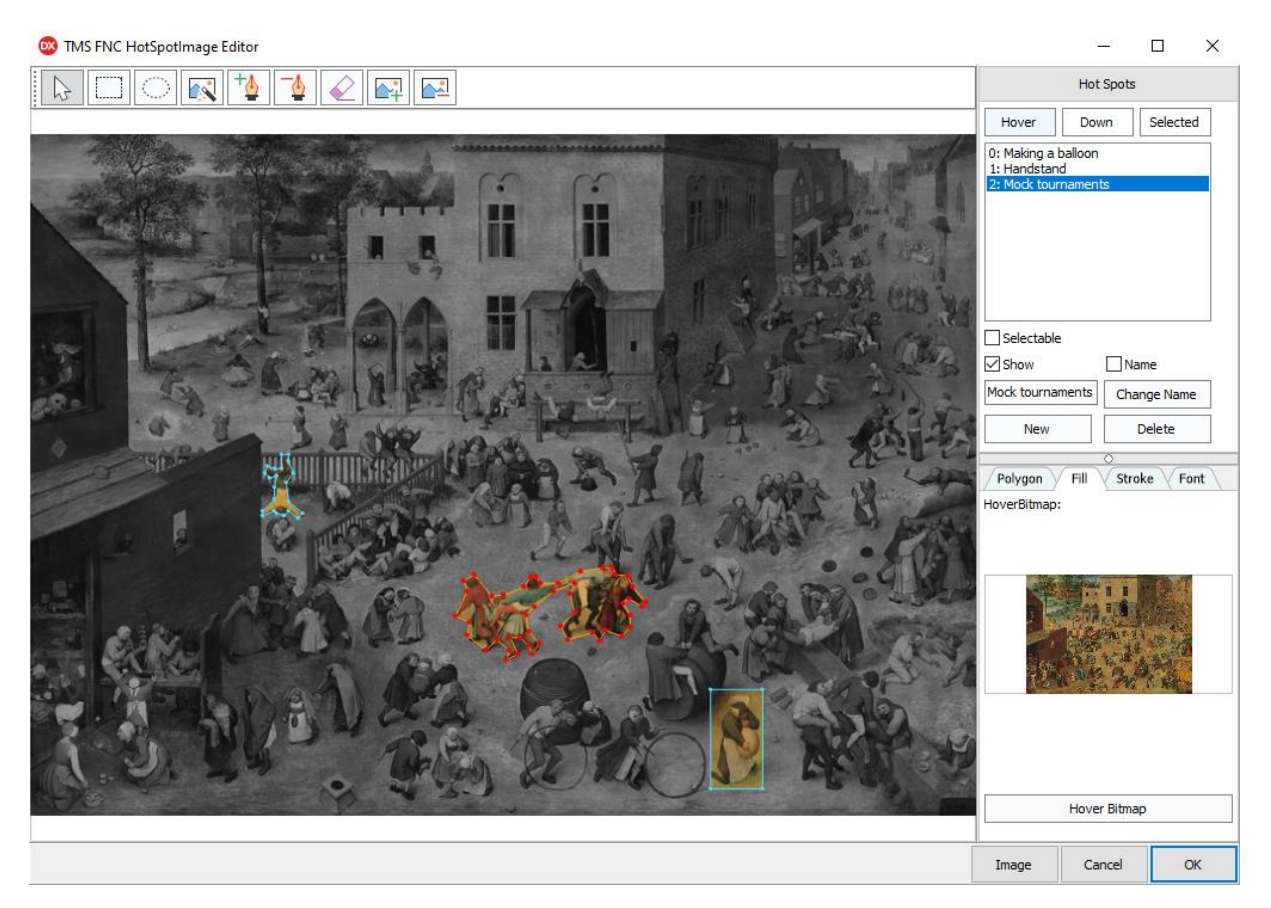

### **TTMSFNCPassLock**

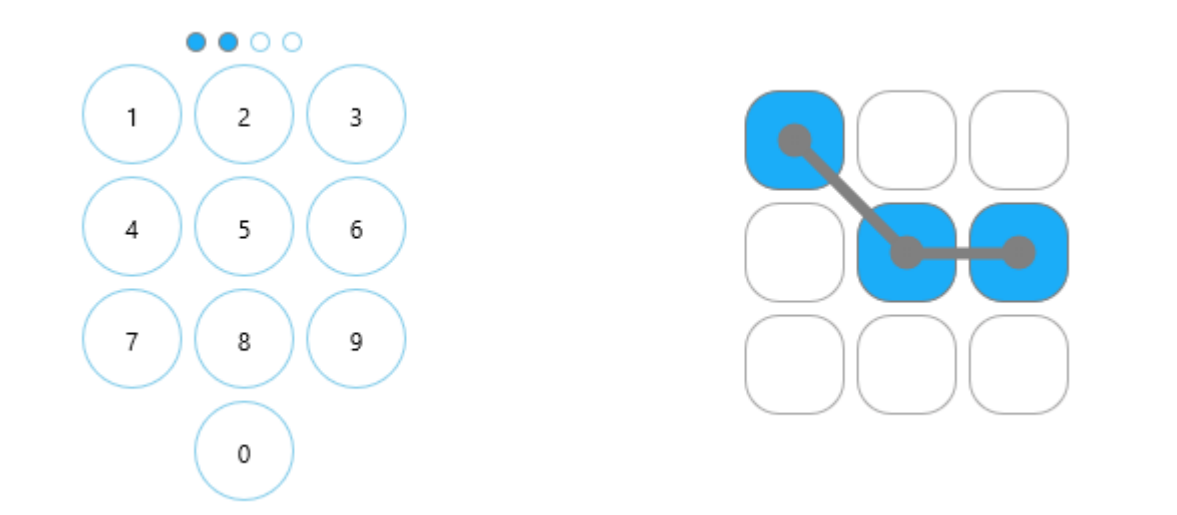

The TTMSFNCPassLock gives you the ability to add password protection to your application. This can be done with a numpad or a pattern.

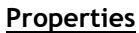

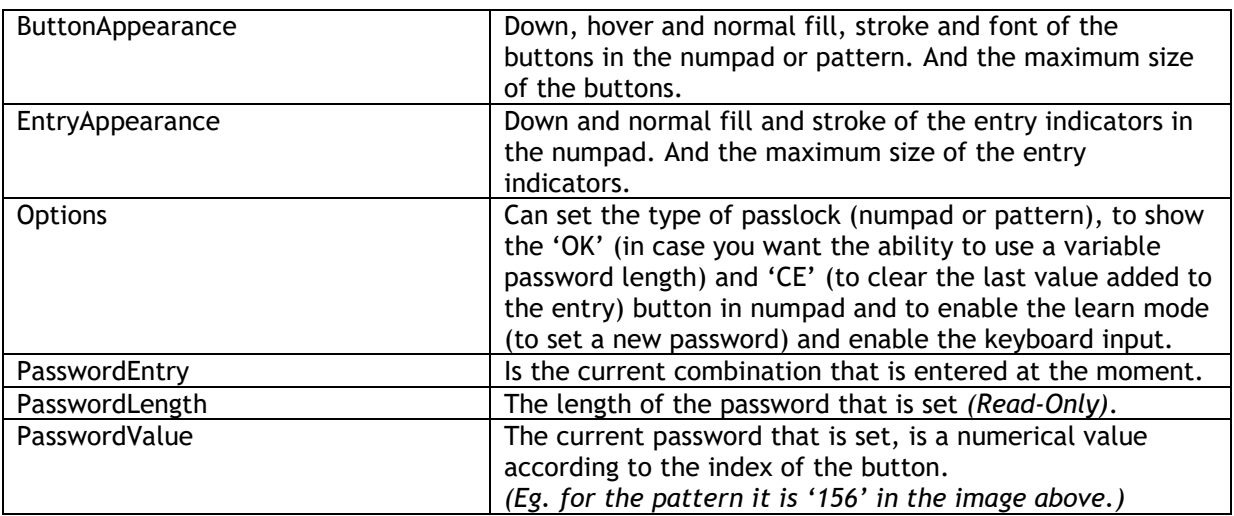

### **Events**

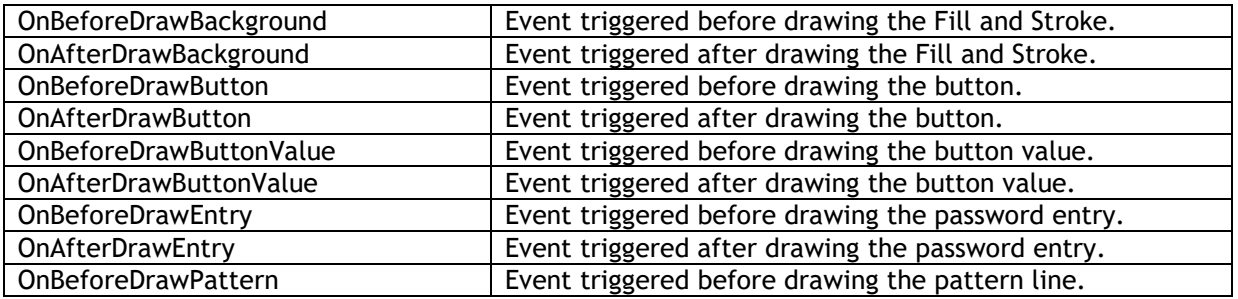

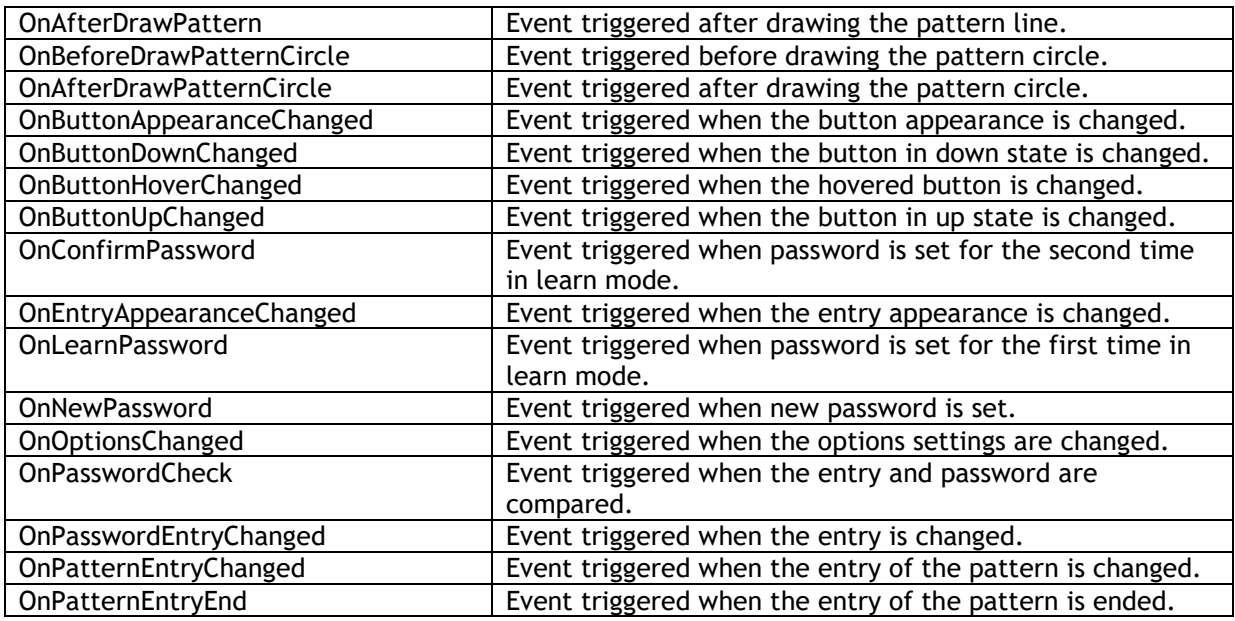

If you want the user to set a new password you can do this with the **LearnMode** property in **Options**. This enables the user to enter the password that they want (**OnLearnPassword** event). To set the new password, the user needs to enter the same one for a second time (**OnConfirmPassword** event). In case these are both similar, then you will have set a new password (**OnNewPassword** event), otherwise the password will need to be set for the first time again.

The TMSFNCPassLock will center the buttons and the entry indicators automatically based on the size of the component. To block the underlying components it is possible to set the control client alligned and set the size of the buttons and the indicators with the **MaxSize** property in the appearances. In case you want them to take the full space, you can set the value to **-1**.

When you don't want to show the password length you can set the **ShowPasswordLength** property to false. This will check the password only after the 'OK' button was clicked. Which will initially be shown when you set the **ShowPasswordLength** property to false.

### **TTMSFNCControlPicker**

The TTMSFNCControlPicker helps you to create a dropdown variant of your control.

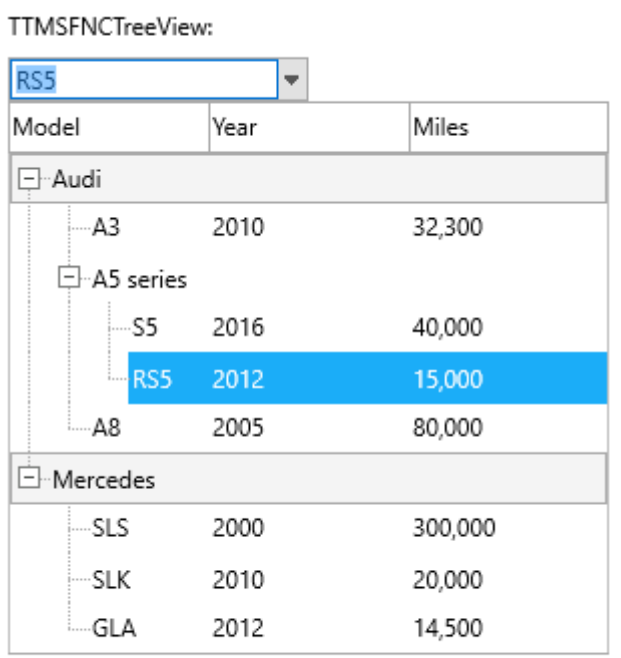

TTMSFNCListEditor:

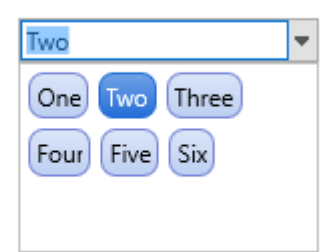

#### **Interface**

#### Base Interface: ITMSFNCControlPickerBase

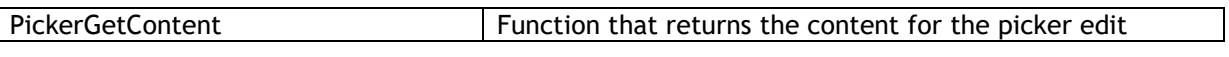

#### Items Interface: ITMSFNCControlPickerItems (ITMSFNCControlPickerBase as base class)

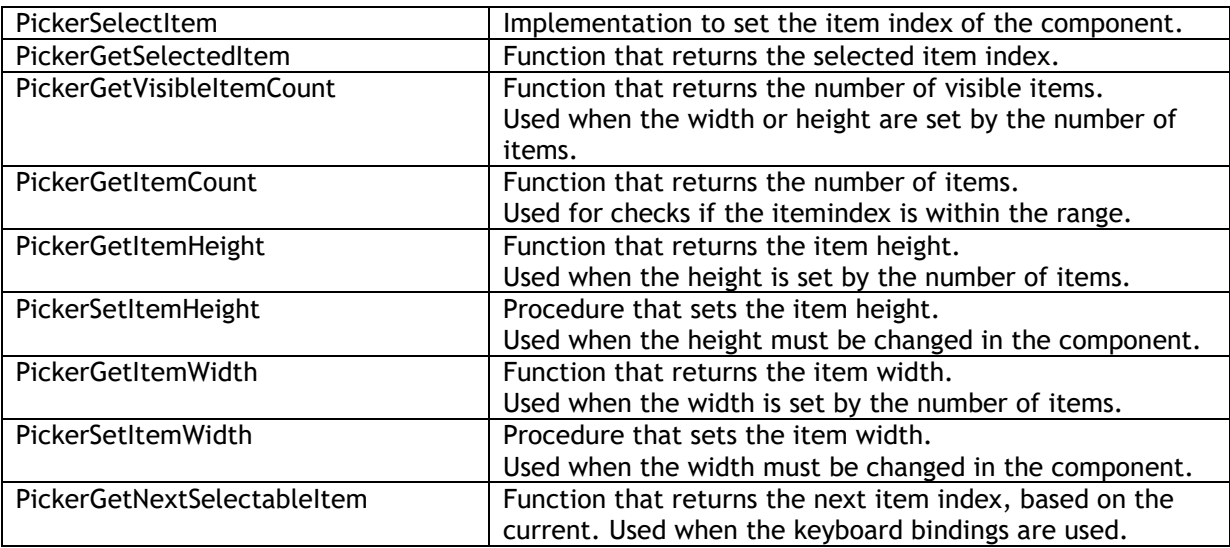

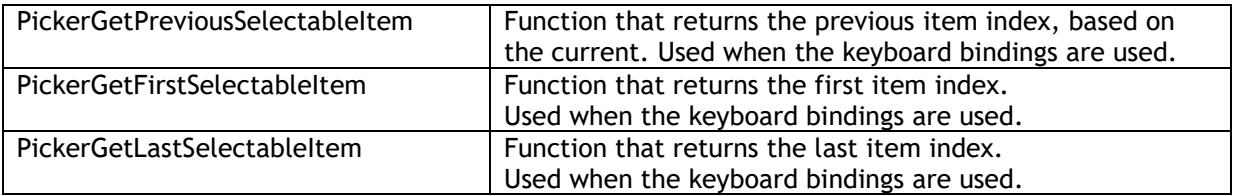

Full Interface: ITMSFNCControlPickerFull (ITMSFNCControlPickerItems as base class) This interface can be used when you want to use filtering and autocompletion.

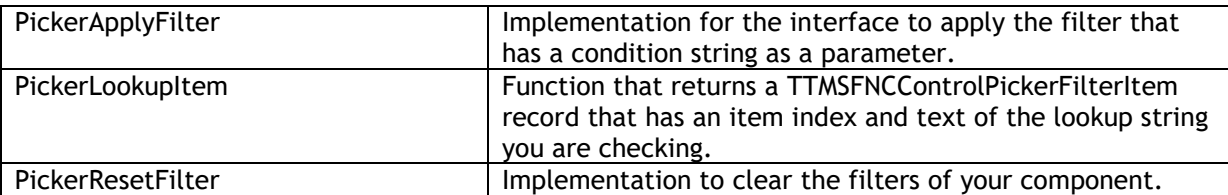

#### **Properties**

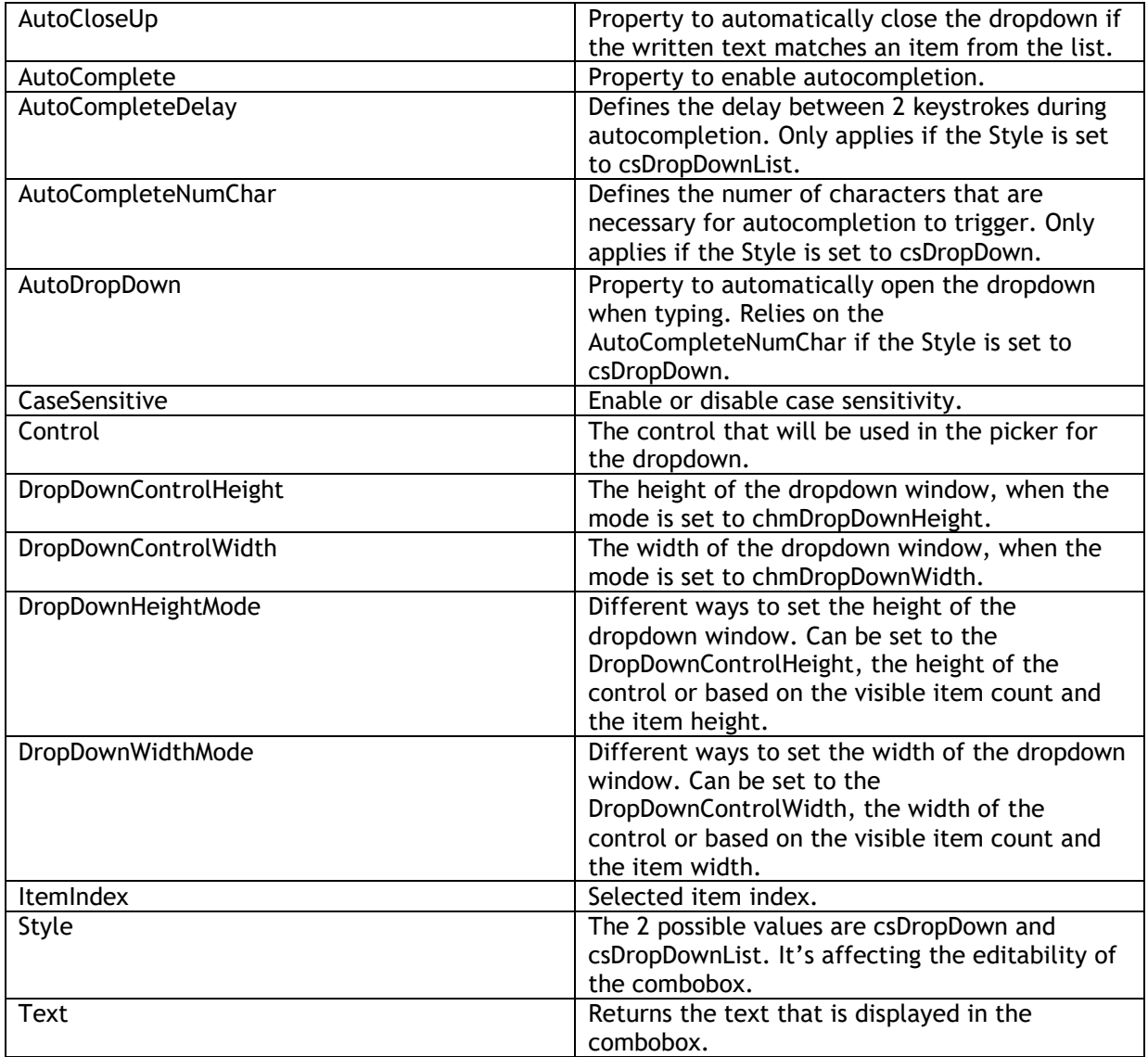

#### **Events**

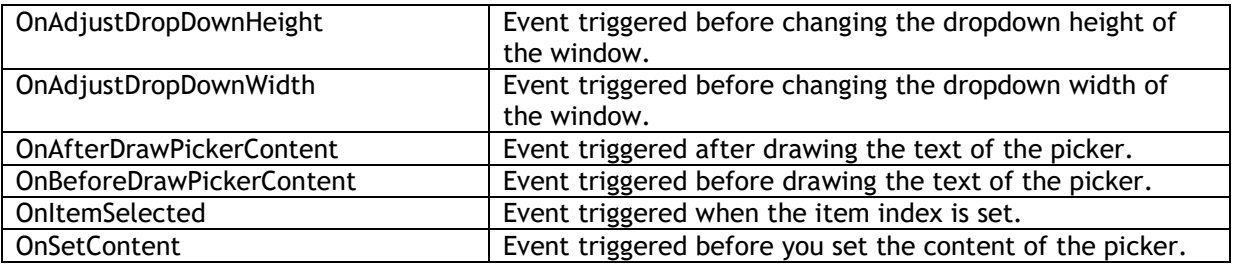

It is possible to achieve some of the functionality of the control picker with the use of the events without implementing the interface.

To help you with keeping the control in the picker up-to-date to user interaction, you can use the following procedures:

- **CallItemClicked(AItemIndex: Integer);** This will update the picker text, clear the filter and set the selected item to the AItemIndex value and will close or open the dropdown window. *(This procedure should be called after you selected another item with user interaction.)*
- **UpdateDropDown;** This will update the picker text and will close or open the dropdown window.
- **UpdatePickerContent;** This procedure will set the text of the picker based on the retrieved value of the interface or with the DoSetContent event.
- **UpdatePickerDropDownSize;** Will set the dropdown height and width. This is based on de the dropdown mode and can be altered in the OnAdjustDropDownHeight or width event.

### **Persistence**

Each component in the TMS FNC UI Pack is capable of saving its published properties (settings), to a file or stream. The format that is being used is JSON. To save a specific component, use the code below.

MyFNCComponent.SaveSettingsToFile(); MyFNCComponent.SaveSettingsToStream();

To load an existing settings stream/file use the following code.

MyFNCComponent.LoadSettingsFromFile(); MyFNCComponent.LoadSettingsFromStream();

Each component additionally exposes events to control which properties need to be saved to the settings file. In some circumstances, it might be required to only save a specific set of properties. The OnCanLoadProperty and OnCanSaveProperty events are responsible for this. Below is a sample that excludes a property 'Extra' from the persistence list.

procedure TForm1.MyFNCComponentCanLoadProperty(Sender, AObject: TObject; APropertyName: string; APropertyType: TTypeKind; var ACanLoad: Boolean); begin ACanLoad := ACanLoad and not (APropertyName = 'Extra'); end;

procedure TForm1.MyFNCComponentCanSaveProperty(Sender, AObject: TObject; APropertyName: string; APropertyType: TTypeKind; var ACanSave: Boolean); begin

 ACanSave := ACanSave and not (APropertyName = 'Extra'); end;

Please note that the above AND operation is crucial to maintain the existing exclusion list. Returning a true for each property will additionally save its default published properties such as Align, Position and many more.

### **Undo / Redo**

Each component exposes a public UndoManager property that is capable of loading a previous state of the component. To push a state, use the following code:

MyFNCComponent.UndoManager.PushState('default state'); MyFNCComponent.ChangeText; MyFNCComponent.UndoManager.PushState('text changed'); MyFNCComponent.UndoManager.Undo;

This code will set a default state with the original text, and restore the text changed with the ChangeText method via the MyFNCComponent.UndoManager.Undo; to go forward in the stack list use MyFNCComponent.UndoManager.Redo; The default maximum amount of undo/redo operations is 20 ,which can be increased per component with the MaxStackCount property.

TMS Mini HTML rendering engine

Another core technology used among many components is a small fast & lightweight HTML rendering engine. This engine implements a subset of the HTML standard to display formatted text. It supports following tags :

#### **B : Bold tag**

<B> : start bold text </B> : end bold text

Example : This is a <B>test</B>

#### **U : Underline tag**

<U> : start underlined text </U> : end underlined text

Example : This is a <U>test</U>

#### **I : Italic tag**

<I> : start italic text </I> : end italic text

Example : This is a <I>test</I>

#### **S : Strikeout tag**

<S> : start strike-through text </S> : end strike-through text

Example : This is a <S>test</S>

#### **A : anchor tag**

<A href="value"> : text after tag is an anchor. The 'value' after the href identifier is the anchor. This can be an URL (with ftp,http,mailto,file identifier) or any text. If the value is an URL, the shellexecute function is called, otherwise, the anchor value can be found in the OnAnchorClick event </A> : end of anchor

Examples : This is a <A href= "mailto:myemail@mail.com ">test</A> This is a <A href="http://www.tmssoftware.com">test</A> This is a <A href="somevalue">test</A>

#### **FONT : font specifier tag**

<FONT face='facevalue' size='sizevalue' color='colorvalue' bgcolor='colorvalue'> : specifies font of text after tag.

- with
	- face : name of the font
	- size : HTML style size if smaller than 5, otherwise pointsize of the font
	- color : font color with either hexidecimal color specification or color constant name, ie gcRed,gcYellow,gcWhite ... etc
	- bgcolor : background color with either hexidecimal color specification or color constant name </FONT> : ends font setting

Examples: This is a <FONT face="Arial" size="12" color="gcRed">test</FONT> This is a <FONT face="Arial" size="12" color="#FF0000">test</FONT>

#### **P : paragraph**

<P align="alignvalue" [bgcolor="colorvalue"] [bgcolorto="colorvalue"]> : starts a new paragraph, with left, right or center alignment. The paragraph background color is set by the optional bgcolor parameter. If bgcolor and bgcolorto are specified, a gradient is displayed ranging from begin to end color. </P> : end of paragraph

Example : <P align="right">This is a test</P> Example : <P align="center">This is a test</P> Example : <P align="left" bgcolor="#ff0000">This has a red background</P> Example : <P align="right" bgcolor="gcYellow">This has a yellow background</P> Example : <P align="right" bgcolor="gcYellow" bgcolorto="gcRed">This has a gradient background</P>\*

#### **HR : horizontal line**

<HR> : inserts linebreak with horizontal line

**BR : linebreak** <BR> : inserts a linebreak

#### **BODY : body color / background specifier**

<BODY bgcolor="colorvalue" [bgcolorto="colorvalue"] [dir="v|h"] background="imagefile specifier"> : sets the background color of the HTML text or the background bitmap file

Example : <BODY bgcolor="gcYellow"> : sets background color to yellow <BODY background="file://c:\test.bmp"> : sets tiled background to file test.bmp <BODY bgcolor="gcYellow" bgcolorto="gcWhite" dir="v"> : sets a vertical gradient from yellow to white

#### **IND : indent tag**

This is not part of the standard HTML tags but can be used to easily create multicolumn text <IND x="indent"> : indents with "indent" pixels

Example :

This will be <IND x="75">indented 75 pixels.

#### **IMG : image tag**

<IMG src="specifier:name" [align="specifier"] [width="width"] [height="height"] [alt="specifier:name"] > : inserts an image at the location

specifier can be: name of image in a BitmapContainer

Optionally, an alignment tag can be included. If no alignment is included, the text alignment with respect to the image is bottom. Other possibilities are: align="top" and align="middle"

The width & height to render the image can be specified as well. If the image is embedded in anchor tags, a different image can be displayed when the mouse is in the image area through the Alt attribute.

Examples : This is an image <IMG src="name">

**SUB : subscript tag** <SUB> : start subscript text </SUB> : end subscript text

Example : This is <SUP>9</SUP>/<SUB>16</SUB> looks like 9/16

#### **SUP : superscript tag**

<SUP> : start superscript text </SUP> : end superscript text

### **UL : list tag**

<UL> : start unordered list tag </UL> : end unordered list

Example : < UL> <LI>List item 1 <LI>List item 2 <UL> <LI> Sub list item A <LI> Sub list item B  $<$ /UL $>$ <LI>List item 3  $\langle$ /UL $\rangle$ 

#### **LI : list item**

<LI [type="specifier"] [color="color"] [name="imagename"]>: new list item specifier can be "square", "circle" or "image" bullet. Color sets the color of the square or circle bullet. Imagename sets the PictureContainer image name for image to use as bullet

#### **SHAD : text with shadow**

<SHAD> : start text with shadow </SHAD> : end text with shadow

#### **Z : hidden text**

<Z> : start hidden text </Z> : end hidden text

#### **Special characters**

Following standard HTML special characters are supported :  $\text{ft}$ : less than : < > : greater than : >  $\text{Aamp}; \mathcal{B}$ frauot: : " : non breaking space ™ : trademark symbol & feuro; : euro symbol § : section symbol © : copyright symbol ¶ : paragraph symbol

### **Styling**

Each control in the TMS FNC UI Pack supports styling on FMX and VCL. When setting the AdaptToStyle property to true, the style loaded in the application will be applied to the control. Below is a sample after applying styles to the TTMSFNCTabSet/TTMSFNCPageControl.

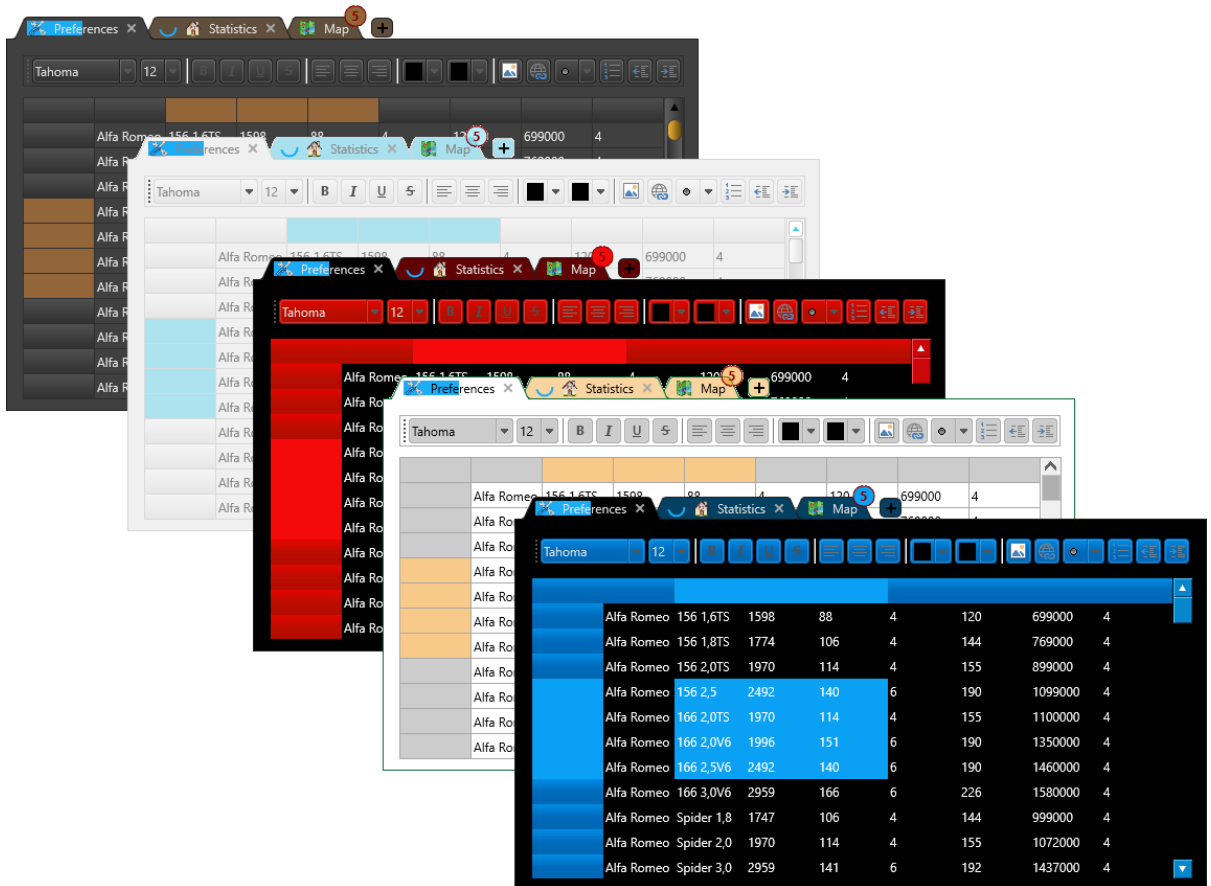